# CoolSign

# CoolSign Digital Media Network Installation Manual

HVS-ID-INS-CS-5.1, Issue 01

# Haivision

# **Edition Notices**

This edition notice provides important information regarding the documentation for version 5.1 of the CoolSign Digital Media Network product. Later releases are intended to be backwards-compatible, but may introduce new functionality not addressed in this content. Likewise, other product documentation may describe functionality not addressed here that will become available in later releases. Please consult with Haivision Systems, Inc. or its authorized representatives to ensure compatibility.

# Copyright

© 2006-2015 Haivision. All rights reserved.

**Title:** CoolSign Digital Media Network Installation Manual **Document Number:** HVS-ID-INS-CS **Version Number:** 5.1

This publication and the product it describes contain proprietary and confidential information. No part of this document may be copied, photocopied, reproduced, translated or reduced to any electronic or machine-readable format without prior written permission of Haivision. If this document is distributed with software that includes an end-user agreement, this document and the software described in it, are furnished under license and may be used or copied only in accordance with the terms of that license. Except as permitted by any such license, no part of this guide may be reproduced, stored in a retrieval system, or transmitted, in any form or by any means, electronic, mechanical, recording, or otherwise, without the prior written permission of Haivision Systems, Inc. Please note that the content in this guide is protected under copyright law even if it is not distributed with software that includes an end-user license agreement.

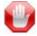

# IMPORTANT

CoolSign is designed to access/play content which may have copyright restrictions. Acquiring licensing and re-distribution rights to restricted content shall be undertaken by the purchaser and not by Haivision. Please be sure to obtain any permission required from the copyright owner.

#### Licenses

This product is licensed under the MPEG-4 visual patent portfolio license for the personal and non-commercial use of a consumer for (i) encoding video in compliance with the MPEG-4 visual standard ("MPEG-4 video") and/or (ii) decoding MPEG-4 video that was encoded by a consumer engaged in a personal and non-commercial activity and/or was obtained from a video provider licensed by MPEG LA to provide MPEG-4 video. No license is granted or shall be implied for any other use. Additional information including that relating to promotional, internal, and commercial uses and licensing may be obtained from MPEG LA, LLC. See http://www.mpegla.com.

#### Patents

CoolSign is covered by U.S. Patent Number 7,136,906 "System for Electronically Distributing, Displaying and Controlling the Play Scheduling of Advertising and Other Communicative Media" and Patent Number 7,228,341 "Method and System for Electronically Distributing, Displaying and Controlling Advertising and Other Communicative Media." CoolSign may also be covered by one or more pending United States patent applications.

#### Trademarks

The Havision logo, Havision, Furnace, Hai1000, Makito, HaiPLAY, Piranha, InStream, Stingray, Torpedo, Kraken, Viper, Madra, and KulaByte are trademarks of Haivision. CoolSign is a registered trademark licensed to Haivision Systems, Inc. All other brand or product names identified in this document are trademarks or registered trademarks of their respective companies or organizations. Adobe, Flash Media Server, Flash, Flash Lite and Shockwave are trademarks of Adobe Systems Incorporated in the United States, other countries, or both. Apple, iPhone, iPad, iPod Touch are trademarks of Apple Incorporated in the United States, other countries, or both.

All other brand or product names identified in this document are trademarks or registered trademarks of their respective companies or organizations.

#### Disclaimer

The information contained in this document is subject to change without notice. Haivision assumes no responsibility for any damages arising from the use of this document, including but not limited to, lost revenue, lost data, claims by third parties, or other damages.

If you have comments or suggestions, please contact:

Haivision ATTN: Information Development 4445 Garand Montréal, Québec, H4R 2H9 Canada

Telephone: 1-514-334-5445

#### Email: info@haivision.com

While every effort has been made to provide accurate and timely information regarding this product and its use, Haivision Systems Inc. shall not be liable for errors or omissions contained herein or for incidental or consequential damages in connection with the furnishing, performance, or use of this material. The latest information available can be acquired from our web portal at: <u>http://www.haivision.com/download-center/</u>

# NOTE

A login is required to access the Havision Download-Center.

# Contents

| <u>About Haivision™</u>                           | 8   |
|---------------------------------------------------|-----|
| Audience                                          | 8   |
| Reliability of Information                        | 9   |
| Obtaining Documentation                           | 9   |
| Service Support                                   | 10  |
| Document Conventions                              | 10  |
| Typographic Conventions and Elements              | 10  |
| Admonition Elements                               | 11  |
|                                                   |     |
| Introduction                                      |     |
| Planning your Installation                        | 12  |
| CoolSign Network Components                       |     |
| Hardware                                          |     |
| Network Controller 14                             | • • |
| Transfer Node                                     |     |
| Standalone Player                                 |     |
| Software                                          | 15  |
| CoolSign Network Manager                          |     |
| CoolSign Network Manager Lite                     |     |
| Data Watcher                                      |     |
| Content Wizard                                    |     |
| Content Creator                                   |     |
| Users (Roles)                                     | 16  |
| CoolSign Administrator                            |     |
| Content Administrator                             |     |
| Content Designer                                  |     |
| CoolSign Components and Configuration             | 17  |
| User-Controlled Software                          | 17  |
| Back-End Services and Playback Software           | 17  |
| Content Distribution                              |     |
| External Data Collection                          |     |
| Content Playback                                  |     |
| CoolSign Distributed Network Architecture         |     |
| CoolSign Standalone Network Architecture by Roles |     |
| Preparing to Install CoolSign                     |     |
| Hardware Requirements                             |     |
| Software Requirements                             |     |
| Licensing Requirements                            | 22  |

1.

|           | Acquiring MAC Addresses       23         Requesting CoolSign Licenses       23         Downloading CoolSign Software       23         Preparing a PC for CoolSign Installation       23         About the Installation Process       1         Installing a Distributed CoolSign Network       1 | 25<br>26 |
|-----------|----------------------------------------------------------------------------------------------------|----------|
| 2.        | Installing CoolSign Software                                                                                                    |          |
|           | Installation with the CoolSign Node Installer                                                                                                    |          |
|           | CoolSign Node Installation Wizard Instructions — Step by Step                                                                                                    |          |
|           | Step 1: Select the Destination Folder                                                                                                    |          |
|           | Step 2: Select the Installation Type                                                                                                    |          |
|           | Step 3: Select Database Type                                                                                                    |          |
|           | Step 4: Finish Installation                                                                                                    |          |
|           | Step 5: Run CoolSign Network Manager                                                                                                    |          |
|           | Step 6: Install a Networked Player<br>Step 7: Set Installation Options                                                                                                    |          |
|           | Step 8: Configure Nodes                                                                                                    |          |
|           | Configure the Network Controller                                                                                                    | 00       |
|           | Configure a Transfer Node                                                                                                    |          |
|           | Configure a Player Node                                                                                                    |          |
|           | Display Configuration Options                                                                                                    |          |
|           | CoolSign Null Displays                                                                                                    |          |
|           | After Installation                                                                                                    |          |
|           | Using a Configuration File During Installation                                                                                                    |          |
|           | CoolSign Commands on the Start Menu                                                                                                    | 44       |
| <u>3.</u> | Installing CoolSign Content Wizard                                                                                                    |          |
|           | Hardware/Software Recommendations                                                                                                    | 45       |
|           | Installation                                                                                                    | 45       |
|           | About Digital Video Codecs                                                                                                    | 45       |
| 4.        | Installing CoolSign Content Creator                                                                                                    |          |
|           | Hardware/Software Recommendations                                                                                                    | 47       |
|           | Supported Media Formats                                                                                                    |          |
|           | Installation                                                                                                    |          |
| <u>5.</u> | Installing the Data Watcher                                                                                                    |          |
| <u>.</u>  | Installing the CoolSign Data Watcher                                                                                                    | 10       |
|           | Installing the Data Watcher service                                                                                                    |          |
|           | Installing the Data Watcher Editor                                                                                                    |          |
|           | instanting the Data Watcher Lotton                                                                                                    | 00       |
| <u>6.</u> | Installing the Offline Update Imager                                                                                                    |          |
|           | System Requirements                                                                                                    | 58       |
|           |                                                                                                    |          |

|           | Installing the Offline Update Imager 58       |
|-----------|-----------------------------------------------|
| 7.        | Upgrades                                      |
|           | Upgrading a CoolSign Network                  |
|           | Prerequisites                                 |
|           | Preparing for the Upgrade                     |
|           | Upgrading your CoolSign Network               |
|           | Upgrading the Network Controller              |
|           | Upgrading Transfer Nodes                      |
|           | Upgrading Player Nodes                        |
|           | Updating the CoolSign Network Manager (CNM)   |
|           | Upgrading CoolSign Applications               |
|           | <u>SQL Express 2005 Upgrade</u>               |
|           | Preparing for the Upgrade                     |
|           | Performing a Side-By-Side Upgrade             |
| <u>8.</u> | Getting Started                               |
|           | Prerequisites                                 |
|           | Connecting to a CoolSign Network              |
|           | Managing your Available Networks              |
|           | Auto-Discovering Available CoolSign Networks  |
|           | Manually Managing Available CoolSign Networks |
|           | About Product Keys                            |
|           | Keying your Network Controller                |
|           | Importing Product Keys                        |
|           | Product Licenses                              |
|           | <u>Multi-Tenancy</u>                          |
|           | Initial Account and Password                  |
|           | About Domains                                 |
|           | About Sub-Domains                             |
|           | Managing Domains 102                          |
|           | Users and Groups 108                          |
|           | CoolSign Configurator 111                     |
|           | Configuring a Multi-Output AdPlayer 112       |
| <u>9.</u> | Configuring Installed Nodes                   |
|           | Launch the CoolSign Node Configurator         |
|           | <u>Configuring the Network Controller</u>     |
|           | Configuring a Transfer Node 117               |
|           | Configuring Player Node 118                   |
|           | Node Information 118                          |
|           | Video Output Information                      |
|           | Audio Output Information                      |
|           | Player Information                            |

|            | Displays Information<br>Configuring a Player Node for Multi-Output<br>Keyboard Navigation Tips | 124 |
|------------|------------------------------------------------------------------------------------------------|-----|
| <u>10.</u> | Connecting to an SQL Database                                                                  |     |
|            | Connecting a Network Controller to an SQL Server                                               | 129 |
| Α.         | Troubleshooting                                                                                |     |
|            | Repair Your Installation                                                                       |     |
|            | Uninstalling the CoolSign Database                                                             |     |
| B.         | Keyboard Shortcuts                                                                             |     |
| <u>.</u>   | <u>CoolSign Configurator</u>                                                                   | 135 |
|            | Ad Player                                                                                      | 136 |
| <u>C.</u>  | Warranties                                                                                     |     |
| C          | \A/orrenty/Information                                                                         |     |
| <u>C.</u>  | Warranty Information                                                                           |     |
|            | Haivision One (1) Year Limited Warranty                                                        |     |
|            | Haivision Software End-User License Agreement                                                  | 140 |

# About This Content

Welcome to the CoolSign Digital Media Network 5.1 Installation Manual. This documentation describes how to install, configure, and troubleshoot the CoolSign software.

#### **Topics Discussed**

| <u>About Haivision™</u>    | . 8 |
|----------------------------|-----|
| <u>Audience</u>            | . 8 |
| Reliability of Information | . 9 |
| Obtaining Documentation    | . 9 |
| Service Support            | 10  |
| Document Conventions       | 10  |

#### About Haivision<sup>™</sup>

Haivision is a global leader in delivering advanced video networking, digital signage, and IP video distribution solutions. Haivision offers complete end-to-end technology for video, graphics, and metadata to help customers build, manage and distribute their media content to users throughout an organization or across the Internet. Haivision has specific expertise in the enterprise, education, medical/healthcare, and federal/military markets.

Haivision acquired the assets of CS Software Holdings, LLC, including the CoolSign product technology, in November, 2010. This acquisition brought together Haivision's IP video streaming capabilities and CoolSign's feature-rich signage solution, with its sophisticated technology to control, schedule, distribute, display, and monitor digital media.

Haivision is based in Montreal and Chicago, with technical centers in Beaverton, Oregon; Austin, Texas; and Hamburg, Germany.

## Audience

This installation manual is focused towards an end-user, such as a content creator or network system administrator, who has a basic knowledge of telecommunications equipment, and IP/LAN networking concepts and terminology.

#### Related Topics...

Reliability of Information on page 9

# Reliability of Information

The information contained in this installation manual has been carefully checked and is believed to be entirely reliable. However, as Haivision improves the reliability, function, and design of its products, the possibility exists that this installation manual may not remain current.

If you require updated information, or any other Havision product information, contact:

Haivision 4445 Garand Montréal, Québec, H4R 2H9 Canada

Telephone: 1-514-334-5445 Email: <u>info@haivision.com</u>

Or visit our website at: http://www.haivision.com.

Related Topics...

Obtaining Documentation on page 9

# **Obtaining Documentation**

You can download product documentation through the Havision Download Center at <a href="http://www.haivision.com/download-center/">http://www.haivision.com/download-center/</a>.

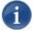

NOTE

A login is required to access the Haivision Download Center.

- CoolSign Network Server Quick Start Guide
- CoolSign Stand-Alone Player Quick Start Guide
- CoolSign Personal Demo Server Quick Start Guide
- CoolSign Player Quick Start Guide
- CoolSign Installation Manual
- CoolSign Network Manager User's Guide
- CoolSign Content Creator User's Guide
- CoolSign Release Notes
- CoolSign Datasheet (contains hardware specifications)

Related Topics...

<u>Service Support</u> on page 10

# Service Support

For more information regarding service programs, training courses, or for assistance with your support requirements; contact Havision Technical Support using our Support Portal at: <u>http://www.haivision.com/support-portal-home/</u>.

Related Topics...

Reliability of Information on page 9

# **Document Conventions**

The following conventions are used throughout this document.

#### Typographic Conventions and Elements

| Italics    | Used for the introduction of new terminology or for words being used in a different context, and for placeholder or variable text.                 |
|------------|----------------------------------------------------------------------------------------------------|
| Bold       | Used for strong emphasis.                                                                                                    |
| Monospaced | Used for code examples, command names, options, responses, error messages, and to indicate text that you enter.                                    |
| Button     | Indicates a button or some object that you click.                                                                                                  |
| >          | In addition to a math symbol, it is used to indicate a submenu. For instance, File > New where you would select the New option from the File menu. |
|            | Indicates that text is being omitted for brevity.                                                                                                  |

#### Admonition Elements

The following admonition elements are used to advise and counsel that special actions should be taken.

| 1 |  |       |
|---|--|-------|
|   |  |       |
|   |  | <br>- |
|   |  |       |

Indicates highlights, suggestions, or helpful hints.

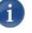

#### NOTE

Indicates a note containing special instructions or information that may apply only in special cases.

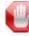

#### **IMPORTANT**

Indicates an emphasized note. It provides information that you should be particularly aware of in order to complete a task and that should not be disregarded. IMPORTANT is typically used to prevent loss of data.

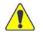

#### CAUTION

Indicates a potentially hazardous situation which, it not avoided, may result in damage to data or equipment, or minor to moderate injury. It may also be used to alert against unsafe practices.

# 1. Introduction

Thank you for choosing CoolSign, the expert's choice in digital signage software. Before installing, configuring, and using the CoolSign software. Please read and understand the information provided in this installation manual. This manual:

- Provides basic definitions for the various software components that constitute a CoolSign digital signage network.
- Provides insight into best practices in designing your CoolSign network.
- Prepares you for the actual installation of the CoolSign software.

# Planning your Installation

When designing your CoolSign network, you will want to consider the network components (hardware and software) and the user roles. All of these can play a factor in determining your network topology.

# Haivision

# CoolSign Network Components

The CoolSign platform includes the following set of network devices and software programs, each of which plays a distinct role in managing and playing back content on your digital signage network.

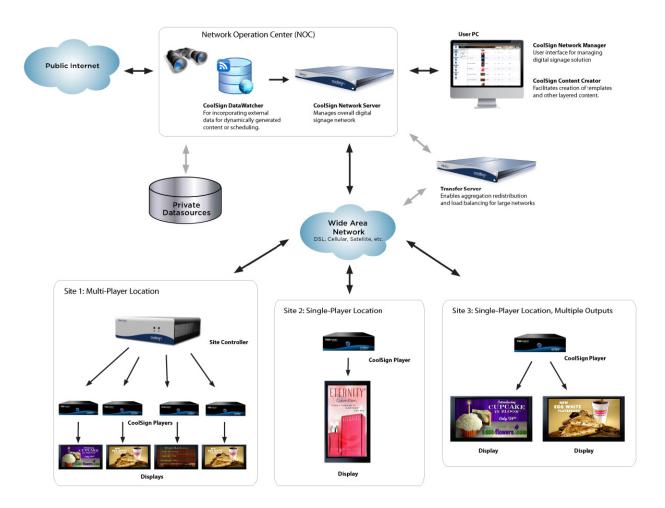

#### Hardware

The hardware makes up your physical network. A basic network can consist of (1) a Network Controller, (2) one or more Transfer Nodes, and (3) one or more Standalone Players.

#### Network Controller

A CoolSign Network Controller serves as the central repository for all data related to a CoolSign network. All content, schedules, logs, and other data are stored on the network controller.

Any CoolSign application that needs to display or modify information about the network must first connect to the network controller. All transfer nodes and players also connect to the network controller to receive their content and scheduling instructions as well as to send status and log information.

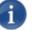

#### NOTE

Every CoolSign network must have a single network controller.

#### Transfer Node

CoolSign Transfer Nodes act as intermediate data hubs in a CoolSign network. These nodes allow the aggregation of both data and network connections to provide scalability and load balancing in a large network. A transfer node automatically caches the content and objects sent to its child nodes, and aggregates log and status information sent from the child nodes.

A Transfer node connects to the Network Controller or to another Transfer node. For locations with multiple CoolSign players, you can use a transfer node to provide a single WAN access point. Networked Player

A CoolSign Player (CP) is a network service that displays scheduled CoolSign content on one or more connected display devices. Players must connect to the network controller either directly or through a transfer node to download content and receive schedules for playback.

#### Standalone Player

A CoolSign Standalone Player (SAP) is a special configuration of the CoolSign player that has a built-in CoolSign network controller. You can still import content and create channels over the network on a standalone player, but you can only monitor and manage one standalone player at a time.

#### Software

A a number of software tools are provided to help you create and administer your CoolSign network, as well as to manage the content being displayed.

#### CoolSign Network Manager

CoolSign Network Manager (CNM) acts as a window into the CoolSign network controller, and provides a Graphical User Interface (GUI) to manage the overall CoolSign network. You use the CNM to configure the signage network, handle content insertion and deletions, and access reports and status notifications.

#### CoolSign Network Manager Lite

The CoolSign Network Manager (CNM) includes an easy-to-use, web-based interface, or *CNM Lite*, that allows:

- Designated users a limited set of CoolSign functionality via their browsers.
- Network Administrators sophisticated management of CNM Lite users.

Designed to access the CoolSign network from any PC platform, mobile device, or tablet; users can simply open their browser and perform basic content insertion/deletion and scheduling tasks. Limited to 25 Players and 50 channels per CNM Lite account.

#### Data Watcher

CoolSign Data Watcher module enables you to import external data sources to populate data tables. The imported data can be central or local and is used to display dynamic content or to trigger specific content schedules. Examples of external data sources are URLs, RSS feeds, text files, and so forth.

The Data Watcher requires that the Network Controller has been installed. The Data Watcher is a separate installation:

- **Data Watcher Service** installs on a player node, transfer node, or network controller where the CoolSign Agent is running.
- Data Watcher Editor installs on a system running the CoolSign Network Manager (CNM).

#### Content Wizard

CoolSign Content Wizard enables you to prepare standard media for insertion into the CoolSign network. Content elements, such as video and still images, are processed in the content wizard to provide user-maintained metadata (such as transition types, orientation and thumbnails) before being published into the CoolSign network.

#### **Content Creator**

CoolSign Content Creator is a design tool that enables you to create *dynamic content*, or content that changes based upon user-defined parameters, that can pull data from data tables within the CoolSign network controller.

#### Users (Roles)

In general, there are three types of users who access a CoolSign network:

- CoolSign Administrator
- Content Administrator
- Content Designer

# NOTE

Individuals who are serving in multiple roles should install all packages required for each role.

#### CoolSign Administrator

A CoolSign Administrator can perform a number of different operations, including but not limited to scheduling content for playback, running reports to monitor playback, configuring CoolSign network nodes, or administering user rights for other administrators on the network. For users in this role, the following packages should be installed:

- CoolSign Network Manager (CNM)—Required for full access into the CoolSign network.
- **Content Wizard**—Required if content from a content designer is not provided in the CoolSign format (in other words, not prepared using Content Creator).

#### Content Administrator

A Content Administrator can perform a limited set of tasks. Once a CoolSign Administrator has established permissions and assigned channels, the Content Administrator can manage the channels, upload and place content on the channels, and perform basic scheduling (such as, in-order and random). The Content Administrator role is usually performed by an office administrator, charge nurse, or entry-level user who accesses the network using the webbased interface, CNM Lite, from a browser on their computer, tablet, or mobile device.

#### Content Designer

A content designer is someone who prepares content for distribution on the CoolSign network, usually a graphic/video artist. For users that perform this role, the following packages should be installed:

- **Content Wizard**—Required for anyone who prepares any content that is not developed in Content Creator for use on the CoolSign network.
- **Content Creator**—Optional, for those developing dynamic content for the CoolSign network.

# CoolSign Components and Configuration

The previous section introduced the components of a CoolSign network (hardware and software) and the typical user roles. This section discusses where each of those components resides in the network. There are two main classes of CoolSign software components:

- User-Controlled Software
- Back-End Services and Playback Software

#### User-Controlled Software

The supported user control software and tools include: CoolSign Network Manager, Content Creator, Offline Updater, and DataWatcher. Install these user control software and tools on a computer that can connect via your network to the network controller using one of the following 32-bit or 64-bit operating systems: Microsoft Windows<sup>®</sup> 7, Microsoft Windows 8, Microsoft Windows Server<sup>®</sup> 2008, or Microsoft Windows Server<sup>®</sup> 2012 R2.

#### Back-End Services and Playback Software

In addition to the content-related roles previously discussed, the CoolSign network also includes PC nodes that perform back-end services and manage playback such as content distribution, external data collection, and content playback.

#### **Content Distribution**

In a CoolSign network, two types of nodes are dedicated to content distribution: the network controller and the transfer node(s). These nodes act in a dual role, serving as repositories for content and content rules within the CoolSign network, and also as distributors of the content and content rules to the individual end-points on the network.

- **Network Controller**—The network controller is the main server on a CoolSign network. It stores all content and content rules and then distributes it to the appropriate child nodes on its network.
- **Transfer Node**—Transfer nodes act as intermediary data hubs, distributing content and content rules from the network controller to the individual player nodes on the network. A transfer node is installed as a separate machine between player nodes and the CoolSign network controller.

#### External Data Collection

If you're importing external data to populate dynamic content pieces, or using external data points to trigger playback of content, you can create instances of the Data Watcher to collect the necessary data and distribute it accordingly. There are two types of Data Watcher modules:

• **Central Data Watcher**—The central data watcher service can run either on the same machine as the network controller or on a separate machine on the network. Data

collected from a central data watcher instance is collected by the network controller and then distributed to the appropriate child nodes on the network.

• **Local Data Watcher**—To provide immediate data transfers, you can install localized data watcher services on transfer nodes or player nodes. Data from a local data watcher instance is collected by the transfer node or player node and then distributed to the appropriate child nodes on the network. When a local data watcher instance runs on a player node, only that node is aware of the collected data.

#### Content Playback

Player nodes perform content playback. A player node normally has only the player node software and, if required, the local data watcher software running on its system.

#### CoolSign Distributed Network Architecture

The following diagram illustrates an example of a recommended topology for a distributed CoolSign network.

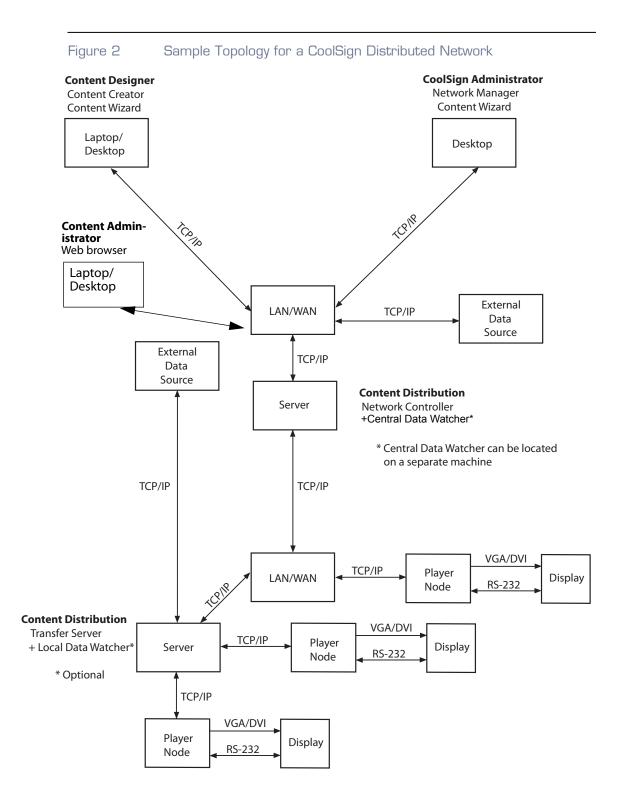

## CoolSign Standalone Network Architecture by Roles

The following diagram illustrates an example of a recommended topology for a standalone CoolSign installation.

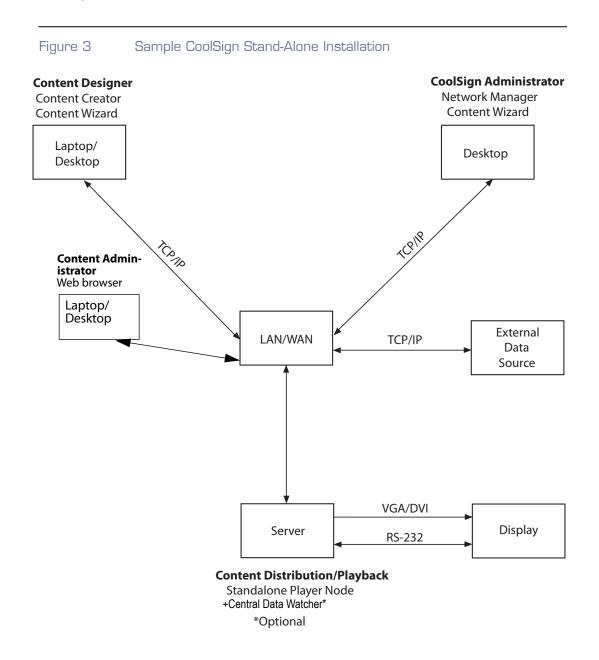

# Preparing to Install CoolSign

Once you've determined the correct network topology for your specific CoolSign installation, you should ensure that you have the appropriate hardware and product licenses to run each of the individual components.

#### Hardware Requirements

| Specification       | CoolSign Server                    |                                             | CoolSign Display                            |                                                                               |
|---------------------|------------------------------------|---------------------------------------------|---------------------------------------------|-------------------------------------------------------------------------------|
|                     | Base                               | Mid-Range                                   | Premium                                     | Engine                                                                        |
| Operating<br>System | Windows<br>Server 2008<br>R2       | Windows<br>Server<br>2008/2012<br>R2 64-Bit | Windows<br>Server<br>2008/2012<br>R2 64-Bit | Windows 7<br>Embedded                                                         |
| Processor           | Intel Dual<br>Core Xeon 3<br>GHz   | Intel Quad<br>Core Xeon 3<br>GHz            | 3 x Intel<br>Quad Core<br>Xeon 3 GHz        | i3 NUC 1.8 GHz                                                                |
| RAM                 | 4 GB +                             | 8 GB +                                      | 12 GB +                                     | 4 GB                                                                          |
| Hard Drive          | SATA RAID 5,<br>4x80 GB,<br>10KRPM | SATA RAID<br>5, 4x80 GB,<br>10KRPM          | SATA RAID<br>5, 4x160 GB,<br>10KRPM         | 60 GB mSATA<br>SSD                                                            |
| Graphics            |                                    |                                             | _                                           | Intel HD Graphics<br>4000 with 128 MB<br>of onboard<br>RAM — 2x HDMI<br>ports |
| LAN                 | _                                  | _                                           | _                                           | 10/100 Mbps or<br>Gigabit Ethernet                                            |

#### Table 3-1 General Hardware Specifications

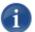

#### NOTE

The latest hardware and software recommendations for CoolSign network controllers, transfer nodes, and players are provided on the CoolSign datasheet, available at: <a href="http://www.haivision.com/products/digital-signage/coolSign">http://www.haivision.com/products/digital-signage/coolSign</a>.

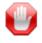

#### IMPORTANT

As of CoolSign version 5.1, hexadecimal RS-232 control commands are supported.

#### Software Requirements

The following software requirements are the prerequisites for a CoolSign installation:

- An appropriate operating system (32-bit or 64-bit operating systems: Microsoft Windows<sup>®</sup> 7, Microsoft Windows<sup>®</sup> 8.1<sup>1</sup>, Microsoft Windows Server<sup>®</sup> 2008 R2, or Microsoft Windows Server<sup>®</sup> 2012 R2).
- Microsoft .NET 4.0 Framework (available from the Haivision download center).
- Microsoft .NET3.5 (needed for Windows 8.1 only)
- Microsoft Silverlight
- Microsoft DirectX 9.0c
- Adobe Flash
- Microsoft Internet Explorer v7 or later<sup>2</sup>
- Microsoft Windows Media Player (CoolSign uses the application's WM9 Codecs)<sup>2</sup>

The latest hardware and software recommendations for CoolSign network controllers, transfer nodes, and players are provided on the CoolSign datasheet, available at:

http://www.haivision.com/products/digital-signage/coolsign

#### Licensing Requirements

You need to fill out the CoolSign License Request Form to request the appropriate licenses. For more details, see <u>"Requesting CoolSign Licenses</u>" on page 23. The following product licenses are available from Havision:

- Network Controller (NC):
  - Enterprise Class Server—Has no built-in limits on player or CNM/client counts.

As of version 5.1, the CoolSign applications can be installed under Microsoft Windows 8.1. The DataWatcher is the only application that can be installed on any of the three CoolSign node types (Network Controller node, Transfer node, CoolSign Player). Authoring client applications such as the Content Creator and the Content Wizard should not be installed on any CoolSign nodes. The Network Manager application can be installed on a Network Controller or Transfer node (a dedicated Windows 7/8 PC is recommended).

<sup>2.</sup> Typically included in the installation of the operating system. If you customized your operating system, you may need to install this application.

- **Multi-tenant Server**—Enables the use of domains and sub-domains to support multi-tenancy.
- **Transfer Node** (No license required)
- CS Players (CP):
  - Stand-alone Player—Enterprise-class server plus one player.
  - Networked Players—Player access licenses.

The CoolSign licensing model requires MAC addresses to create unique license keys for each installation. The number of MAC addresses needed is determined by the version of CoolSign, and by the software components needed.

#### Acquiring MAC Addresses

For CoolSign software release v5.1 and higher, the following software components require you to submit MAC addresses:

- Network Controller
- Standalone Player Nodes

To determine the MAC address of Windows PC, do the following:

- 1. Click the START MENU.
- 2. Type cmd into the Search box, then click Enter.
- 3. At the prompt, enter:

ipconfig /all | more

4. Once the command executes, locate the line under your specific network card that reads something similar to the following:

Physical Address. . . . . . : 00-CC-44-79-C3-AA

This is the MAC address.

#### Requesting CoolSign Licenses

Once you've collected the appropriate MAC addresses, you need to complete the CoolSign License Request form. You can access this request form at:

http://www.haivision.com/eform/submit/licence-request

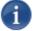

# NOTE

If this is your first visit to this site, you must register and setup an account to get access to the request form.

The form requires the following information:

• Reseller Company Information (if applicable)

- End-User Company and Contact Information
- Purchase Order Number (if applicable)
- Version of CoolSign Software
- Total number of Player Nodes
- MAC addresses as required

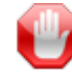

#### IMPORTANT

When upgrading an existing CoolSign network, please be sure to reference the most recent previous order for the CoolSign network to be upgraded, and include the total number of CoolSign player nodes to be licensed post-upgrade.

For example, if you are adding five player nodes to an existing network controller that is currently servicing 30 player nodes, you would enter 35 player nodes in the appropriate field. If this information is not readily available, contact Haivision technical support for assistance.

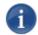

# NOTE

All CoolSign players and servers are shipped with a label identifying the version of the software installed at factory. This information will help you with the installation and/or upgrade of software on your CoolSign network.

Once you've completed the CoolSign License Request form, submit it to the parties listed on the form.

# Downloading CoolSign Software

To download CoolSign software requires a Haivision account with a valid user name and password. If you do not have an account, you can request one when you access the site.

Once the request is submitted and processed, you'll receive your account credentials via email.

To download CoolSign software, do the following:

1. Open your web browser and enter the following URL:

http://www.haivision.com/support/download-center

- 2. Login with your CoolSign account credentials (e-mail address and password).
- 3. Under KULABYTE AND COOLSIGN SOFTWARE, download the minimum required software packages:
  - CoolSign Node Installer

- Network Manager Installer
- DirectX9.0c
- Microsoft .NET4 Framework Update Package
- Microsoft .NET3.5 Framework Update Package (needed in Win 8.1 PN installation)
- 4. Download additional packages as needed. For example, if you want to create and update dynamic content, download the following:
  - Content Wizard Installer
  - Content Creator Installer
  - DataWatcher Service Setup
  - DataWatcher Editor Installer
- 5. Once the software packages are downloaded please refer to the rest of this installation document and the *CoolSign Network Manager User's Guide* for more detailed information.

# Preparing a PC for CoolSign Installation

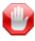

#### IMPORTANT

In most cases, you should dedicate a PC to running only the CoolSign software. Running non-CoolSign software on a CoolSign node (especially a player) can result in poor performance or other issues and is not recommended or supported.

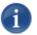

# NOTE

This installation guide assumes that you are working with a freshly installed Microsoft Windows 8, or Microsoft Windows 7 operating system.

Before running the CoolSign Node installer, you should follow these steps as necessary:

- 1. Install required 3rd-party software which includes:
  - Microsoft DirectX 9.0C, July 2007 or later (for player nodes only, available from our download center)
  - Microsoft WMP9 Codecs (for player nodes only, available from Microsoft)
  - Microsoft .NET Framework 4 (make sure you see both "Client Profile" and "Extended" in the program list)
  - Microsoft .NET Framework 3.5 (needed in Win 8.1 PN installation)
  - Latest Microsoft Windows Operating System updates.

# **Hai**vision

- 2. Install the latest video drivers for the video card make and model (see the manufacturer's web site for details).
- 3. Install the latest audio drivers for the audio card make and model (see the manufacturer's web site for details).
- 4. Disable the Windows firewall.
- 5. Disable the Windows Automatic Update application.
- 6. Disable any antivirus software.
- Ensure the Windows user account has FULL system administrator rights. Specifically, the Windows account in use must belong ONLY to the Administrators Group.
- 8. Download the latest release version of ALL necessary CoolSign installers and applications (see <u>"Downloading CoolSign Software"</u> on page 24).
- 9. Install Microsoft .NET 2.0 (ONLY required when installing the Network Controller (NC) on Windows XP).

10. Install Microsoft Internet Explorer version 7 or higher.

# About the Installation Process

CoolSign software components should be installed in a specific order that depends on the type of installation The remainder of this manual describes the procedures for installing each of the software components.

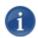

# NOTE

Although you can install a complete CoolSign environment on just one computer, it is recommended that you use two computers to better understand the separate components and their functions.

## Installing a Distributed CoolSign Network

#### To install a distributed CoolSign network:

1. Install a CoolSign Network Controller on the computer that will be used to manage/administer the CoolSign network.

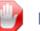

## IMPORTANT

If you're connecting to a Microsoft SQL server, you **MUST** install the database before you install the network controller.

# 

If there is an existing Microsoft SQL Server Express 2005 installed, the node Installer tries to create a CoolSign database using integrated security. If the database cannot be accessed, it prompts you for valid credentials.

- 2. Install CoolSign Network Manager on the same computer as the CoolSign Network Controller.
- 3. Connect to the network controller by starting Network Manager and then import the appropriate license keys.
- 4. Install the Microsoft .NET4 Framework Update Package on the Network Controller.

# 1 NOTE

All CoolSign nodes require this package and should receive it via the software inheritance mechanism.

- 5. Before installing a transfer node or networked player, turn off Windows time synchronization on *each* player as follows:
  - Double-click on the time in the Taskbar.
  - When the Date and Time Properties dialog appears, select the Internet Time tab and then uncheck the box labeled "Automatically synchronize with an Internet time server."
  - Click OK.
- 6. Install a CoolSign Transfer Node on a separate computer (no license required).
- 7. Install a CoolSign Networked Player on a separate computer.Install the CoolSign Content Wizard.
- 8. Install CoolSign Local or Central Data Watcher (if necessary). For more information, see <u>"Installing the CoolSign Data Watcher"</u> on page 49.

# 2.Installing CoolSign Software

The CoolSign software you downloaded (See <u>"Downloading CoolSign Software</u>" on page 24.) comes in the form of a self-extracting archive, containing the software components and an installation wizard called the CoolSign Node Installer. This wizard enables you to install one or more CoolSign software components on the PCs in your network.

# Installation with the CoolSign Node Installer

#### To run the CoolSign Node Installer:

- 1. Double-click the archive to extract its contents to your PC's hard disk.
- To launch the CoolSign Node Installer, right-click the file CoolSign\_Node\_Installer.exe and select RUN AS ADMINISTRATOR from the popup menu.
- 3. If the option is unavailable or grayed out (User Access Control is disabled), doubleclick the installer to run it.

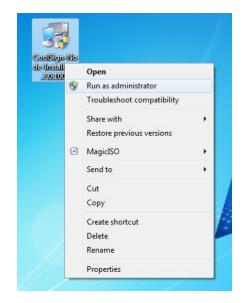

4. Click Yes when the User Account Control Screen appears.

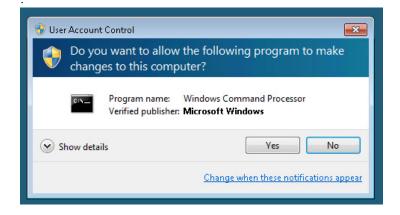

5. Follow the CoolSign Node Installation Wizard instructions.

CoolSign Node Installation Wizard Instructions - Step by Step

Step 1: Select the Destination Folder

| estination Folder                             |                          |                              |
|-----------------------------------------------|--------------------------|------------------------------|
| Select a folder where the application will be | e installed.             | C                            |
| The Wise Installation Wizard will install t   | he files for CoolSign No | ode in the following folder. |
| To install into a different folder, click the | Browse button, and se    | elect another folder.        |
| You can choose not to install CoolSign 1      | Node by clicking Canc    | el to exit the Wise          |
| Installation Wizard.                          |                          |                              |
| Installation Wizard.                          | 17 1878<br>              |                              |
|                                               |                          | Browse                       |
| Destination Folder                            |                          | Browse                       |
| Destination Folder                            |                          | Browse                       |
| Destination Folder                            |                          | Browse                       |

When prompted, select the folder where you want your CoolSign software installed. The default location is C:\Program Files (x86)\CoolSign\. To change the installation folder:

- 1. Click Browse.
- 2. Select the desired folder location.
- 3. Click Next to continue.

# I) NOTE

If you want to install other CoolSign software on this PC, you should use the same installation folder.

#### Step 2: Select the Installation Type

| 🥵 CoolSign Node Setur                                                             |                                                                                               |  |  |  |
|-----------------------------------------------------------------------------------|-----------------------------------------------------------------------------------------------|--|--|--|
| Select Installation Type<br>Please select one of the following setups to install: |                                                                                               |  |  |  |
| Letwork Controller                                                                | The Network Controller is the central server and database repository<br>for CoolSign network. |  |  |  |
| ◯ <u>T</u> ransfer Node                                                           | Transfer Nodes can be used to improve the network performance of<br>larger networks.          |  |  |  |
| O Networked <u>P</u> layer                                                        | Networked Player playback CoolSign content and can be managed<br>as part of a network.        |  |  |  |
| O <u>S</u> tandalone Player                                                       | Standalone Players playback CoolSign content but can only be<br>managed directly.             |  |  |  |
| Wise Installation Wizard (R) –                                                    | < <u>B</u> ack <u>N</u> ext > Cancel                                                          |  |  |  |

To select your installation type:

- 1. Choose the installation type you want to install.
  - **Network Controller**—is the central server and database repository for a CoolSign network and should be installed first.

• **Transfer Node**—can be used to improve the network performance over larger networks.

# I) NOTE

If installing a transfer node or networked player, the installer immediately copies the necessary installation files onto your PC.

- Networked Player—plays back CoolSign content and can be managed as part of a network.
- **Standalone Player**—plays back CoolSign content but can only be managed directly.
- 2. Click Next to continue.

#### Step 3: Select Database Type

| 😸 CoolSign Node Setup                                 |                                                               |                                         |
|-------------------------------------------------------|---------------------------------------------------------------|-----------------------------------------|
| Select Database Type<br>Select one of the following o | databases for CoolSign to use.                                | I A A A A A A A A A A A A A A A A A A A |
| Microsoft SQL Express                                 | Microsoft SQL Express 2005 can be installed du                | ring the installation.                  |
| 🔘 Microsoft SQL Server                                | Microsoft SQL Server 2005 needs to be installed installation. | d before this                           |
| Wise Installation Wizard (R)                          | < Back Next >                                                 | Cancel                                  |

To select the database type:

- 1. Select one of the following databases for CoolSign to use.
  - Microsoft SQL Express—ideal for small to moderate systems, you can install the network controller on the same machine where the database was installed.

• Microsoft SQL Server—recommended for large systems where you run the database and network controller on separate machines. In this instance, the Microsoft SQLServer needs to already be installed before performing this installation.

# i) NOTE

For information on configuring the database connection, see <u>10. "Connecting a</u> <u>Network Controller to an SQL Server"</u>, on page 129.

- 2. Click Next to continue.
- 3. Click Next to begin the installation.

| 😸 CoolSign Node Setup                                                   | - 0 🔀                           |
|-------------------------------------------------------------------------|---------------------------------|
| Confirm the CoolSign Node type<br>Click Next to begin the installation. | Ø                               |
| Network Controller                                                      |                                 |
| will be installed at:                                                   |                                 |
| C:\Program Files\CoolSign\                                              |                                 |
| Click Next to begin installation, Back to change settings or Canc       | el to exit installation wizard. |
|                                                                         |                                 |
|                                                                         |                                 |
|                                                                         |                                 |
| Wise Installation Wizard (R)                                            |                                 |
| < Back                                                                  | Next > Cancel                   |

 You can select various options for the CoolSign software being installed or you can accept the defaults and then change them later to fit your specific needs. For details about setting these options, see <u>"Step 7: Set Installation Options"</u> on page 34.

#### Step 4: Finish Installation

#### To finish the installation:

- 1. Verify that all install settings and configuration options are set correctly.
- 2. When you are ready to install the software, click Finish.

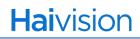

The computer automatically reboots to a new Windows user called CoolSign.

# I) NOTE

This might take a few minutes to complete, including installing SQL Server Express.

#### Step 5: Run CoolSign Network Manager

Run CoolSign Network Manager to connect to a CoolSign network. See <u>"Connecting to a</u> <u>CoolSign Network"</u> on page 73.

To complete this installation you'll need to:

- 1. Run Network Manager.
- 2. Supply the connection information for your network.
- 3. Accept the license agreement.
- 4. Import the Network Controller product key (product license).

# 1 NOTE

The CoolSign Network Manager Lite, or Web Interface, is bundled with the CoolSign software. Once the Network Controller is installed and running, enter the URL: <IPAddress:NCLISTENPORT>/web/index.html to access the web interface. For example: http://50.34.128.10:4444/web/index.html.

#### Step 6: Install a Networked Player

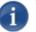

#### NOTE

During installation, you might see the networked player's status change from *initializing* to *stopping* and then to *starting*. This is normal behavior as it takes a little time for the initializing and configuring process to complete. Once complete, the networked player's status turns green and is labeled "OK." Afterwards, a default image (the CoolSign logo) appears on the Network Player.

#### To install a Networked Player:

- 1. Double-click CoolSign\_Node\_Installer.exe and from the popup menu select NETWORKED PLAYER.
- 2. Accept the default settings as they appear until you get to the Configure CoolSign software screen.

- 3. Enter the IP address/URL of the computer where you installed the Network Controller and Network Manager, or click on "Find Available Networks" and choose a network.
- 4. When the installation is complete, the Player computer reboots and configures itself with the settings you specified, and attempts to connect to the Network Controller (or Transfer Node). When the connection is made, the new player appears in the CNM application (under NETWORK MANAGER > PLAYERS). A default CoolSign channel is downloaded to the Player once it has joined the network.

#### Step 7: Set Installation Options

In this step, you can select various options for the CoolSign software being installed.

| CoolSign Node Setup                                                      |          |
|--------------------------------------------------------------------------|----------|
| Set installation options                                                 |          |
| The following options are available to customize your installation setup |          |
| System options                                                           |          |
| 🖌 Create auto-login account                                              |          |
| Username :                                                               |          |
| Password :                                                               |          |
| Reboot system Weekly V at 4:00:00 AI 🕀 on U                              |          |
| Reboot system Weekly At 4:00:00 AI C on U                                |          |
| ☑ Random Offset Minutes 30 💭                                             |          |
| Desktop options                                                          |          |
| Auto-Launch Coolsign on system startup                                   |          |
| Lock down desktop (players only)                                         |          |
| Configuration options                                                    |          |
| Run Agent and Watchdog as Windows service                                |          |
| Run Player as Windows ScreenSaver                                        |          |
|                                                                          |          |
|                                                                          |          |
| < Back Next                                                              | > Cancel |
|                                                                          |          |
|                                                                          |          |

The Run Player as Windows ScreenSaver is only available with Windows XP and Server 2003.

**Create Auto-Login Account**—Creates a new local administrator login account using the supplied login credentials and sets it to automatically log in during startup. We recommend that you check this box; otherwise, the CoolSign node requires you to manually log in after each restart.

**Reboot System**—Determines how often the CoolSign PC should automatically be rebooted.

- Network Controller—we recommend that you reboot the server once a week.
- Players and transfer nodes—we recommend that you reboot on a daily basis.

**Random Offset Minutes**—When checked, offsets the reboot schedule time randomly so that all of your nodes don't reboot at exactly the same time. You can set a maximum number of minutes before or after the scheduled reboot time, during which nodes can be rebooted randomly.

**Auto-Launch CoolSign on system startup**—When checked, the CoolSign application is launched automatically every time the system starts up. You should only uncheck this option when installing a demo system, or when installing on a shared PC where you want to manually start up CoolSign.

Lock down desktop (players only)—When checked, sets the desktop to black and hides any icons. We recommend that you keep this setting checked so that the Windows desktop is not visible during startup or software update.

**Run Agent as Windows Service**—When checked, the CoolSign agent is installed as Window service processes. This enables you to remotely manage the agent software and doesn't require auto-login for this network controller or transfer node. Note that this option is disabled for player nodes because some organizations require this for security reasons.

When you're done setting these options, click Next to define the configuration options that apply to the type of node being installed.

- If you're installing the network controller, continue to <u>"Configure the Network</u> <u>Controller</u>" on page 36.
- If you're installing a transfer node, continue to <u>"Configure a Transfer Node"</u> on page 37.
- If you're installing a player node, continue to <u>"Configure a Player Node"</u> on page 38.

#### Step 8: Configure Nodes

Configure the Network Controller

| Network Controller co | nfiguration options |        |        |        |
|-----------------------|---------------------|--------|--------|--------|
| Network Name :        | CoolSignNetwork     |        |        |        |
| Listening Port :      | 80                  |        |        |        |
|                       |                     |        |        |        |
|                       |                     |        |        |        |
|                       |                     |        |        |        |
|                       |                     |        |        |        |
|                       |                     |        |        |        |
|                       |                     |        |        |        |
|                       |                     |        |        |        |
|                       |                     |        |        |        |
|                       |                     |        |        |        |
|                       |                     | < Back | Next > | Cancel |

Network Name—Sets the name of your network as it appears when connecting with CoolSign Manager and other applications.

Listening Port—Defines the port number that the node should use to receive incoming requests from other nodes. The default listening port is 80. You can change the listening port if your networking infrastructure requires it or another application is already using the default port.

After selecting your configuration options:

- 1. Click Next to continue the installation process.
- 2. Click Save Settings. The node installer verifies your connection information again before saving the settings.
- 3. Click Close to continue the installation process.

## Configure a Transfer Node

| CoolSign Node Setup                                                              |        |
|----------------------------------------------------------------------------------|--------|
| Configure CoolSign software                                                      |        |
| The following options are available to configure the installed CoolSign software |        |
| Transfer Node configuration options                                              |        |
| Node Name : TransferNode01                                                       |        |
| Parent Address : 192.168.1.100 Find Available Networks                           |        |
| Listening Port : 80                                                              |        |
| Site Name : Default Domain/PassPhrase                                            |        |
|                                                                                  |        |
|                                                                                  |        |
|                                                                                  |        |
|                                                                                  |        |
|                                                                                  |        |
|                                                                                  |        |
| < Back Next >                                                                    | Cancel |

Node Name—Sets the name of this transfer node. The node name is used within CoolSign Manager and to reference the node.

Parent Address—Sets the IP address of the node to which this transfer node should connect. The parent address can be the DNS name (Machine01, AcmeJewelry01, etc.) or an IP address (for example, 192.168.50.01 or 127.10.2.4) of either the network controller or another transfer node. If the parent node is listening on a non-default port, you must include the port number in the address, preceded by a colon, for example: 192.168.1.100:555.

Listening Port—Defines the port number that the node should use to receive incoming requests from other nodes. The default listening port is 80. You can change the listening port if your networking infrastructure requires it or another application is already using the default port.

Site Name—If you enter the site name during installation, the node appears as a member of that site when you view it within CoolSign Manager. Alternatively, you can subsequently use CoolSign Manager to assign the node to a new site. For more information, see Chapter 13, *Managing Sites*, of the *CoolSign Network Manager User's Guide*.

Domain/Passphrase—Defines the domain/passphrase associated with the transfer node.

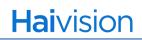

When you've finished specifying these configuration options, click Next to continue the installation process.

Configure a Player Node

| 😹 CoolS | Sign Node Setup                                            | þ                     |                       |                          |        |
|---------|------------------------------------------------------------|-----------------------|-----------------------|--------------------------|--------|
| Confi   | ìgure CoolSign sa                                          | )ftware               |                       |                          |        |
| The f   | ollowing options are                                       | e available to config | gure the installed Co | olSign software          |        |
| [Play   | yer configuration op                                       | tions                 |                       |                          |        |
|         | Player Name :                                              | MyPlayer              |                       |                          |        |
|         | IP Address/URL<br>of parent :                              | 192.168.1.100         |                       | Find Available Networks  | )      |
|         | Listening Port :                                           | 80                    |                       | Initial Mode : 🕢 Active  |        |
|         | Site Name :                                                | Default D             | )omain/PassPhrase     | C Staging                |        |
| Disp    | play configuration o<br>Video resolution : [<br>Displays : |                       | 0 60 🔽 hz Orier       | ntation : Landscape (0°) |        |
|         | Name                                                       | Туре                  | Model                 | COMPort                  |        |
|         |                                                            |                       | Add                   | Edit Remov               |        |
|         |                                                            |                       |                       | < Back Next >            | Cancel |

Player Name—Sets the name of this player node. The node name is used within CoolSign Manager and to reference the node.

IP Address/URL of Parent—Sets the IP address of the network controller or transfer node to which this node should connect. The parent address can be the DNS name (Machine01, AcmeJewelry01, etc.) or an IP address (for example, 192.168.50.01 or 127.10.2.4). If the parent node is listening on a non-default port, you must include the port number in the address, preceded by a colon, for example: 192.168.1.100:555.

Find Available Networks—Displays any available CoolSign Networks that are currently running (available Network Controllers and /or Transfer nodes).

Listening Port—Defines the port number that the node should use to receive incoming requests from other nodes. The default listening port is 80. You can change the listening port if your networking infrastructure requires it or another application is already using the default port.

Site Name—If you enter the site name during installation, the node appears as a member of that site when you view it within CoolSign Manager. Alternatively, you can subsequently use CoolSign Manager to assign the node to a new site. For more information, see the "Managing Sites" chapter of the *CoolSign Network Manager User's Guide*.

• Domain/Passphrase—Defines the domain/passphrase associated with the player node.

• Initial Mode (Active/Staging)—Choose Active mode for immediate, on-line use of the player. Choose Staging mode for off-line pre-production or testing purposes.

#### **Display Configuration Options**

For both networked and standalone players, you can configure the video output resolution and orientation and add any displays which you intend to remotely control and monitor via a serial interface.

| lay configuration option<br>Video resolution : 1280 |      | 60 🔻 | hz (  | Orientation : | Landscap | be (0°) |
|-----------------------------------------------------|------|------|-------|---------------|----------|---------|
| Displays :                                          |      |      |       |               |          |         |
| Name                                                | Туре |      | Model |               | COMF     | Port    |
|                                                     |      |      |       |               |          |         |
|                                                     |      |      |       |               |          |         |
|                                                     |      |      |       |               |          |         |
|                                                     |      |      |       |               |          |         |
|                                                     |      |      | Add   | Ed            | t        | Remove  |

You can define the following display configuration options:

Video Resolution—Sets the video card resolution and refresh rate at which the player should run. You can use CoolSign Manager to modify these settings after installation if desired.

Orientation—Sets the orientation to match the physical orientation of the display device connected to the player. The options are:

- LANDSCAPE (0°)—The display is in its normal TV orientation where the top of the screen is the top.
- PORTRAIT (-90°)—The display is rotated 90 degrees counter-clockwise so that the right-side of the screen is now the bottom.
- PORTRAITCW (+90°)—The display is rotated 90 degrees clockwise so that the rightside of the screen is now the top.
- UPSIDEDOWN (180°)—The display is rotated so that it is upside down.

The orientation setting also defines the format of your player. Landscape and UpsideDown orientations install a landscape-format player. Portrait and PortraitCW orientations install a portrait-format player.

If required, you can use CoolSign Manager to modify the orientation and format of a player after installation.

Displays—The CoolSign player can control supported display devices via a serial cable. With serial control of a display, you can use CoolSign Manager to remotely turn on or off the display, set the display to an alternate input, and monitor status for the device.

You can add as many displays as you have available COM ports. Most PCs only include one available serial port. You can purchase a serial port extender to add additional COM ports to your player PC.

The following procedures explain how to add, edit, and remove displays during node configuration. When you're done, click Next to continue the installation process.

To Add a New Display:

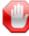

#### IMPORTANT

Before adding a display through this dialog, you should first connect the display physically to the player PC with a serial cable. Adding a display before establishing the physical connection causes a display status error.

1. In the Display Configuration Options area, click Add. The Display Properties dialog appears:

| 🚹 Display p | properties            |        | X      |
|-------------|-----------------------|--------|--------|
| Name :      | Display 1             |        |        |
| Brand :     | Clarity Model : Bay   | /Cat X | •      |
| Type :      | <br>LCD               |        |        |
| COM Port :  | 1 Display ID : 1      |        |        |
| Inputs :    | Inputs Available Name |        |        |
|             | Analog CoolSign       |        |        |
|             | Component             |        |        |
|             | DVI                   |        |        |
|             | Composite             |        |        |
|             | S-Video               |        |        |
|             |                       |        |        |
|             | Disable panel buttons |        |        |
| Comments :  |                       |        |        |
|             |                       |        |        |
|             |                       |        |        |
|             |                       |        |        |
|             |                       |        |        |
|             |                       | Add    | Cancel |

- 2. Enter a name for the new display.
- 3. Select the brand and model of the display you have connected.

## 👂 IMPORTANT

The brand and model must exactly match the display connected to the player. Otherwise, the display control will most likely not work and report an error status.

4. Set the COM port to the player that the PC will use to communicate with the display.

- 5. Set the Display ID (if your display device supports daisy-chaining multiple devices).
- 6. Enter a name for each available input that you intend to use. You must keep one input labeled as CoolSign. For example, Component = DVD player, DVI = Satellite, and so forth.
- 7. If the display supports disabling the control buttons, you can check Disable panel buttons.
- 8. If the display supports auto-calibration, you can set the auto-calibration properties.
- 9. Click OK to close the Display Properties dialog.

#### To Edit a Display:

- 1. Select the display in the DISPLAY CONFIGURATION OPTIONS area.
- 2. Click Edit to open a Display Properties dialog.
- 3. Change any of the display's properties as appropriate.
- 4. Click OK to close the Display Properties dialog.

#### To Remove a Display:

- 1. Select the display in the Display Configuration Options area.
- 2. Click Delete.

#### CoolSign Null Displays

For players that are connected to a display device that cannot be controlled via a serial interface, or for which CoolSign does not provide serial control support, you can add the CoolSign null display. The CoolSign null display acts as a placeholder for an actual physical display device. This enables you to use the display control to schedule when the player should turn on and off even without a serial-controlled display.

## NOTE

The CoolSign null display does not cause any status conditions or provide any feedback to determine if the actual display is working or not.

#### To Add a CoolSign Null Display:

- 1. In the Display Configuration Options area, click Add.
- 2. When the Display Properties dialog appears, select the following values:
  - Brand = CoolSign
  - Model = Null
- **3**. Click OK to continue.

#### After Installation

When the installation process completes, click Finish to exit the installer.

- If this the first time that you've installed the CoolSign software, Microsoft SQL Express automatically loads after the system reboots.
- For the network controller or transfer nodes, if your installation created an auto-login account (see <u>"Step 7: Set Installation Options</u>" on page 34), or if you are running the Agent and Watchdog as network services (see <u>"Step 7: Set Installation</u> <u>Options</u>" on page 34), the PC reboot does not require you to login.
- For player nodes, if you did not create an auto-login account on the node, you'll need to log in after the reboot, using the same account under which you installed CoolSign.

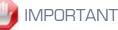

If you are installing a CoolSign player on a Windows Vista system with User Account Control (UAC) enabled, a confirmation dialog appears after the first reboot. You must click the dialog within two minutes after it appears; otherwise, you'll need to manually reboot the system to complete the installation process.

• Player nodes automatically reboot a second time after installation. After the second reboot, the CoolSign player software launches and connects to the network.

## Using a Configuration File During Installation

Throughout this chapter, the installation procedure describes how to enter CoolSign configuration settings interactively during installation. You can also install CoolSign using an external configuration file.

When you install a CoolSign node, the installer creates a configuration file named installSettings.xml in the CoolSign folder. That file includes information about the type of CoolSign node along with all other information necessary to create an identical node.

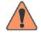

### WARNING

You can only reuse the installSettings.xml file between like operating systems. For example, the installSettings for Windows XP does not work on Windows 7.

#### To use an installation configuration file:

- Copy the CoolSign installation file (CoolSign\_Node\_Installer.exe) and configuration file (installSettings.xml) onto your PC where you want to install the new node.
- 2. From the ## Start menu, select RUN, then type cmd to open a DOS command window.

# Haivision

- 3. In the command window, navigate to the folder that contains the CoolSign installation file.
- 4. To run the installer, issue the following command:

CoolSign\_Node\_Installer.exe /qb /quiet CONFIGFILE="<full\_path\installSettings.xml>"

For example, if your installSettings.xml file is in the directory c:\temp, you would issue the following command:

CoolSign\_Node\_Installer.exe /qb /quiet CONFIGFILE="c:\temp\installSettings.xml"

5. After the installation process completes, your node reboots with the new CoolSign software installed.

### CoolSign Commands on the Start Menu

After you have installed CoolSign, the following commands are present on your Windows Start menu:

START ADPLAYER—Not used under normal circumstances. For details, contact Customer Support.

START AGENT—Not used under normal circumstances. For details, contact Customer Support.

START WATCHDOG—Restart CoolSign after you've issued the Stop All command.

STOP ALL—Stop the CoolSign network controller and all related processes.

STOP WATCHDOG—Not used under normal circumstances. For details, contact Customer Support.

COOLSIGN CONFIGURATOR—Launch the CoolSign Node Configurator so that you can reconfigure your installed nodes as needed. For details, see <u>9. "Configuring Installed Nodes"</u>, on page 96.

Data Watcher Configurator—Use the Data Watcher Configurator to configure the Data Watcher.

# 3.Installing CoolSign Content Wizard

The CoolSign<sup>®</sup> Content Wizard enables you to quickly convert existing digital media assets into content that you can use in a CoolSign network. This tool is intended for simpler content creation needs where you only want to use one media asset in each CoolSign content. Content created with this wizard can also be used on any CoolSign Network using version 5.1 of the CoolSign software.

## Hardware/Software Recommendations

You can download the hardware and software recommendations for CoolSign Content Wizard from Haivision's website at: <u>http://www.haivision.com/products/digital-signage/coolsign</u>.

## Installation

#### To install the Content Wizard:

- 1. If you have not already done so, download the Content Wizard Installer onto the PC where you wish to install it. See <u>"Downloading CoolSign Software"</u> on page 24.
- 2. Open the Content Wizard folder.
- 3. Double-click on SContent-Wizard-xxxx.msi to launch the installer application.
- 4. In the Welcome to Content Wizard Setup Wizard window, click the Next button.
- 5. In the Select Installation Folder window, verify that the destination folder is correct, then click Next.
- 6. In the Confirm Installation window, click Next to begin the installation process.
- 7. In the Installation Complete window, click the Close button.

## About Digital Video Codecs

By default, the CoolSign Content Wizard only provides support for MPEG-2, MPEG-1, and AVI digital video files. If you plan to use MPEG-4 and Windows Media Player 9 files, you must install the appropriate software to play back those file formats.

**Windows Media-player 9**—To use WMV files with Content Wizard, you must install Windows Media Player 9 or higher on your system. Windows Media Player 9 is available for download from www.microsoft.com.

#### **Related Topics**

- "About Content" on page 69 of the CoolSign Network Mangager User's Guide
- "Managing Content" on page 106 of the CoolSign Network Mangager User's Guide
- "Content Creation Basics" on page 25 of the CoolSign Content Creator User's Guide
- "Advanced Content Creation" on page 41 of the *CoolSign Content Creator User's Guide*

# 4. Installing CoolSign Content Creator

The CoolSign® Content Creator is a full-featured application for creating content for a Digital Media Network. It is specially designed to aid in the design and creation of content that uses dynamic data, but can be used as a general-purpose content animation tool as well.

## Hardware/Software Recommendations

CoolSign Content Creator has the following requirements:

- Pentium 4 1.8 GHz or better
- DirectX 9.0-compatible video card set to 1280 x 1024 (32-bit color) or higher
- DirectX 9.0c or higher
- 256 MB RAM
- 20 GB hard disk
- Microsoft .NET Framework 2.0 SP1

You can download the latest hardware and software recommendations for CoolSign Content Wizard from Haivision's website at: <u>http://www.haivision.com/products/digital-signage/coolsign</u>.

#### Supported Media Formats

| Audio | Image                            | Vic                              | leo                                            |
|-------|----------------------------------|----------------------------------|------------------------------------------------|
| MP3   | bmp<br>gif<br>jpeg<br>png<br>psd | WMV<br>Flash<br>MPEG-1<br>MPEG-4 | AVI<br>M2V<br>MOV<br>MP4 (H.264 only)<br>H.264 |

## Installation

#### To install the Content Creator:

1. If you have not already done so, download the Content Creator Installer onto the PC where you wish to install it. See <u>"Downloading CoolSign Software"</u> on page 24.

- 2. Open the Content Creator folder.
- 3. Double-click on Content-Creator-xxxx.msi to launch the installer application.
- 4. In the Welcome to the CoolSign Content Creator Setup Wizard window, click the Next button.
- 5. In the Select Installation Folder window, verify that the destination folder is correct, then click Next.
- 6. In the Confirm Installation window, click Next to begin the installation process.
- 7. In the Installation Complete window, click the Close button.

# 5. Installing the Data Watcher

The CoolSign Data Watcher allows you to bring dynamic data from external data sources into your CoolSign network.

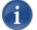

### NOTE

The Data Watcher Manager is not initially installed with CNM. You must install it separately.

## Installing the CoolSign Data Watcher

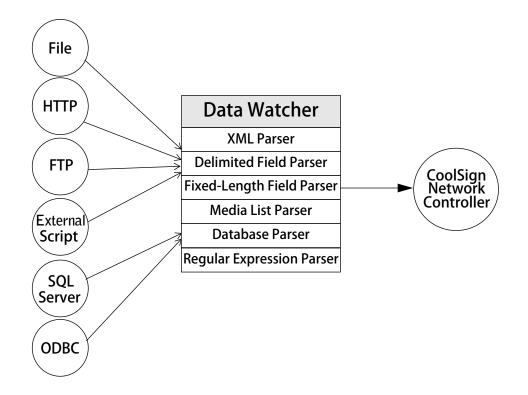

Installing the Data Watcher Manager is a two-step process:

• Installing the Data Watcher service (see <u>"Installing the Data Watcher service</u>" on page 50).

 Installing the Data Watcher Editor—the tool that you'll use to configure Data Watchers to serve as a bridge between the data source and the CoolSign network (see <u>"Installing the Data Watcher Editor"</u> on page 55).

### Installing the Data Watcher service

The Data Watcher service can be installed on a Player node, Transfer node, or the Network Controller where the CoolSign agent is running.

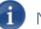

#### NOTE

Connectivity to the CoolSign Network Controller is necessary to establish the initial Data Watcher account with appropriate privileges.

#### To install the Data Watcher service, perform the following steps:

- 1. On the machine where you are installing the Data Watcher service, open the file ServiceInstaller.msi.
- 2. When the CoolSign Data Watcher Setup Wizard appears, click Next to continue.

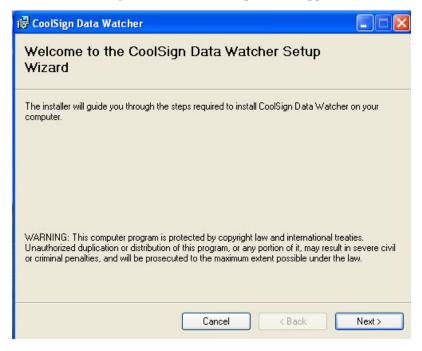

3. Select the folder where you want to install the Data Watcher service. The default location is C:\Program Files\CoolSign\DataWatcher\Service. Click Next to continue.

| 🖶 CoolSign Data Watcher                                                                                                    |                          |
|----------------------------------------------------------------------------------------------------|--------------------------|
| Select Installation Folder                                                                                                    |                          |
| The installer will install CoolSign Data Watcher to the following folder.<br>To install in this folder, click "Next". To install to a different folder, enter it<br>Folder: | below or click "Browse". |
| C:\Program Files\CoolSign\Data Watcher\Service\                                                                                                    | Browse<br>Disk Cost      |
| Cancel                                                                                                    | ick Next >               |

4. Specify the folder where Data Watcher will store logs, temp files, and configurations (.DWC files). Click Next to continue.

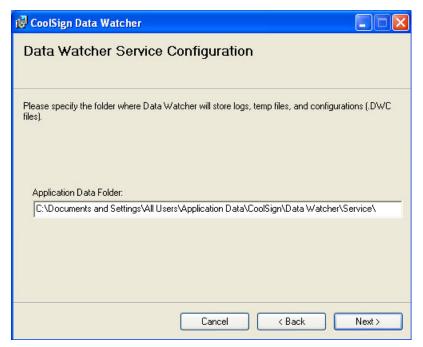

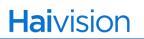

5. Confirm your installation details. Click Next to continue.

| ট CoolSign Data Watcher                                                                                              |        |
|----------------------------------------------------------------------------------------------------|--------|
| Confirm Installation                                                                                                 |        |
| The installer is ready to install CoolSign Data Watcher on your computer.<br>Click "Next" to start the installation. |        |
| Cancel < Back                                                                                                    | Next > |

The CoolSign Data Watcher installation begins.

6. Before finishing, the installer verifies that a Data Watcher account exists with the necessary permissions to access files on the network share.

If the account already exists, a confirmation window appears, click  $\Box K$  to dismiss. Skip to Step 9.

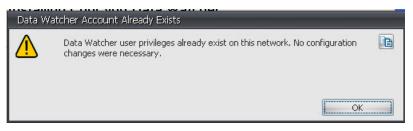

7. If the account does not exist, you are prompted to connect to an existing Network Controller. Click Connect.

| 🛱 CoolSign Data Watcher                   | 🛛      |
|-------------------------------------------|--------|
| Installing CoolSign Data Watcher          |        |
| CoolSign Data Watcher is being installed. |        |
| Please wait                               |        |
|                                           |        |
| 📊 Data Watcher Service Configurator 🛛 🗙   |        |
| Configuration                             |        |
| Add Data Watcher Privileges : Connect     |        |
|                                           |        |
|                                           |        |
| < Back                                    | Next > |

8. When prompted, supply your user name and password and select the network to which the Data Watcher service will connect. Then, click Login.

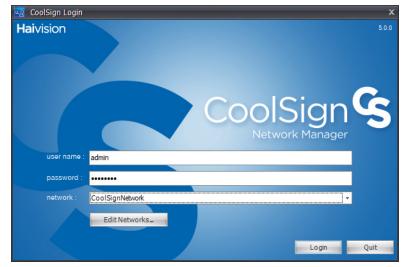

# 

Because the Data Watcher is a service, you must run it from an account that has the necessary permissions to access files on the network share. Once the Data Watcher service is connected to the network, it creates a special user with the name *DataWatcher3*. This special user has limited capabilities and is used by the Data Watcher for all subsequent logins to the network.

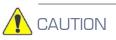

If you modify or delete the *DataWatcher3* user via CNM or any other means, the Data Watcher service may become unable to connect to the network. In this case, you must either reinstall the Data Watcher service to re-create the DataWatcher3 user, or else edit the Data Watcher service configuration ("Editing the Data Watcher Service Configuration" on page 247 of the *CoolSign Network Mangager User's Guide*) and log into the network again.

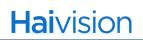

9. When the installation process completes, click Close to exit the setup wizard.

| 😸 CoolSign Data Watcher                                                          |       | × |
|----------------------------------------------------------------------------------|-------|---|
| Installation Complete                                                            |       |   |
| CoolSign Data Watcher has been successfully installed.<br>Click "Close" to exit. |       |   |
| Please use Windows Update to check for any critical updates to the .NET Frame    | work. |   |
| Cancel < Back                                                                    | Close |   |

The Data Watcher service is now running. For more information on the Data Watcher, refer to you user's guide.

### Installing the Data Watcher Editor

The Data Watcher Editor is installed on an end-user machine where the Network Manager is also installed.

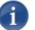

### NOTE

Before installing the Data Watcher Editor, be sure that you have already installed CNM version 5.1 or later.

To install the Data Watcher Editor, perform the following steps:

- 1. On the machine where CNM is installed, open the file DWEditorInstaller.msi.
- 2. When the CoolSign Data Watcher Editor Setup Wizard opens, click Next to continue.

| CoolSign Data Watcher Editor                                                                                                    |                       |                        | <u>×</u>              |
|----------------------------------------------------------------------------------------------------|-----------------------|------------------------|-----------------------|
| Welcome to the CoolSig<br>Setup Wizard                                                                                             | n Data Wat            | cher Editor            |                       |
| The installer will guide you through the st<br>your computer.                                                                      | eps required to insta | all CoolSign Data W    | atcher Editor on      |
| WARNING: This computer program is pro<br>Unauthorized duplication or distribution o<br>or criminal penalties, and will be prosecut | f this program, or an | y portion of it, may r | esult in severe civil |
|                                                                                                    | Cancel                | < Back                 | Next >                |

3. When prompted to do so, indicate whether you are installing the Data Watcher Editor for use with CNM, or as a standalone editor.

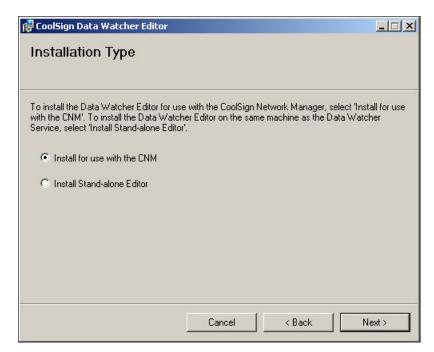

Some users prefer to install a standalone version of the Data Watcher Editor on the

transfer node or player where the Data Watcher service is running. With the standalone version, the Editor is not integrated with CNM, but can be used to edit and save Data Watcher configuration (DWC) files locally. As noted throughout this chapter, there are minor variations between the two versions of the Editor.

4. Select the folder in which you will install the Data Watcher Editor and click Next. (The default location is C:\Program Files\CoolSign\DataWatcher\Editor.)

| Select Installation Folder The installer will install CoolSign Data Watcher Editor to the fold | lowing folder.                         |
|------------------------------------------------------------------------------------------------|----------------------------------------|
| The installer will install CoolSign Data Watcher Editor to the foll                            | lowina folder.                         |
|                                                                                                |                                        |
| To install in this folder, click "Next". To install to a different fold                        | ler, enter it below or click "Browse". |
| <u>F</u> older:                                                                                |                                        |
| C:\Program Files\CoolSign\Data Watcher\Editor\                                                 | Browse                                 |
|                                                                                                | Disk Cost                              |
| Install CoolSign Data Watcher Editor for yourself, or for anyo                                 | ine who uses this computer:            |
| C Everyone                                                                                     |                                        |

5. Confirm your installation details, then click Next.

After installation is complete, start the Data Watcher service, then restart CNM. Once you've done that, you can use the Data Watcher Manager to perform dynamic data management in CNM.

**Related Topics** 

- <u>"Using the Data Watcher Manager</u>" on page 213 of the *CoolSign Network Manager User's Guide*
- <u>"About Dynamic Data"</u> on page 207of the *CoolSign Network Manager User's Guide*
- <u>"Managing Data Tables"</u> on page 273 of the CoolSign Network Manager User's Guide

# 6.Installing the Offline Update Imager

The CoolSign System allows you to manage a network of digital signs from a central location. Sometimes the sites or Player nodes needing changes to their schedules are not connected to the network. The Offline Update Imager application allows you to make these changes, to save them to media (such as a CD, DVD or USB thumb drive), and then to easily update the offline systems.

The Offline Update Imager application allows you to make schedule or content changes to an offline site or Player node. Some of the changes you can make with this application are:

- Adding/ deleting/updating content.
- Assigning a new channel to a Player.
- Changing the duration of content.
- Changing the frequency setting for content.

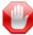

#### IMPORTANT

Any changes made to content, including adding content or changes to content settings in the CoolSign Content Manager, will require that the content be included when the update image is created.

## System Requirements

To create the update image, you will need to have Agent version 5.0.0.841 or later on the network controller on which the content and schedule reside. This version of the Agent is not needed to update offline nodes.

## Installing the Offline Update Imager

To install the Offline Update Imager application, follow these steps:

- 1. Download the Offline-Updater from the Haivision Download Center.
- 2. Double-click the *Offline-Updater-5.0.0.123.msi* to start the installation.
- 3. Click Next to continue with the *Offline Update Imager Setup Wizard*.
- 4. Specify the where the Offline Update Imager will be installed, and then click Next.

In the lower part of this dialog, you have the option to install this application for *Everyone* or *Just me* (the recommended setting is selected by default).

- 5. Click Next to begin the installation. You can follow the progress of the installation in this window.
- 6. When the installation is finished, the message *Installation Complete* appears. Click the Close button.

After the installation is completed, you will notice that the Offline Update Imager application is available in the III START menu.

Related Topics

• "Using the Offline Update Imager" on page 347 of the *CoolSign Network Mangager* User's Guide

# 7.Upgrades

This section describes the procedures for upgrading a:

• CoolSign network from version 4.5.x (or higher) to version 5.1

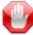

#### IMPORTANT

If you are upgrading from a version of CoolSign prior to 4.5, or if your network nodes are not all at the same version level, please contact Haivision Technical Support before attempting to upgrade.

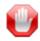

#### **IMPORTANT**

If you are running SQL Express 2005, you must upgrade your database to SQL 2008 or later for CoolSign 5.1.

## Upgrading a CoolSign Network

#### Prerequisites

The following software requirements are the prerequisites for a CoolSign v5.1 installation:

- Windows Server 2008 R2, Windows 7, or Windows 8 with all applicable service packs applied.
- SQL Express/Standard 2008 or above
- Microsoft .NET Framework v4.0 (available from the <u>Haivision Download Center</u>).
- Microsoft DirectX (available from the Haivision Download Center).
- Adobe Flash (available from the <u>Haivision Download Center</u>).
- Microsoft Windows Media Player<sup>1</sup> (CoolSign uses the application's WM9 codecs).
- Microsoft Internet Explorer<sup>1</sup> v7 or later [Network Manager Only]

<sup>1.</sup> Typically included in the installation of the Windows operating system. However, if you customized your operating system, you may need to install this application.

## Preparing for the Upgrade

The tasks in this procedure focus on ensuring that the software is current and that all data is properly backed up.

- 1. Ensure that the operating system on your devices is up-to-date:
  - Windows Server 2008 (64-bit or 32-bit) SP2
  - Windows Server 2008 R2 (64-bit or 32-bit) SP1
  - Windows Server 7 (64-bit or 32-bit) SP1
- 2. Ensure that the running DB is SQL Express 2008 or above. To determine your specific edition of SQL Server, visit https://support.microsoft.com/en-us/kb/321185

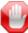

#### IMPORTANT

If you are running a version of SQL Express prior to 2008 you must first upgrade your database (see <u>"SQL Express 2005 Upgrade</u>" on page 69). If you are running SQL 2008 or above, then continue with the upgrade as described below.

3. Run the "STOPALL" script from the Windows # START menu to stop the Network Controller's CoolSign components.

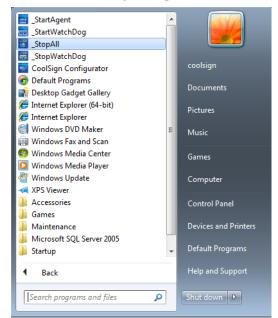

- 4. Create a backup of the CoolSign SQL database using SQL Server Management Studio.
  - MSSMSE 2005 Express Edition <u>http://www.microsoft.com/en-us/download/details.aspx?id=8961</u>
  - MSSMSE 2008 Express Edition <u>http://www.microsoft.com/en-us/download/details.aspx?id=7593</u>

# Haivision

- Login to the SQL database instance using SQL SERVER MANAGEMENT STUDIO > DATABASES.
- Right-click on the CoolSign database and from the popup menu select TASKS > BACK UP.
- 7. Select Backup type as "Full", set the destination path, and click OK.

For detailed steps on creating the backup, please refer to the following Microsoft article:

- Create a Full Database Backup (SQL Server) <a href="http://msdn.microsoft.com/en-us/library/ms187510.aspx">http://msdn.microsoft.com/en-us/library/ms187510.aspx</a>
- 8. Create a backup of the entire CoolSign directory.
  - For devices running Windows Server 2008 R2 or Windows 7, backup all files in: C:\ProgramData\CoolSign

## NOTE

Both the CoolSign database and directory backups must be in sync.

- 9. Once the backups are completed, you can restart the Network Controller's CoolSign components.
- 10. Schedule a downtime period for your CoolSign network, during which you will perform the upgrade. There should not be any changes made to the network during this period.

# Upgrading your CoolSign Network

#### Before you begin:

1. In the CoolSign Network Manager in the Network window, select all nodes.

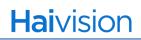

- 4.7\_CoolSignNetwork CoolSign Manager 4.7.0 network home network topology content Node Name Machine Name Туре Show All Items Player Node1 jasontestwin7 Aa ▲ 📑 4.7\_CoolSignNetwork Transfer TransferNode02 WIN-J2MWATWYFTS content TransferNode01 athlon3500 Node2 Player TransferNode02 ÷. Edit Node Properties... 4.7\_CoolSignNetv 🗍 Root audio Configure Player... TransferNode01 Transfer dynamic data Advanced Properties... DATA Remove From Quick Set Delete... data tables X schedules Reboot Computer... Restart AdPlayer... Restart Agent... channels Jump To Players Select all 5 and ... • Edit Node Properties... playlists nodes Configure Player... Advanced Properties... players Remove From Quick Set ۹.9 ۲۵ X Delete... Reboot Computer... Restart AdPlayer... Restart Agent...
- 2. Right click on any of the selected nodes and choose EDIT NODE PROPERTIES.

- 3. When the Node Properties window appears, click on the Software tab.
- 4. Check the  $\square$  Inherit parent software packages checkbox, and click  $\square K$ .

| Installed Compon | ents:            |             |             |         |                            |        |
|------------------|------------------|-------------|-------------|---------|----------------------------|--------|
| Node             | Component        | Version     | Status      | Running | When Installed             |        |
| Node1            | Agent            | 4.7.00.1019 | • Installed | ок      | 10/9/2012 4:11:29 PM       |        |
| Node1            | Configurator     | 4.7.00.1002 | • Installed |         | 10/9/2012 4:11:32 PM       |        |
| Node1            | KeyClient        | 4.7.00.1001 | Installed   |         | 10/9/2012 4:11:32 PM       |        |
| Node1            | Watchdog         | 4.7.00.1001 | Installed   | ок      | 10/9/2012 4:11:30 PM       |        |
| Node1            | AdPlayer         | 4.7.00.1022 | Installed   | ок      | 10/9/2012 4:11:52 PM       |        |
| TransferNode02   | Watchdog         | 4.7.00.1001 | Installed   | ок      | 10/9/2012 4:12:29 PM       |        |
| TransferNode02   | Agent            | 4.7.00.1019 | Installed   | ок      | 10/9/2012 4:12:29 PM       |        |
| TransferNode02   | KeyClient        | 4.7.00.1001 | Installed   |         | 10/9/2012 4:12:30 PM       |        |
| TransferNode02   | Configurator     | 4.7.00.1002 | Installed   |         | 10/9/2012 4:12:30 PM       |        |
| Node2            | Watchdog         | 4.7.00.1001 | Installed   | ОК      | 10/9/2012 4:33:43 PM       |        |
| Node2            | AdPlayer         | 4.7.00.1022 | Installed   | ок      | 10/9/2012 4:33:53 PM       |        |
| Node2            | Configurator     | 4.7.00.1002 | Installed   |         | 10/9/2012 4:33:44 PM       |        |
| Node2            | KeyClient        | 4.7.00.1001 | Installed   | 550     | 10/9/2012 4:33:45 PM       |        |
| Node2            | Agent            | 4.7.00.1019 | Installed   | ок      | 10/9/2012 4:33:43 PM       |        |
| Inherit parent s | software package | s           |             |         |                            |        |
| Software Update. |                  |             |             |         | Reboot Computer Restart Co | mnonen |

5. If the Microsoft .NET4 Framework Update Package has not already been installed, download it from the Havision Download Center, and install it:

http://www.haivision.com/support/download-center (login required)

# i) NOTE

All CoolSign nodes require this package and should receive it via the software inheritance mechanism.

6. Acquire a new CoolSign 5.1 License Key by completing and submitting the form "CoolSign License Key Request - SOFTWARE UPGRADE" (for existing installations), available from this page:

http://www.haivision.com/eform/submit/licence-request (login required)

- 7. Obtain a copy of the CoolSign 5.1 upgrade packages, including the CoolSign Network Manager (CNM) installer, from the <u>Haivision Download Center (login required)</u>:
  - CoolSign Network Manager (Network Manager-5.*n.n.*msi)
  - Content Creator (Content-Creator-5.n.n.msi)
  - Content Wizard (SContent-Wizard-5.n.n.msi)
  - Data Watcher Editor (Data-Watcher-5.*n.n.*msi)

#### Upgrading the Network Controller

To upgrade the Network Controller, you will need to import and apply a series of software packages, in a specific order.

# ) NOTE

Please allow all child nodes to download a software package from the Network Controller (NC) before applying the next package.

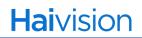

In each case, to import the software package do the following:

1. Choose Tools > SOFTWARE PACKAGES.

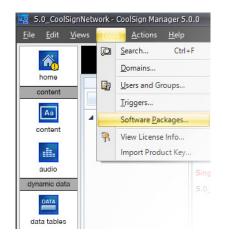

2. In the Software Package Manager window, click "IMPORT SOFTWARE PACKAGE."

| Package            | *     | Version        | V | Comment           |
|--------------------|-------|----------------|---|-------------------|
| AdPlayer           |       | 5.0.00.0021    |   |                   |
| Agent              |       | 5.0.00.0019    |   |                   |
| Configurator       |       | 5.0.00.0021    |   |                   |
| KeyClient          |       | 5.0.00.0024    |   |                   |
| Watchdog           |       | 5.0.00.0019    |   |                   |
| Import Software Pa | ckage | Remove Package |   | Select All Unused |

- In the Open dialog, select the "Package.xml" file from the folder containing the software packages you had previously downloaded (<u>"Downloading CoolSign</u> <u>Software</u>" on page 24).
- 4. Click OK.

In each case, to apply the software package, do the following:

## ) NOTE

Please allow all child nodes to download a software package from the Network Controller (NC) before applying the next package.

1. In the Node Properties window, click the Software tab, and then click the Software Update... button.

|              | omponents:  | are Bandwid | ith Even | t Logs Security      |
|--------------|-------------|-------------|----------|----------------------|
| Component    | Version     | Status      | Running  | When Installed       |
| AdPlayer     | 5.0.00.0197 | Applied     |          | 4/23/2013 4:40:50 PM |
| Agent        | 5.0.00.0758 | Installed   | ок       | 5/17/2013 9:19:39 AM |
| Configurator | 5.0.00.0042 | Installed   |          | 4/23/2013 4:41:25 PM |
| KeyClient    | 5.0.00.0093 | Installed   |          | 5/21/2013 2:43:51 PM |
| VCRT         | 4.8.00.0001 | Applied     |          | 4/23/2013 4:40:50 PM |
|              |             |             |          |                      |
| Watchdog     | 5.0.00.0080 | Installed   | ок       | 4/23/2013 4:40:33 PM |

2. Select the package you want and click the Apply button.

| Package           | *      | Version        | Comment           |
|-------------------|--------|----------------|-------------------|
| AdPlayer          |        | 5.0.00.0021    |                   |
| Agent             |        | 5.0.00.0019    |                   |
| Configurator      |        | 5.0.00.0021    |                   |
| KeyClient         |        | 5.0.00.0024    |                   |
| Watchdog          |        | 5.0.00.0019    |                   |
| Import SoftwarePa | ckane. | Remove Package | Select All Unused |

To upgrade your Network Controller (NC), do the following:

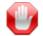

#### IMPORTANT

You must import and apply the packages **in the order specified** below to ensure a successful upgrade. Be sure to allow all child nodes to download a software package from the Network Controller (NC) before applying the next package.

# **Hai**vision

- 1. Using the CoolSign Network Manager (CNM), import and apply the following version 5.1 packages to the NC (main server):
  - Microsoft .NET4 Framework Update package
  - KeyClient package
  - WatchDog package
  - AdPlayer package
  - Configurator package
  - Agent package
  - Data Watcher package (if appropriate)

For information about the DataWatcher, see "Installing the Data Watcher service" on page 50 of the *CoolSign Network Manager Installation Manual*.

- 2. Uninstall the existing CoolSign Network Manager using the Windows "ADD/REMOVE PROGRAMS" control panel.
- 3. Double click the Network Manager-5.n.n.msi to install the CoolSign 5.1 Network Manager and follow the installation wizard's instructions.
- 4. Using the CoolSign Network Manager (CNM), import and apply the DataWatcher (if appropriate), see "Installing the Data Watcher service" on page 50 of the *CoolSign Network Manager Installation Manual*.
- Launch the CoolSign 5.1 Network Manager, connect to the Network Controller, and apply the 5.1 license key when prompted. See <u>"Requesting CoolSign Licenses</u>" on page 23.

Upgrading Transfer Nodes

Transfer Nodes update automatically via the software inheritance mechanism.

## NOTE

If you are installing on nodes that are using different versions of CoolSign software, please verify that they have been updated with the Microsoft .NET 4 Framework Update Package.

## Upgrading Player Nodes

Player Nodes update automatically via the software inheritance mechanism.

# ) NOTE

If you are installing on nodes that are using different versions of CoolSign software, please verify that they have been updated with the Microsoft .NET 4 Framework Update Package.

## Updating the CoolSign Network Manager (CNM)

#### To update the CoolSign Network Manager:

- 1. Remove the existing CoolSign Network Manager using the Windows "ADD/REMOVE PROGRAMS" control panel *prior* to installing the 5.1 version.
- 2. Double-click the Network Manager-5.n.n.msi installation package to open the setup wizard.
- 3. Follow the instructions for the install.
- 4. When finished, launch the CoolSign Network Manager.
- 5. At the logon window, connect to the appropriate network and supply the license product key when prompted.

## Upgrading CoolSign Applications

#### To upgrade the CoolSign applications:

 If the Microsoft .NET4 Framework Update Package has not already been installed, download it from the Havision Download Center, and install it on the machine(s) hosting the CoolSign application(s):

http://www.haivision.com/support/download-center (login required)

- 2. For each of the CoolSign applications below, you must uninstall the existing version(s) via the Windows "ADD/REMOVE PROGRAMS" control panel *prior* to installing the 5.1 version.
- 3. Obtain the installation packages from the <u>Haivision Download Center (login</u> required):
  - CoolSign Network Manager (Network Manager-5.n.n.msi)
  - Content Creator (Content-Creator-5.n.n.msi)
  - Content Wizard (Content-Wizard-5.n.n.msi)
  - Data Watcher Editor (Data-Watcher-5.n.n.msi)

4. Double-click the installation package (\*.msi), to open the setup wizard and follow the instructions.

### SQL Express 2005 Upgrade

This section describes the process to perform a side-by-side upgrade from SQL Server 2005 Express to SQL Server 2012 Express as described in the Microsoft SQL Server 2012 Upgrade Technical Reference Guide.

#### Preparing for the Upgrade

Download Microsoft SQL Server 2012 Express installer and SQL Server Management Studio (same link for both)

http://www.microsoft.com/en-us/download/details.aspx?id=29062

#### Performing a Side-By-Side Upgrade

Regardless of which side-by-side upgrade method you use, the first step is installing the SQL Server 2012 relational database instance to which you plan to upgrade the SQL Server 2005/2008/2008 R2 relational database. When installing SQL Server 2012 on the same server together with SQL Server 2005/2008/2008 R2, make sure that you install SQL Server 2012 with a named instance to avoid overwriting the existing legacy SQL Server instance on the server.

#### Install SQL Express 2012

1. Run the SQLEXPR\_x86/64\_ENU installer.

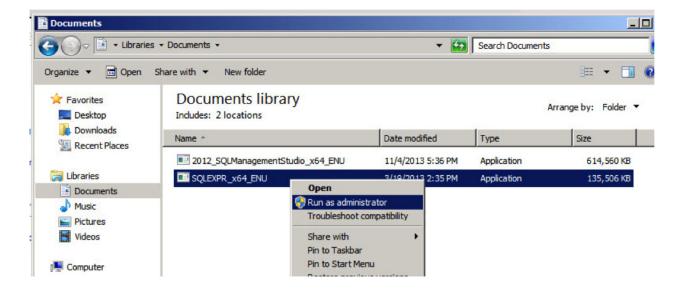

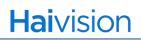

2. In the User Account Control window, press Yes.

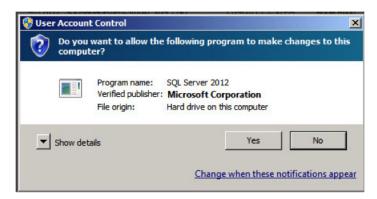

3. Select the link New SQL Server stand-alone installation...

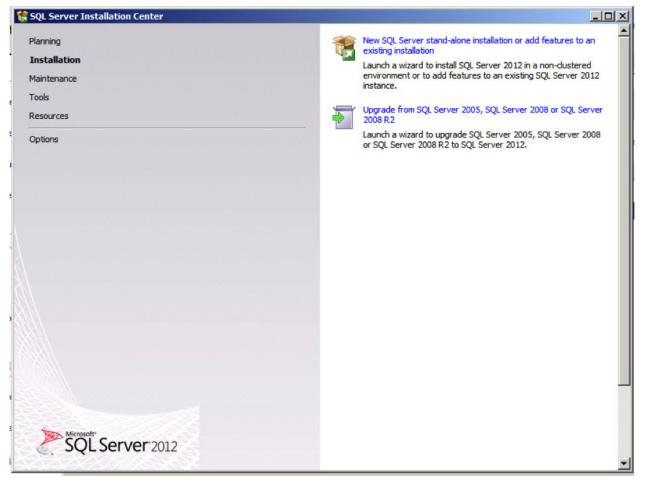

- 4. In the Product Updates window, select the "Include SQL Server product updates" check box, then click **Next**.
- 5. Accept the License Terms, then click Next.

| SQL Server 2012 Setup                                   |                                                                                                    |
|---------------------------------------------------------|----------------------------------------------------------------------------------------------------|
| License Terms                                           |                                                                                                    |
| To install SQL Server 20                                | 12, you must accept the Microsoft Software License Terms.                                                                                                    |
| License Terms<br>Product Updates<br>Install Setup Files | MICROSOFT SOFTWARE LICENSE TERMS<br>MICROSOFT SQL SERVER 2012 EXPRESS<br>These license terms are an agreement between Microsoft Corporation (or based on where you<br>live, one of its affiliates) and you. Please read them. They apply to the software named above,<br>which includes the media on which you received it, if any. The terms also apply to any Microsoft<br>• updates,<br>• supplements,<br>• Internet-based services, and<br>• support services |
|                                                         | for this software, unless other terms accompany those items. If so, those terms apply.                                                                                                    |
|                                                         | Copy Print<br>I accept the license terms.<br>Send feature usage data to Microsoft. Feature usage data includes information about your hardware configuration and how you use SQL Server and its components.                                                                                                    |
|                                                         | See the Microsoft SQL Server 2012 Privacy Statement for more information.                                                                                                    |
|                                                         | < Back Next > Cancel                                                                                                    |

# Haivision

| SQL Server 2012 Setup                                                                                                    |                                                                                                    |                                                                                                    |
|----------------------------------------------------------------------------------------------------|----------------------------------------------------------------------------------------------------|----------------------------------------------------------------------------------------------------|
| Feature Selection<br>Select the Express features to                                                                                                    | install.                                                                                                    |                                                                                                    |
| Setup Support Rules                                                                                                    | Features:                                                                                                    | Feature description:                                                                                                    |
| License Terms<br>Feature Selection<br>Installation Rules<br>Instance Configuration<br>Disk Space Requirements<br>Server Configuration<br>Database Engine Configuration<br>Error Reporting<br>Installation Configuration Rules<br>Installation Progress<br>Complete | Instance Features<br>✓ Database Engine Services<br>✓ SQL Server Replication<br>Shared Features<br>✓ SQL Client Connectivity SDK<br>Redistributable Features | The configuration and operation of each<br>instance feature of a SQL Server instance<br>is isolated from other SQL Server<br>instances. SQL Server instances can<br>operate side-by-side on the same<br>computer.<br>Prerequisites for selected features:<br>Already installed:<br>Windows PowerShell 2.0<br>To be installed from media:<br>Microsoft .NET Framework 4.0<br>Microsoft Visual Studio 2010 Shell |
|                                                                                                    | Select All Unselect All                                                                                                    |                                                                                                    |
|                                                                                                    | Shared feature directory: C:\Program Files\Micros                                                                                                    | soft SQL Server\                                                                                                    |
|                                                                                                    | Shared feature directory (x86): C:\Program Files (x86)                                                                                                    | Wicrosoft SQL Server\                                                                                                    |

7. In the Instance Configuration window, click Named Instance and enter a name for the new database instance.

|                                                                                                    | <b>ion</b><br>ce ID for the instance of SQL S                                                                      | ierver. Instance ID | ecomes part of the installat                        | ion path.   |          |
|----------------------------------------------------------------------------------------------------|----------------------------------------------------------------------------------------------------|---------------------|-----------------------------------------------------|-------------|----------|
| Setup Support Rules<br>License Terms<br>Feature Selection<br>Installation Rules<br><b>Instance Configuration</b><br>Disk Space Requirements<br>Server Configuration<br>Database Engine Configuration<br>Error Reporting<br>Installation Configuration Rules | C Default instance Named instance: Instance ID: Instance root directory SQL Server directory: Installed instances: | ,                   | licrosoft SQL Server\<br>Microsoft SQL Server\MSSQL | .11.5QL2012 |          |
| Installation Progress<br>Complete                                                                                                    | Instance Name                                                                                                    | Instance ID         | Features                                            | Edition     | Version  |
| Complete                                                                                                    | SOLEXPRESS                                                                                                    | MSSQL.1             | SQLEngine,SQLEngin                                  |             | 9.2.3042 |
|                                                                                                    | <shared component<="" td=""><td></td><td>Tools, Tools\ToolsCli</td><td></td><td>9.2.3042</td></shared>             |                     | Tools, Tools\ToolsCli                               |             | 9.2.3042 |
|                                                                                                    |                                                                                                    |                     |                                                     |             |          |
|                                                                                                    |                                                                                                    |                     |                                                     |             |          |

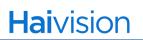

### 8. In the Server Configuration window, click **Next**.

| SQL Server 2012 Setup                                     |                            |                                            | 3388     |              |      |
|-----------------------------------------------------------|----------------------------|--------------------------------------------|----------|--------------|------|
| Server Configuration                                      | d collation configuration. |                                            |          |              |      |
| Setup Support Rules<br>License Terms<br>Feature Selection | Service Accounts Collation | e a separate account for each SQL Server s | service. |              |      |
| Installation Rules                                        | Service                    | Account Name                               | Pa       | Startup Type |      |
| nstance Configuration                                     | SQL Server Database Engine | NT Service MSSQL \$SQL2012                 |          | Automatic    | -    |
| Disk Space Requirements                                   | SQL Server Browser         | NT AUTHORITY WetworkService                |          | Disabled     | -    |
| Complete                                                  |                            |                                            |          |              |      |
|                                                           |                            |                                            |          |              |      |
|                                                           |                            |                                            |          |              |      |
|                                                           |                            |                                            |          |              |      |
|                                                           |                            |                                            |          |              |      |
|                                                           |                            | < Back Next >                              | 1 ~      | incel I      | Help |
|                                                           |                            | < Dack IVext >                             |          |              | help |

- 9. In the Database Engine Configuration window, under Authentication Mode, select Mixed Mode and specify the password for the SQL Server system administrator (sa) account, then click **Next**.
- 10. In the Error Reporting window, click Next.

| 🛐 Upgrade to SQL Server 201                                                                                                    | 2                                                                                                    |
|----------------------------------------------------------------------------------------------------|----------------------------------------------------------------------------------------------------|
| Error Reporting                                                                                                    |                                                                                                    |
| Help Microsoft improve SQ                                                                                                    | L Server features and services.                                                                                                    |
| Setup Support Rules<br>Select Features<br>Disk Space Requirements<br><b>Error Reporting</b><br>Upgrade Rules<br>Upgrade Progress<br>Complete | Specify the information that you would like to automatically send to Microsoft to improve future releases of SQL<br>Server. These settings are optional. Microsoft treats this information as confidential. Microsoft may provide updates<br>through Microsoft Update to modify feature usage data. These updates might be downloaded and installed on your<br>machine automatically, depending on your Automatic Update settings.<br>See the Microsoft SQL Server 2012 Privacy Statement for more information.<br>Read more about Microsoft Update and Automatic Update.<br>See See Mindows and SQL Server Error Reports to Microsoft or your corporate report server. This setting only<br>applies to services that run without user interaction. |
|                                                                                                    | < Back Next > Cancel Help                                                                                                    |

# Haivision

### 11. In the Complete window, click **Close**.

|                                    |                                               | The second second second second second second second second second second second second second second second s |
|------------------------------------|-----------------------------------------------|----------------------------------------------------------------------------------------------------|
| etup Support Rules<br>icense Terms | Information about the Setup operation or pos  | ssible next steps:                                                                                             |
| eature Selection                   | Feature                                       | Status                                                                                                    |
|                                    | Database Engine Services                      | Succeeded                                                                                                    |
| stallation Rules                   | SQL Server Replication                        | Succeeded                                                                                                    |
| stance Configuration               | SQL Browser                                   | Succeeded                                                                                                    |
| sk Space Requirements              | SQL Writer                                    | Succeeded                                                                                                    |
| erver Configuration                | SQL Client Connectivity                       | Succeeded                                                                                                    |
| atabase Engine Configuration       | SQL Client Connectivity SDK                   | Succeeded                                                                                                    |
| ror Reporting                      |                                               |                                                                                                    |
| stallation Configuration Rules     |                                               |                                                                                                    |
| stallation Progress                | Details:                                      |                                                                                                    |
| omplete                            | Details:                                      |                                                                                                    |
|                                    | Viewing Product Documentation for             | SQL Server                                                                                                    |
|                                    |                                               |                                                                                                    |
|                                    |                                               | iew and manage the documentation for SQL Server have                                                           |
|                                    |                                               | wer component uses the online library. After installing SQL                                                    |
|                                    |                                               | anager component to download documentation to your                                                             |
|                                    |                                               | ee Use Microsoft Books Online for SQL Server                                                                   |
|                                    |                                               | =224683> (http://go.microsoft.com/fwlink/?LinkID=                                                              |
|                                    | <u>224683</u> ).                              |                                                                                                    |
|                                    |                                               |                                                                                                    |
|                                    |                                               |                                                                                                    |
|                                    | Summary log file has been saved to the follow | wing location:                                                                                                 |

#### Upgrading the SQL Express 2005 User database

1. Run the "\_StopAll" script from the Windows Start menu to stop the Network Controller's CoolSign components.

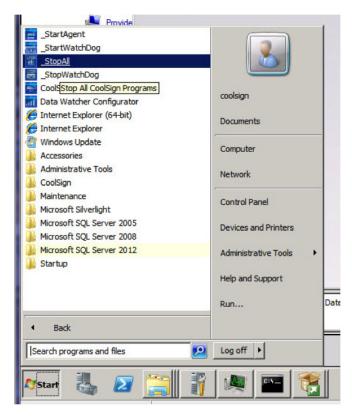

2. Install SQL Server Enterprise Manager (SSMS)

#### Detach/Attach Upgrade Method

Take the following steps to upgrade a user database by using the detach/attach upgrade method:

1. Detach the database to be moved from the SQL Server 2005/2008/2008 R2 instance by using SQL Server Enterprise Manager (SSMS)

| Microsoft SQL Server                                                                                                    | Management Studio     |          |                                             |
|----------------------------------------------------------------------------------------------------|-----------------------|----------|---------------------------------------------|
| File Edit View Debug                                                                                                    | Tools Window Help     |          |                                             |
| i 🛅 • 🔠 • 📂 📕 🥔                                                                                                    | New Query 📑           | <b>B</b> | 126   22   24   24   24   24   24   25   25 |
| Object Explorer<br>Connect  UIN-P6U 1G 1173Q7  Databases  Databases  CoolSig  Security  Security  Security  Replication  Management | VSQLEXPRESS (SQL Serv | ,        |                                             |
|                                                                                                    | Tasks                 | •        | Detach                                      |
|                                                                                                    | Policies<br>Facets    | •        | Take Offline<br>Bring Online                |
|                                                                                                    | Start PowerShell      |          | Shrink                                      |
|                                                                                                    | Reports               | +        | Back Up                                     |

2. Copy the detached data file(s) and log file(s) to the new server.

Copy from SQL Express 2005 instance:

- C:\Program Files(x86)\Microsoft SQL Server\MSSQL.1\MSSQL\Data\CoolSign.mdf
- C:\Program Files(x86)\Microsoft SQL Server\MSSQL.1\MSSQL\Data\CoolSign\_log.LDF

#### Copy to CoolSign.mdf and CoolSign\_log.LDF to SQL Server 2012 instance

C:\Program Files\Microsoft SQL Server\MSSQL11.SQL2012\MSSQL\Data\

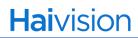

| Microsoft SQL Server | Management Studio                                          | _ 8                         |
|----------------------|------------------------------------------------------------|-----------------------------|
| File Edit View Debug |                                                            |                             |
| i 🔂 • 🕮 • 💕 📕 🗿      | 😫 New Query 🔓 🏤 🏤 🐇 🍇 🍇 🖉 ターペー 厚・型 🦉 トーーー                  | 🖄 🗒                         |
| Object Explorer      | ▲ 廿 ×                                                      |                             |
| Connect 🕶 🛃 📃        | 🝸 🛃 😹                                                      |                             |
| 🗉 📄 Databases        | 7\SQL2012 (SQL Server 11.0.2100<br>ew Database             |                             |
| + 🔁 Serve            |                                                            |                             |
|                      | estore Database                                            |                             |
|                      | estore Files and Filegroups                                |                             |
| -                    |                                                            |                             |
|                      | eploy Data-tier Application<br>nport Data-tier Application |                             |
| -                    | lant PowerShell                                            |                             |
| -                    |                                                            |                             |
| -                    | eports .                                                   |                             |
| R                    | effesh                                                     |                             |
| 4                    |                                                            |                             |
| Ready                |                                                            |                             |
| 🖉 Start 🐰 🙋          | 7 🧮 👔 🔍 🔤 🕵                                                | * P 10 3:43 PM<br>7/31/2015 |

3. Attach the copied data and log files to the SQL Server 2012 instance by using SSMS

4. Press Add.

| 🧃 Attach Databases                      |                      |           |                |             |           |        |
|-----------------------------------------|----------------------|-----------|----------------|-------------|-----------|--------|
| Select a page                           | 🔄 Script 👻 📑 Help    |           |                |             |           |        |
| General                                 |                      |           |                |             |           |        |
|                                         | Databases to attach: |           |                |             |           |        |
|                                         | MDF File Location    | 1         | Data           | abase Name  | Attach As | 0      |
|                                         |                      |           |                |             |           |        |
|                                         |                      |           |                |             |           |        |
|                                         |                      |           |                |             |           |        |
|                                         |                      |           |                |             |           |        |
|                                         |                      |           |                |             |           |        |
|                                         |                      |           |                |             |           |        |
|                                         |                      |           |                |             |           |        |
|                                         | •                    |           |                |             |           | Þ      |
|                                         |                      |           |                | Add         |           | Remove |
|                                         | Database details:    |           |                |             |           |        |
|                                         | Original File Name   | File Type | Current File P | ath         | Message   |        |
| Connection                              |                      |           |                |             |           |        |
| Server:                                 | 1                    |           |                |             |           |        |
| WIN-P6U1G117JQ7\SQL2012                 |                      |           |                |             |           |        |
| Connection:<br>WIN-P6U1G117JQ7\coolsign |                      |           |                |             |           |        |
| View connection properties              |                      |           |                |             |           |        |
| View connection properties              |                      |           |                |             |           |        |
| Progress                                |                      |           |                | Add Catalog |           | Remove |
| 100 March 100                           |                      |           |                |             |           |        |
| Ready                                   |                      |           |                |             |           |        |
|                                         |                      |           |                |             |           |        |
|                                         |                      |           |                |             | ок        | Cancel |
|                                         |                      |           |                |             |           | 11     |

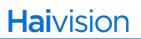

5. Locate the database files.

| Locate Database Fil | es - WIN-P6U1G1I7JQ7\5QL2012      |               |
|---------------------|-----------------------------------|---------------|
| Select the file:    |                                   |               |
|                     | 77876be6d31ed178e4                |               |
| + Documents         | and Settings                      |               |
| 🕀 🧰 inetpub         |                                   |               |
| 🕀 🧰 PerfLogs        |                                   |               |
| 🖻 🧰 Program File    | 95                                |               |
| 🕀 🔁 Common          | n Files                           |               |
| 主 🧰 Internet        | Explorer                          |               |
| 🕀 🧰 Microso         |                                   |               |
| 🖃 🧰 Microso         |                                   |               |
| 主 🔁 100             |                                   |               |
| 🕀 🔁 🗎 🗎             |                                   |               |
| Ē. <b>⊡</b> 80      |                                   |               |
| Ē <b>⊡</b> 90       |                                   |               |
|                     | SQL11.SQL2012                     |               |
|                     | MSSQL                             |               |
|                     | 🔁 Backup                          |               |
|                     | Binn                              |               |
|                     | DATA                              |               |
|                     | master.mdf                        |               |
|                     | master indi                       |               |
|                     | MSDBData.mdf                      |               |
|                     | tempdb.mdf                        |               |
| <b></b>             |                                   |               |
|                     | JOBS                              |               |
|                     |                                   | <u> </u>      |
| Selected path:      | C:\Program Files\Microsoft SQL Se | erver\MSSQL11 |
| Files of type:      | Database Files(*.mdf)             | -             |
| File name:          | CoolSign.mdf                      |               |
|                     | ОК                                | Cancel        |

# NOTE

If an access denied error is displayed at this point, it means that the windows user does not have security permissions setup and must be added manually (to both CoolSign.mdf and CoolSign\_log.ldf) before attaching the database.

6. Fix CoolSign and tempdb permissions. Go to Security > Logins, then right-click on NT AUTHORITY\SYSTEM and choose **Properties**.

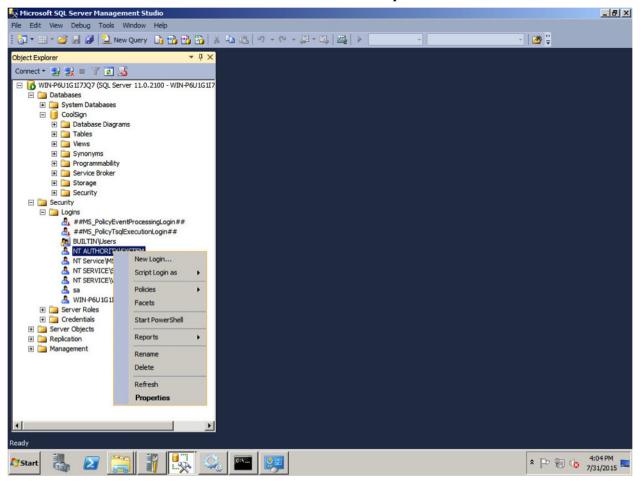

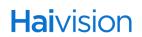

| Login Properties - NT AUTHOR | ALLA VILLA                  | ТЕМ                                                     |                   |                | - 🗆 ×  |  |
|------------------------------|-----------------------------|---------------------------------------------------------|-------------------|----------------|--------|--|
| Select a page                | R Script                    | • 📑 Help                                                |                   |                |        |  |
| General -                    | -                           |                                                         |                   |                |        |  |
| Server Roles                 | Users mapped to this login: |                                                         |                   |                |        |  |
| User Mapping                 | -                           | Detter                                                  |                   |                |        |  |
|                              | Мар                         | Database                                                |                   | Default Schema |        |  |
| 🚰 Status                     | <b>V</b>                    | CoolSign                                                | NT AUTHORITY\SYST |                |        |  |
|                              |                             | master                                                  |                   | 1              |        |  |
|                              |                             | model                                                   |                   |                |        |  |
|                              |                             | msdb                                                    |                   |                |        |  |
|                              |                             | tempdb                                                  | NT AUTHORITY\SYST |                |        |  |
| Connection                   | Database                    | account enabled fo<br>role membership for<br>ccessadmin |                   |                |        |  |
| Server:                      |                             | ackupoperator<br>atareader                              |                   |                |        |  |
| WIN-P6U1G117JQ7              |                             | atawriter                                               |                   |                |        |  |
| Connection:                  |                             | dladmin                                                 |                   |                |        |  |
| WIN-P6U1G1I7JQ7\coolsign     |                             | enydatareader                                           |                   |                |        |  |
| View connection properties   |                             | enydatawriter                                           |                   |                |        |  |
|                              | db_ov                       | ecurityadmin                                            |                   |                |        |  |
| Progress                     | ✓ public                    |                                                         |                   |                |        |  |
| Ready                        |                             |                                                         |                   |                |        |  |
|                              |                             |                                                         |                   | ОК             | Cancel |  |

7. Go to User Mappings and select "CoolSign" and "tempdb" options and set the tmpdb role membership to db\_owner, then click **OK**.

# Haivision

Reconfigure CoolSign to point to the new SQL 2012 instance

1. From the Windows start menu select > All Programs > Coolsign Configurator

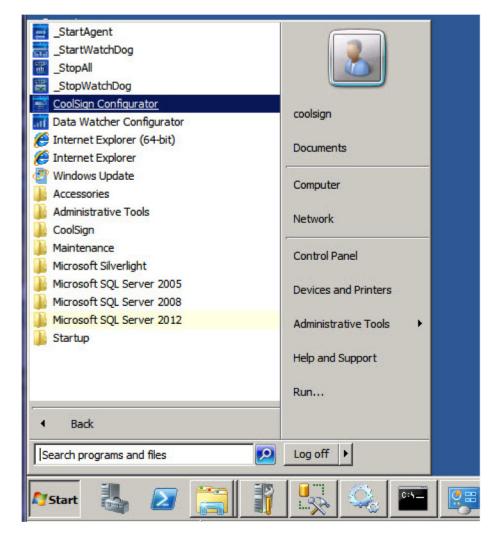

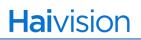

| 🐩 CoolSign Configurator v4. | 7.0.1002                                                            | _ 🗆 🗵            |
|-----------------------------|---------------------------------------------------------------------|------------------|
| Network Controller Name:    | CoolSignNetwork                                                     |                  |
| Site Name:                  | Default                                                             |                  |
| TCP/IP Listening port:      | 80                                                                  |                  |
| Network Name:               | CoolSignNetwork                                                     |                  |
| Database Utilities:         | Launch Database Connection Setup Tool<br>Launch Data Migration Tool |                  |
|                             |                                                                     |                  |
|                             |                                                                     | Quit < Back Save |

2. Select "Launch Database Connection Setup Tool"

- 3. Select Microsoft SQL Server option from the dropdown menu.
- 4. Set the Data Server field to "Server\_Name\DB\_Instance\_Name".
- 5. Set the Database field to COOLSIGN.
- 6. Select the "Use Integrated Security" option.

| Database Connection Setup                            | -D×                 |
|------------------------------------------------------|---------------------|
| Database Server Type : Microsoft SQL Server          | <b>•</b>            |
| Data Server : VIN-P6U1G117JQ7<br>Database : COOLSIGN |                     |
| User :                                               | t Connection String |
| Password : Verify : Verify : Save Settings           | Close               |

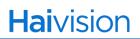

7. Click "Verify Connection".

| Database Connection S        | etup                                | <u>_                                    </u> |
|------------------------------|-------------------------------------|----------------------------------------------|
| Database Server Type :       | Microsoft SQL Server                |                                              |
|                              |                                     |                                              |
|                              |                                     |                                              |
| Data Server : WIN-P6U1G      | i117JQ7                             |                                              |
| Database : COOLSIGN          |                                     |                                              |
| Login Use Integrated Securit | Database Connection Setup X         |                                              |
| User :                       | Connection Verification successfull |                                              |
| Password :                   | ок                                  |                                              |
|                              |                                     |                                              |
| Verify Connec                | tion Save Settings Close            |                                              |
|                              |                                     |                                              |

8. If the connection verification succeeds, click "Save Settings" button. Otherwise check your settings.

| 🔤 Database Connection Setu                        | p                                               | _ 🗆 X |
|---------------------------------------------------|-------------------------------------------------|-------|
| Database Server Type :                            | Microsoft SQL Server                            |       |
| Data Server : VIN-P6U1G117<br>Database : COOLSIGN | JQ7<br>Database Connection Setup                | 1     |
| Login<br>Use Integrated Security                  | Database Connection Settings saved successfully |       |
| User :                                            | OK Verity :                                     |       |
| Verify Connection                                 |                                                 |       |

- 9. Close the Database Connection Setup Utility.
- 10. Quit the Configurator.
- 11. To complete the upgrade, from the Windows Start menu select > All Programs > \_StartWatchdog.

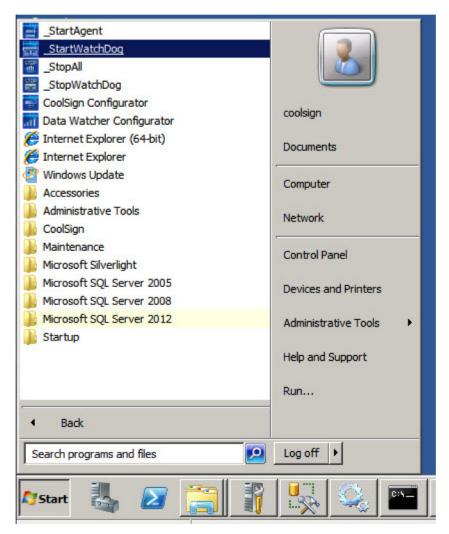

# 8. Getting Started

CoolSign Network Manager (CNM) is your primary tool for controlling, managing, and monitoring the activities of your CoolSign digital media network. You can use CNM to:

- Import and manage CoolSign content.
- Create channels and playlists to schedule content for playback.
- Configure and manage CoolSign players connected to your network.
- Create and populate dynamic data tables to provide rich data sources for dynamic content.
- Remotely configure and monitor many aspects of your network including status, play history, bandwidth usage, and security settings.
- Connect to your network directly from your desktop PC over a local or wide-area network connection. Or use your browser to access the web-based interface.

#### **Topics Discussed**

| Prerequisites                                 | 91 |
|-----------------------------------------------|----|
| Connecting to a CoolSign Network              | 91 |
| Managing your Available Networks              | 93 |
| Auto-Discovering Available CoolSign Networks  | 93 |
| Manually Managing Available CoolSign Networks | 94 |
| About Product Keys                            | 95 |
| Keying your Network Controller                | 96 |
| Importing Product Keys                        | 97 |
| Product Licenses                              | 97 |
| Multi-Tenancy                                 | 99 |
| Initial Account and Password                  | 99 |
| About Domains                                 | 99 |
| About Sub-Domains                             | 99 |
| Managing Domains                              | 02 |
| Users and Groups 1                            | 08 |
| CoolSign Configurator                         | 11 |
| Configuring a Multi-Output AdPlayer 1         | 12 |

# Prerequisites

If you haven't installed the necessary CoolSign software or set up your CoolSign network controller or players, you'll need to do this before using CNM. For detailed installation and setup instructions, download the *CoolSign Digital Media Network Installation Manual*, from: <u>http://support.haivision.com</u>.

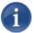

# NOTE

All current CoolSign software requires Microsoft's .NET Framework 4.0 or later.

# Connecting to a CoolSign Network

When you launch CNM, a login dialog prompts you to enter your user name and password and enables you to select the available CoolSign network that you wish to connect to.

- If this is your first time running CNM, you'll be prompted to accept the CNM EULA agreement as will as enter the connection information for your network. For details, see <u>"Managing your Available Networks"</u> on page 93.
- If you want to allow users to log into the CoolSign network from an existing Windows domain account, you can streamline the user logon process ONLY if the Windows

Haivision

domain accounts are in the same domain as the CoolSign Network Controller node. For details, see <u>"Using Windows Domain Security to Connect to CoolSign"</u> on page 322.

# TIP

If you're set up to connect to the CNM using your Windows credentials and instead you want to use CoolSign account credentials, you can hold down the left CTRL key while starting the CNM. Note that the following login window appears even if you are using domain security.

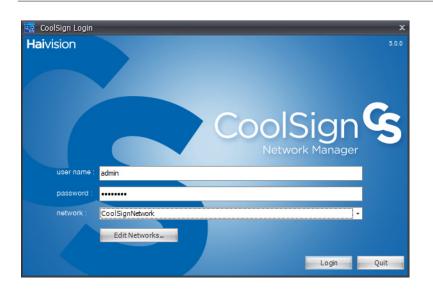

To connect to a CoolSign network:

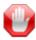

## IMPORTANT

When your CoolSign Network is initially installed, it comes with one user account already created. The name for this account is admin, and the password is password. When you first log in to your network, you should immediately create new user accounts and change the password for the admin account. For more information see "About Security" on page 322 of the *CoolSign Network Mangager User's Guide*.

- 1. Enter your user name.
- 2. Enter your password.

## NOTE

Passwords are case-sensitive. Make sure you don't accidentally have the Caps Lock key depressed when entering your password.

3. Select a network to which to connect.

4. Click the Login button.

#### Managing your Available Networks

The first time you launch CNM, or if you have more than one network that you want to manage, you'll need to use the Select Network dialog to add to your list of available CoolSign digital media networks. You can use this dialog to manually add, edit, or remove CoolSign networks from your list of available networks or you can attempt to auto-discover any networks.

| 🔛 Select Network                                                                                                    |                                   | x  |  |  |  |  |
|----------------------------------------------------------------------------------------------------|-----------------------------------|----|--|--|--|--|
| Welcome to the CoolSign Manager!<br>Before you can continue, you must select a CoolSign network.<br>Please select one of the following available networks to connect to. If your network does not<br>appear here, you can dick the Add button to manually enter the network's address. |                                   |    |  |  |  |  |
| The following CoolSign Digital M                                                                                                    | ledia Networks are available:     |    |  |  |  |  |
| Name 🔺                                                                                                    | NetworkPath                       |    |  |  |  |  |
| CoolSignNetwork                                                                                                    | http://cwills-BVTN:80/csrpc       |    |  |  |  |  |
| CoolSignNetwork                                                                                                    | http://tdebruine-bvtn:20001/csrpc |    |  |  |  |  |
| Costco CoolSignNetwork                                                                                                    | http://cs-srvr-mgr:80/csrpc       |    |  |  |  |  |
| CreativeTestSuite                                                                                                    | http://CS-012:80/csrpc            |    |  |  |  |  |
| PerformanceTests                                                                                                    | http://iS46wxga:80/csrpc          | -  |  |  |  |  |
| Add Edit                                                                                                    | Remove Find Available Networks    | ;  |  |  |  |  |
|                                                                                                    | OK Cano                           | el |  |  |  |  |

To open the Select Network dialog:

• From the Login dialog, click the Edit Networks button.

## Auto-Discovering Available CoolSign Networks

CNM can check to see if any CoolSign digital media networks are available on your local network. When auto-discovering available networks, any new networks are automatically added to your list of available networks. In addition, if any of the networks already listed are no longer available, they appear red to indicate that they currently aren't available.

## NOTE

A CoolSign network can only be auto-discovered if its Network Controller is located within the same network domain as your PC.

To auto-discover available CoolSign networks:

Click the Find Available Networks button.

### Manually Managing Available CoolSign Networks

If CNM cannot discover a Network Controller on the CoolSign network to which you wish to connect, you must manually add the network to the list of available networks.

To add a new network:

1. From the Select Network dialog, click the Add button. The Add Network dialog appears.

| 🔣 Add Network   |                      | ×                                  |
|-----------------|----------------------|------------------------------------|
| Name:           | Coolsign Network     |                                    |
| DNS/IP Address: | <unkown></unkown>    | Enter the<br>new DNS<br>name here. |
| 🔲 Connect using | Domain Account       | nume nere.                         |
| Check Network   | Import Key OK Cancel |                                    |
|                 |                      |                                    |
| 📴 Add Network   |                      | ×                                  |
| Name:           | Coolsign Network     | Enter the IP address of            |
| DNS/IP Address: | 19                   | the new network here.<br>Example   |
| Connect using   | Domain Account       | IP address shown.                  |
| Check Network   | Import Key OK Cancel |                                    |

- 2. Enter the IP address or DNS name of the Network Controller. For example, 192.168.1.10.
- 3. Click the Check Network button. If a network is online and available at the specified address, its name automatically appears.

## NOTE

You cannot add a network that is not currently online. If you are having trouble connecting to a valid address, make sure that the Network Controller agent is running.

4. To connect using Domain Accounts, check the Connect using Domain Account box. This option causes CNM to use the Windows Domain account to log into the CoolSign network without displaying the Login dialog.

# Haivision

- For more information on using domain accounts, see <u>"Linking CoolSign Us-ers/groups to Active Directory Groups"</u> on page 328 and "To assign group capabilities to a user:" on page 328 of the *CoolSign Network Mangager User's Guide*.
- 5. To import your license key from a valid product key file, click Import Key. For details, see <u>"About Product Keys</u>" on page 95.
- 6. Click OK.

To edit the properties of an existing available network:

1. In the Select Network dialog, select the network in the list of available networks.

| 🛃 Select Network                 |                               | ×                       |
|----------------------------------|-------------------------------|-------------------------|
| The following CoolSign Digital N | 1edia Networks are available: |                         |
| Name 🔺                           | NetworkPath                   | 1                       |
| CoolSignNetwork                  | 10,10,60,30                   |                         |
| CreativeTestSuite                | http://CS-012:80/csrpc        |                         |
| Dev-NC                           | dev-nc                        |                         |
| PerformanceTests                 | http://i546wxga:80/csrpc      |                         |
| Add Edit                         | Remove                        | Find Available Networks |
|                                  |                               | This Hydiable Houses    |
|                                  |                               | OK Cancel               |

- 2. Click the Edit button.
- 3. Enter a new IP address or modify any properties.
- 4. Click OK.

To remove an available network:

- 1. In the Select Network dialog, select the network in the list of available networks.
- 2. Click the Remove button.

## About Product Keys

CoolSignCoolSign uses a product key system to license the functionality and features of the CoolSign Network Controller. If you are trying to connect to a CoolSign Network Controller that does not have a valid CoolSign product key, you must obtain one from either

your authorized CoolSign reseller or from CoolSign Technical Support. The product key is provided as a small text file. Visit http://haivision.com/license for more details.

CoolSign product keys are tied to the Network Interface Controller (NIC) address of the Network Controller's networking hardware. You'll need to provide the NIC address of the PC in order to have a product key generated.

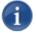

#### NOTE

The NIC address is sometimes referred to as a MAC address or as the physical address of your NIC.

## Keying your Network Controller

When CNM connects to an unkeyed network, it displays this warning dialog:

| 🚺 Imp | ort Product Key                                                                                                    | x |  |  |  |  |  |  |
|-------|----------------------------------------------------------------------------------------------------|---|--|--|--|--|--|--|
| ⚠     | You have chosen to import an additional product key into this network.                                                              |   |  |  |  |  |  |  |
|       | Please contact your authorized CoolSign reseller or CoolSign/Planar Technical<br>Support to request a product key for this network. |   |  |  |  |  |  |  |
|       | You will need to provide the following NIC code in order to receive your key: 00-14-22-42-45-06                                     |   |  |  |  |  |  |  |
|       | If you have a valid product key file, please click this button to import the key:<br>Import Key                                     |   |  |  |  |  |  |  |
|       | Close                                                                                                    |   |  |  |  |  |  |  |

The dialog provides the NIC address that you must provide when requesting a key for your Network Controller.

If you already have a product key for your Network Controller, you can import the key through this dialog.

To import a network product key:

- 1. Click the Import Key button.
- 2. Select the Product Key file provided to you using the Select File dialog.
- 3. Click OK. You should be able to connect to your network after a few moments.

To view license info for your network:

• Choose TOOLS > VIEW LICENSE INFO. See <u>"Product Licenses</u>" on page 97.

#### Importing Product Keys

You can import the product keys provided by CoolSign Technical Support directly into CNM to remotely key your nodes.

#### To import a product key:

- 1. Choose Tools > IMPORT PRODUCT KEY.
- 2. Select the product key text file provided to you by CoolSign Technical Support.
- 3. Click OK. The import tool lets you know how many valid keys were imported.

### **Product Licenses**

This section describes how to view current product license information and import product licenses. Product licenses can only be imported using product keys that are available from CoolSign Technical Support.

The following product licenses are now available from CoolSign.

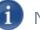

## NOTE

Only the network controller and the player require licenses.

- Network controller:
  - Enterprise Class Server-has no built-in limits on player or CNM/client counts
  - Multi-tenant Server—Enables the use of domains and sub-domains to support multi-tenancy
- Transfer nodes: No license required
- Stand-alone Player—Enterprise class server and one player
- Networked Players—Player access licenses

For more details on transfer nodes, see 17. "Managing Nodes", on page 290.

# NOTE

See "CoolSign Distributed Network Architecture" for the recommended topology for a distributed CoolSign network and "CoolSign Standalone Network Architecture" for the recommended topology for a standalone CoolSign installation. This information can be found in the CoolSign Network Installation Guide.

#### To view license information on your network:

1. Click TOOLS and then click VIEW LICENSE INFO ....

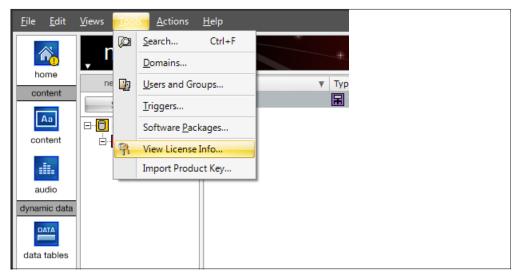

This screen lists all the fixed Client Access Licenses (CALs) as well as any expired licenses. For details, see <u>"Managing Domains"</u> on page 102.

| Denio NC : SW-CS-SKV-100 MI                                | Demo NC : SW-CS-SRV-100 MT                  |        |  |  |  |
|------------------------------------------------------------|---------------------------------------------|--------|--|--|--|
| License Type                                               | Total                                       | In Use |  |  |  |
| Player Fixed                                               | 100                                         | 3      |  |  |  |
| Expired License                                            | 0                                           |        |  |  |  |
| The following users are currently logged into the system : |                                             |        |  |  |  |
| The following users are current                            | y logged into the system :                  |        |  |  |  |
| The following users are current                            | y logged into the system :<br>When Connecte | d      |  |  |  |

# **NOTE**

For details about Fixed licenses, see <u>"Managing Domains"</u> on page 102.

2. If necessary, purchase your product licenses and import your product key(s). For details, see <u>"Importing Product Keys"</u> on page 97.

# Multi-Tenancy

This section describes how to log in as a CNM administrator and set up domains for tenant users. If a Multi-Tenancy product license was purchased, a CNM administrator can assign the necessary security settings to limit access among domains so customers can each have a CoolSign network that looks as though they are the sole client on the server. In other words, users can "share" a single CoolSign network in a secure way so that each one can safely think of the network as "their network."

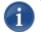

## NOTE

A domain is a sub-network made up of a group of clients and servers under the control of one central security database. Within a domain, users authenticate once to a centralized server (known as a domain control) rather than repeatedly authenticating to individual servers and services. Individual servers and services accept this user-based control on the approval of the domain controller.

### Initial Account and Password

When your CoolSign Network is initially installed, it comes with one user account already created. The name for this account is **Admin**, and the password is **password** (note that passwords are case sensitive). When you first log in to your network, you should immediately create new user accounts and change the password for the Admin account because being a member of the Master domain automatically makes you a member of the Everyone group in all other domains. Being a member of the Administrators group in the Master domain gives you full administrative (super user) access to all domains. For details about how to control who has access to your CoolSign Network, see "Security Strategies" on page 334 of the *CoolSign Network Mangager User's Guide*.

#### About Domains

Keep the following in mind when setting up domains:

- When reading a list of users or roles, only users and roles from the user's domain are visible, unless the user is a member of the Master domain, in which case all users and roles in all domains are visible.
- Only members of the Master domain can read a list of domains.
- Only members of the Administrators group in the Master domain can create, update, and delete domains.

## About Sub-Domains

Keep the following in mind when setting up sub-domains (for tenants):

• The master administrator is the only one who can assign licenses and distribute, create sub-domains and pass phrases, and assign permissions.

- Tenants must get access to their respective sub-domains and pass-phrases from the master administrator.
- If a tenant mis-types a sub-domain pass phrase or a node pass phrase while attempting to join a sub-domain, that sub-domain is not accessible and instead joins a special domain that only the master administrator can see and have access to.

In order for the node to join the assigned tenant sub-domain, the master administrator must move it from the special domain into the assigned tenant domain.

To do this, the master administrator either clicks the Orphaned Nodes link on the home window or selects the Orphaned Nodes pre-defined quickset from the CNM.

| <u>F</u> ile <u>E</u> dit <u>V</u> ie | ews <u>T</u> ools <u>A</u> ctions <u>H</u> elp                                                              |                         |                   |                                                                  |                                                                                                    |                                  |                |
|---------------------------------------|----------------------------------------------------------------------------------------------------|-------------------------|-------------------|------------------------------------------------------------------|----------------------------------------------------------------------------------------------------|----------------------------------|----------------|
| home                                  | home                                                                                                    | +                       |                   | * +                                                              |                                                                                                    |                                  |                |
| content                               | info User : admin                                                                                           | Groups : ADMINISTRATORS | , Everyone        |                                                                  | 1                                                                                                    | Network : Coolsign Neti          | vork           |
|                                       | status summary                                                                                              |                         |                   |                                                                  |                                                                                                    |                                  |                |
| Content                               | <ul> <li>₩ 0 of 0 transfer nodes at</li> <li>7 of 9 players are online</li> <li>1 orphaned nodes</li> </ul> | e (77.8%)               | Online/C          | 2 nodes)<br>Player Error (1 node)<br>DK (6 nodes)<br>ed (1 node) | Your network contains :<br>107 content items using of dis<br>18 datatables containing 50 total<br>53 channels containing 203 total<br>14 playlists containing 38 total sc | rows of data.<br>schedule items. |                |
| dynamic data                          | alerts                                                                                                    |                         |                   | 🗹 н                                                              | ide offline and display alerts for fixed nodes                                                                                                    | Show deta                        | led timestamps |
| DATA                                  | ! Node Cu                                                                                                   | irrent Status Source    | Brief Description | Info                                                             | First Raised                                                                                                    | Last Raised                      | Times Rai      |
| data tables                           |                                                                                                    |                         |                   |                                                                  |                                                                                                    |                                  |                |
| data watcher<br>schedules             |                                                                                                    |                         |                   |                                                                  |                                                                                                    |                                  |                |

| <u>File Edit Vie</u> | ews <u>T</u> ools <u>A</u> ctions <u>H</u> e | elp     |      |                   |                |               |                     |             |
|----------------------|----------------------------------------------|---------|------|-------------------|----------------|---------------|---------------------|-------------|
| ñ                    | *                                            |         | +    |                   | Mode:          | Active Only 👻 | Type here to search |             |
| home                 | network topology                             | Name 🔺  | Туре | Connection Status | Display Status | Player Status | Last Rebooted At    | Offline For |
| content              | sites                                        | opti755 | D PI | Online            |                | Ok Ok         | Sun 11/7 4:05 AM    |             |
| Aa                   | quicksets                                    |         |      |                   |                |               |                     |             |
| content              | Show All Items                               |         |      |                   |                |               |                     |             |
| di.                  | All Player Nodes                             |         |      |                   |                |               |                     |             |
| audio                | O All Transfer Nodes<br>O Low Disk Space     |         |      |                   |                |               |                     |             |
| dynamic data         |                                              |         |      |                   |                |               |                     |             |
|                      | O Multi-head Video                           |         |      |                   |                |               |                     |             |
|                      | Offline Nodes                                |         |      |                   |                |               |                     |             |
| data tables          | E Orphaned nodes                             |         |      |                   |                |               |                     |             |
|                      |                                              |         |      |                   |                |               |                     |             |
| data watcher         |                                              |         |      |                   |                |               |                     |             |
| schedules            |                                              |         |      |                   |                |               |                     |             |
|                      |                                              |         |      |                   |                |               |                     |             |

• The master administrator must edit the orphaned node properties and set the domain field to the correct sub-domain.

| 📴 opti755 - Netv | vork                                                                     | - X |
|------------------|--------------------------------------------------------------------------|-----|
| node : o         | opti755                                                                  |     |
| General          | fers Software Bandwidth Attributes Event Logs Security                   |     |
| Node Properties  |                                                                          |     |
| Node Name:       | opti755                                                                  |     |
| Site:            | Domain: Subdomain1                                                       |     |
| Type:            | Player Mode: Active -                                                    |     |
| Status:          | • 0k                                                                     |     |
| Network Settings | ,                                                                        | -1  |
| IP Address:      | 192.168.168.241 Edit Advanced Properties                                 |     |
| Parent Node:     | Coolsign Network (192.168.168.83)                                        |     |
| Network Path:    | Coolsign Network > opti755                                               |     |
| Hardware Proper  |                                                                          |     |
| Machine Name:    |                                                                          |     |
| NIC Address:     | 00-1E-4F-50-19-F9                                                        |     |
| CPU Speed:       | Core2 Duo E6550 @ 2.33GHz RAM: 1.97 GB OS: Windows 7 Ultimate (6.1.7600) |     |
| Total Disk Spac  | e: 44.91 GB Free Disk Space: 27.01 GB<br>boot: 11/7/2010 4:05:00 AM      |     |
| Default Channel  |                                                                          |     |
| Channel:         | Clear default channel                                                    |     |
| Comments         |                                                                          |     |
| Date             | User Comment                                                             |     |
|                  |                                                                          |     |
|                  |                                                                          |     |
|                  |                                                                          | _   |
| Add              | Remove                                                                   |     |
| Apply Changes    | OK Cancel                                                                |     |
| Appry changes    | UK Cancel                                                                |     |

## Managing Domains

Following is a simplified domain structure based on the displayed groups and users. For details on how to add, edit, or update users and groups see "Managing Users and Groups" on page 325 of the *CoolSign Network Mangager User's Guide*.

| Users Group   | s | <br> |  |
|---------------|---|------|--|
| admin         |   |      |  |
| Administrator |   |      |  |
| CCTUser       |   |      |  |
| cei           |   |      |  |
| DataWatcher3  |   |      |  |
|               |   |      |  |
|               |   |      |  |
|               |   |      |  |
|               |   |      |  |
|               |   |      |  |

To add domains:

1. Login to the CNM. For details, see <u>"Connecting to a CoolSign Network"</u> on page 91 ".

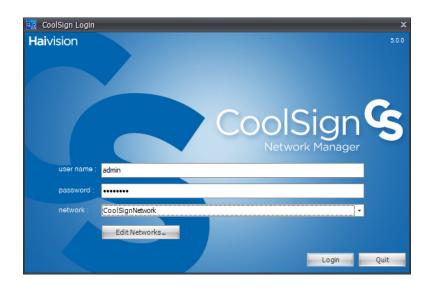

2. If you haven't purchased and imported your product licenses, the following screen appears. For details see <u>"About Product Keys"</u> on page 95 and <u>"Product Licenses"</u> on page 97.

| 📴 Unli | censed Network                                                                                                    | x |
|--------|----------------------------------------------------------------------------------------------------|---|
|        | The network you are attempting to connect does not have a valid product key or the key has expired.                          |   |
|        | Please contact your authorized CoolSign reseller or CoolSign Technical Support<br>to request a product key for this network. |   |
|        | You will need to provide the following NIC code in order to receive your key: 00-13-72-DB-C3-B8                              |   |
|        | If you have a valid product key file, please click this button to import the key:                                            |   |
|        | Close                                                                                                    |   |

3. Click Tools and then click DOMAINS.

| <u>F</u> ile <u>E</u> dit | <u>V</u> iews  | Tool | <u>A</u> ctions  | <u>H</u> elp |          |
|---------------------------|----------------|------|------------------|--------------|----------|
| *                         |                | Ø    | <u>S</u> earch   | Ctrl+F       |          |
|                           | • <sup>(</sup> |      | Domains          |              | + +      |
| home<br>content           |                | D    | Users and Gr     | oups         | Duration |
|                           |                |      | <u>T</u> riggers |              | -        |
| Aa                        |                |      | Software Pac     | kages        | 0:03     |
| content                   |                | 7    | View License     | Info         |          |
| -11.                      |                |      | Import Produ     | ict Key      |          |
| audio                     |                |      |                  |              | -        |
| dynamic data              |                |      |                  | 1            | 0:03     |
| DATA                      |                |      |                  |              |          |
| data tables               |                |      |                  |              |          |
| schedules                 |                |      |                  |              |          |
|                           |                |      |                  | 10           | 0:03     |
| channels                  |                |      |                  |              |          |
| 1                         |                |      |                  |              |          |
| Ì                         |                |      |                  |              |          |

A current list of Domains and License Allocations appears. Note that if this is the first time accessing this screen only the "master" domain appears. In this example, master

# Haivision

| Name           | Active   | Fixed Player |   |
|----------------|----------|--------------|---|
| master         | <b>V</b> |              | 9 |
| Sample Domain1 | <b>V</b> |              |   |
|                |          |              |   |
|                |          |              |   |
|                |          |              |   |
|                |          |              |   |
|                |          |              |   |
|                | <br>     |              |   |

appears, it is active, and has a player license assigned.

- Active—Displays whether or not a domain is active.
- **Fixed Client Access Licenses**—The number of client licenses that the server has available for assigning to network nodes. These licenses are consumed and assigned to nodes as they network. These licenses can be re-assigned a certain number of times (in the current implementation of the server, they can be re-assigned five times).

# 

If a node is deleted from the server's database but then subsequently reconnects, the node re-acquires the same client access license that it had previously been assigned (if any), provided that this license has not already been reassigned to another node. The server attempts to assign all previously unassigned client access licenses before it reassigns previously used client access licenses.

4. Click Add and enter a domain name.

# NOTE

Domain names are limited to a maximum of 32 characters and cannot contain the characters !, &, <, \, ", or @.

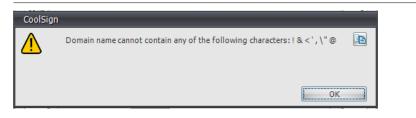

| iew      | domain           |                         |    |
|----------|------------------|-------------------------|----|
| Name:    | Sample Domain 1  | 🔽 Activ                 | ve |
|          | Set Pass-phrase  |                         |    |
| Allocate | d Licenses       |                         |    |
| Player   | Fixed: 1 🗘 99 av | vailable (100 in total) |    |
|          |                  |                         |    |

5. Click Set Pass-phrase... to enter and confirm a new pass-phrase.

# I) NOTE

A domain must have a specific pass phrase associated with it. This prevents tenants from accessing domains other then their own. Pass phrases should be unique enough so they can't be easily guessed or mistakenly entered. Also note that a pass phrase is not the same as a password when setting up your CNM network.

| 📴 Set Pass-phrase    |          | x  |
|----------------------|----------|----|
| New Pass-phrase:     | •••••    |    |
| Confirm Pass-phrase: | ••••••   |    |
|                      | OK Cance | el |

#### To edit domains:

1. Click Edit from the Domains screen.

| 🛃 Add D                 | Domain                                 | -      | x |
|-------------------------|----------------------------------------|--------|---|
| new                     | / domain                               |        |   |
| Name:                   | Sample Domain 1 V Ad                   | tive   |   |
| - Allocated<br>Player f | Fixed: 1 🗘 99 available (100 in total) |        |   |
|                         | ОК                                     | Cancel |   |

2. From the Edit Domain screen, de-activate a domain and/or modify any allocated licenses.

| Name:    | Sample Do    | main1    |             |                | Active |  |
|----------|--------------|----------|-------------|----------------|--------|--|
|          | Set Pa       | ss-phras | e           |                |        |  |
| Allocate | d Licenses – |          |             |                |        |  |
| Player   | Eivadu       | 1 0      | 00 availabl | e (100 in tota | J)     |  |
| Pidyer   | Fixeu:       |          | 99 availabi | e (100 m tota  | 1)     |  |

**3**. Press OK to apply your changes.

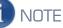

If you attempt to allocate more licenses than there are available, the following screen appears explaining that the specified number of domain licenses exceeds the number of players that are connected to your network.

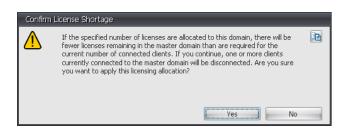

To delete domains:

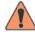

#### WARNING

When you delete a domain everything associated with that domain (content, audio, data tables, channels, playlists, players, user accounts, capabilities, and security) will be lost. So to make sure that you really want to delete the domain, you have to enter the name as shown.

1. If you're sure you want to delete the domain, Click Delete, enter the domain name, and then click DK.

| 🧱 Delete Domain: Cor | nfirm Domain Name |           | х |
|----------------------|-------------------|-----------|---|
| Enter domain name:   | Marketing         |           |   |
|                      |                   | OK Cancel |   |

2. Click Yes to finish.

| Delete Do | omain?                                                                                                    |  |
|-----------|----------------------------------------------------------------------------------------------------|--|
| Â         | Are you sure you want to delete the master1 domain? This action deletes this<br>domain and all its content, audio, data tables, channels, playlists, nodes and<br>user accounts. |  |
|           | Yes No                                                                                                    |  |

#### Users and Groups

You can manage the users and groups that are allowed access to domains and sub-domains from the User and Groups dialog.

For more details, see "Managing Users and Groups" on page 325 of the *CoolSign Network Mangager User's Guide*. This section explains how to manage users, groups, and special groups including how to assign capabilities to control access as well as password management. This section also explains security strategies to help you manage the security access to your CoolSign network.

To add a new user:

1. Click Tools and then click USERS AND GROUPS.

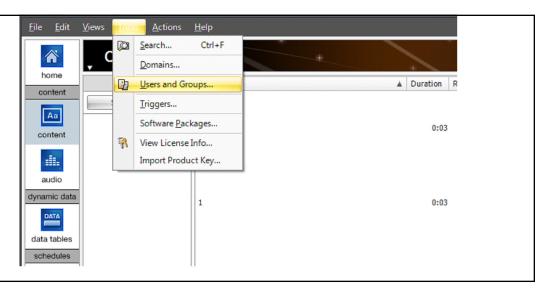

A current list of Users and Groups appears. Note that if this is the first time accessing this screen only "User", "ADMINISTRATOR", "ADMIN, and "GUEST" appear.

| 🛂 Users and Groups 🛛 💶 🗙 |
|--------------------------|
| users and groups         |
| Users Groups             |
| User                     |
| ADMIN                    |
| ADMINISTRATOR            |
| GUEST                    |
|                          |
|                          |
|                          |
|                          |
|                          |
|                          |
|                          |
|                          |
|                          |
| Add Edit Delete          |
|                          |
| Close                    |
|                          |

2. Click Add.

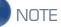

Only tenant users with "Administrator" rights can create users and groups within their own sub-domains.

| 📴 User Properties    | _ ×               | 📴 User Properties  | _ X                       |
|----------------------|-------------------|--------------------|---------------------------|
| user : nev           | w user            | user : ne          | w user                    |
| General Capabilities | •                 | General Capabiliti | es                        |
| Name:                | Operator          | Name:              | Operator                  |
| Windows Domain:      |                   | Windows Domain:    |                           |
| Domain:              | master -          | Domain:            | Subdomain1                |
|                      | Set Password      |                    | Set Password              |
| Member of:           | Available Groups: | Member of:         | Available Groups:         |
|                      | ADMINISTRATORS    |                    | ADMINISTRATORS@SUBDOMAIN1 |
|                      | OK Cancel         |                    | OK Cancel                 |

#### Master Domain

**Tenant Domain** 

When creating a tenant user, the tenant user name becomes [UserName]@[SubDo-mainName]. If it is a master domain user, then it's just the user name.

For example, if the Name input here is Operator and the domain is the master, then the user name is Operator; however, if the domain is a tenant domain (Subdomain1), then the user name becomes Operator@Subdomain1

- 3. Select a domain from the "Domain" drop-down menu.
- 4. Set a password and then click OK.

| New Password:     | •••••• |
|-------------------|--------|
| Confirm Password: | •••••• |

5. Select an available group (or groups) and then click the right-arrow to move it (or them) to the "Member of:" column.

6. Click OK.

| User Properties     |                   |
|---------------------|-------------------|
| General Capabilitie | 15                |
| Name:               | Operator          |
| Windows Domain:     | /Operator         |
| Domain:             | master 👻          |
|                     | Set Password      |
| Member of:          | Available Groups: |
|                     |                   |
|                     | OK Cancel         |

Once the tenant's credentials are created, the tenant can use them to log into the appropriate sub-domain network via CNM:

user: user\_name@domain\_name

password: user\_password

# ) NOTE

Users in the master domain don't need to specify the @domain\_name.

To Edit or Delete Users and Groups:

For details, see "Managing Users and Groups" on page 325 of the *CoolSign Network Mangager User's Guide*.

# CoolSign Configurator

CoolSign Configurator is used to join player nodes to domains during configuration. Player nodes must be configured with the name of the Domain and a specific pass phrase associated with that domain. They should be made simple so technicians are able to easily enter them but unique enough so they can't be easily guessed or mistakenly entered. For example, you wouldn't want tenant A to be able to configure a player to connect to the network in such a way that it shows up as one of tenant B's players.

# Haivision

| Player Node                | Name:                        | MyPlayer      |                          |         |        |   |        |
|----------------------------|------------------------------|---------------|--------------------------|---------|--------|---|--------|
| Site Name:                 |                              | Default       |                          |         |        |   |        |
| TCP/IP Liste               | ning port:                   | 80            |                          |         |        |   |        |
| IP Address/U<br>of parent: | JRL                          | 192.168.1.100 |                          |         |        |   |        |
|                            | e include the<br>Domain/Pass |               | or IP address if you wan |         |        | × |        |
| Enter the                  | domai                        | in name.      | Domain                   | <b></b> |        |   |        |
| For exam                   | ple:                         |               | PassPhrase               |         |        |   |        |
| Operator                   | @Subd                        | lomain1.      | Confirm PassPhra         | ase     |        |   |        |
|                            |                              |               | _                        |         |        |   | Next > |
|                            |                              |               |                          | Ok      | Cancel |   |        |

I) NOTE

Acceptable domain character names are limited to: a-z, A-Z, 0-9, a dash (-), underscore (\_), and period (.). Also note that you cannot use spaces.

### Configuring a Multi-Output AdPlayer

With CoolSign Configurator and software release 5.1, you can take advantage of dual and quad-output video cards with the ability to provide a separate channel to each output (multi-output) or span a single channel across multiple video outputs (spanned). Setting up a multi-output player is accomplished using the CNM only and is independent of the video card in use. Setting up a spanned AdPlayer requires the configuration of the manufacturer-provided software specific to each video card. Instructions are illustrated using a recommended video card from ATI.

#### To configure a multi-output AdPlayer:

- 1. Open the Display control panel located in the START > SETTINGS > CONTROL PANEL.
- 2. From the Settings tab of the Display Properties window, confirm that all needed outputs are active on the video card. Enable any disabled outputs by selecting the display and checking the box labeled "Extend my Windows desktop onto this monitor". Click OK to save these changes.

| hemes Desktop Screen Saver A                                                                                                    | Appearance Settings                                            |         |
|----------------------------------------------------------------------------------------------------|----------------------------------------------------------------|---------|
| Drag the monitor icons to match the p                                                                                                    | an an 177 - 197                                                | nitoro  |
| Drag the monitor icons to match the p                                                                                                    | onysical anangement of your mo                                 | nitors. |
|                                                                                                    |                                                                |         |
|                                                                                                    |                                                                |         |
|                                                                                                    | 2                                                              |         |
|                                                                                                    |                                                                |         |
|                                                                                                    |                                                                |         |
|                                                                                                    |                                                                |         |
| Display                                                                                                    |                                                                |         |
| Display:<br>1. Plug and Play Monitor on NVIDIA                                                                                                    | GeForce 6600 GT                                                | ~       |
|                                                                                                    | GeForce 6600 GT                                                | *       |
| 1. Plug and Play Monitor on NVIDIA                                                                                                    | A MILLION TO A THE ATTAC                                       | ~       |
| 1. Plug and Play Monitor on NVIDIA<br>Screen resolution<br>Less More                                                                                | Color quality                                                  | ~       |
| Screen resolution<br>Less More<br>1024 by 768 pixels                                                                                                | Color quality<br>Highest (32 bit)                              | ~       |
| 1. Plug and Play Monitor on NVIDIA<br>Screen resolution<br>Less More                                                                                | Color quality<br>Highest (32 bit)<br>nitor.                    | ~       |
| 1. Plug and Play Monitor on NVIDIA Screen resolution Less ↓ 1024 by 768 pixels ↓ Use this device as the primary mo ↓ Extend my Windows desktop onto | Color quality<br>Highest (32 bit)<br>nitor.<br>a this monitor. |         |
| 1. Plug and Play Monitor on NVIDIA<br>Screen resolution<br>Less More<br>1024 by 768 pixels<br>Use this device as the primary mo                     | Color quality<br>Highest (32 bit)<br>nitor.                    | ×       |

**3**. Open the CoolSign Configurator from the Start menu. Click Next to advance to the second window labeled Player Node: Video Output Information. Enter the Horizontal and Vertical Resolution, Refresh, Color Set, Orientation, and Video Output Name for each output.

| Video Card Manufacture/ | Horizontal Resolution | Vertical Resoluti | Refresh | Color Set | Orientati | Video Outpu |
|-------------------------|-----------------------|-------------------|---------|-----------|-----------|-------------|
| NVIDIA Quadro FX 4500 X | 1920                  | 1080              | 60      | 32        | Landscape | Output 1    |
| NVIDIA Quadro FX 4500 X | 1920                  | 1080              | 60      | 32        | Landscape | Output 2    |
|                         |                       |                   |         |           |           |             |
|                         |                       |                   |         |           |           |             |

- 4. Click Next to advance to the third window labeled Player Node: Player Information. Click Add Player and select an output to associate with the player. Enter the Aspect Ratio, Format, Horizontal and Vertical Resolution, Horizontal and Vertical Offset.
- 5. Click Quit to exit.

|                      | Video Output         | Aspect Ratio | Format                 | Horizontal Re |              |        |        |
|----------------------|----------------------|--------------|------------------------|---------------|--------------|--------|--------|
| Player 2<br>Player 1 | Output 2<br>Output 1 | 16x9<br>16x9 | Landscape<br>Landscape | 1920<br>1900  | 1080<br>1080 | 0<br>0 | 0<br>0 |
|                      |                      |              |                        |               |              |        |        |
|                      |                      |              |                        |               |              |        |        |

# 9.Configuring Installed Nodes

After you have installed your CoolSign system, you might want to configure it differently. For example, you might want to connect to a different network controller on a different network.

The following sections explain how to use the CoolSign Configurator to reconfigure your installed nodes as needed.

- <u>"Launch the CoolSign Node Configurator"</u> on page 115
- <u>"Configuring the Network Controller"</u> on page 116
- <u>"Configuring a Transfer Node"</u> on page 117
- <u>"Configuring Player Node"</u> on page 118

You can use CoolSign Manager to change some of the settings in this chapter. For details, Chapter 17, "Managing Nodes" of the *CoolSign Network Mangager User's Guide*.

## Launch the CoolSign Node Configurator

To launch the CoolSign Node Configurator:

1. Click Yes when the User Account Control Screen appears.

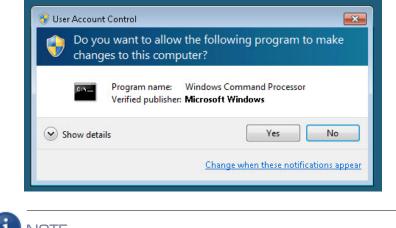

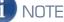

This screen only appears with Windows Vista and Windows 7 if the User Access Control (UAC) option is selected. If turned off, proceed to Step 2.

2. Open the Windows Start menu and select COOLSIGN CONFIGURATOR. Note that to use the Configurator, you must have a keyboard attached to the node.

### Configuring the Network Controller

| CoolSign Configurator                                                    | v4.5.6.131                            |                          |
|--------------------------------------------------------------------------|---------------------------------------|--------------------------|
| Network Controller Name:                                                 | CoolSignNetwork                       |                          |
| Site Na <u>m</u> e:                                                      | Default                               |                          |
| TCP/IP Listening <u>p</u> ort:                                           | 80                                    |                          |
| Ne <u>t</u> work Name:                                                   | CoolSignNetwork                       |                          |
| Database Utilities:                                                      | Launch Database Connection Setup Tool |                          |
| <ul> <li>Run Agent and Watchdi</li> <li>Run Agent and Watchdi</li> </ul> |                                       |                          |
|                                                                          |                                       | Quit < <u>B</u> ack Save |

You can define the following display network controller configuration options:

Network Controller Name—The name of the network controller node, as displayed in CoolSign Manager. Note that you can use CoolSign Manager to change the network controller name.

Site Name—The name of the site that the network controller node is associated with, and appears in CoolSign Manager. For network controllers, this name might not be necessary, since you'll probably not need to associate it with a site. Note that you can use CoolSign Manager to change the site name. You can also create new site names, as described in Chapter 13, "Managing Sites" of the *CoolSign Network Mangager User's Guide*.

TCP/IP Listening Port—The port number that the network controller uses to receive incoming requests from other nodes, as well as any CoolSign Manager applications. The default listening port is 80. You can change the listening port if your networking infrastructure requires it or another application is already using the default port.

Network Name—The name of your network as it appears when connecting with CoolSign Manager and other applications.

Database Connection Setup—Click this button to connect your CoolSign network controller to a SQL Server database. For details, see <u>"About the Installation Process</u>" on page 26.

**Run Agent and Watchdog as Windows services**—If you want to install the CoolSign Agent and Watchdog as Windows service processes, select this radio button. This configuration enables you to remotely manage the Agent software and doesn't require auto-login for this network controller. Note that some organizations require this for security reasons.

To save your changes to the network controller configuration, click Save. The configurator then reboots the network controller node.

### Configuring a Transfer Node

| 🖥 CoolSign Configurato                                               | r v4.5.6.131                                                                        |              |
|----------------------------------------------------------------------|-------------------------------------------------------------------------------------|--------------|
| Transfer Node Na <u>m</u> e:                                         | TransferNode01                                                                      |              |
| Site Na <u>m</u> e:                                                  | Default                                                                             |              |
| TCP/IP Listening port:                                               | 80                                                                                  |              |
| IP Address/ <u>U</u> RL<br>of parent:                                | 192.168.1.100                                                                       |              |
| Please include the                                                   | TCP port in the URL or IP address if you want to use a port other than the default. |              |
| Set Domain/Pas                                                       | sPhrase                                                                             |              |
| <ul> <li>Run Agent and Watch</li> <li>Run Agent and Watch</li> </ul> | ndog as Applications<br>ndog as Windows services                                    |              |
|                                                                      | Quit < Back                                                                         | <u>S</u> ave |

You can define the following display transfer node configuration options:

Transfer Node Name—The name that is displayed for the transfer node in CoolSign Manager. Note that you can use CoolSign Manager to change the node name.

Site Name—The name of the site that the transfer node is associated with. Usually, this is a descriptive term that indicates the site's geographic location, such as "San Francisco, CA". Note that you can use CoolSign Manager to change the site name. You can also create new site names, as described in Chapter 13, "Managing Sites" of the *CoolSign Network Mangager User's Guide*.

TCP/IP Listening Port—The port number that the transfer node should use to receive incoming requests from other nodes. The default listening port is 80. You can change the listening port if your networking infrastructure requires it or another application is already using the default port.

IP Address or URL of parent—The IP address or URL of the node to which this transfer node should connect. The parent node is either the network controller or another transfer node, depending on your network configuration. If the parent node is listening on a non-default port, you must include the port number in the address, preceded by a colon, for example: 192.168.1.100:555.

**Run Agent and Watchdog as Windows services**—If you want to install the CoolSign Agent and Watchdog as Windows service processes, select this radio button. This configuration enables you to remotely manage the Agent software and doesn't require auto-login for this transfer node. Note that some organizations require this for security reasons.

To save your changes to the transfer node configuration, click Save. The configurator then reboots the transfer node.

### Configuring Player Node

Configuring a player node is a 6-step process:

- 1. **Node Information** (see <u>"Node Information</u>" on page 118)—Define the name of the node; the site with which it is associated; the IP address it connects to; and the port that it listens on.
- 2. Video Output Information (see <u>"Video Output Information</u>" on page 119)—Identify the video card settings and calibration interval, and assign a name to the video output.
- 3. Audio Output Information (see <u>"Audio Output Information</u>" on page 120)—Set the volume and assign a name to the audio output.
- 4. **Player Information** (see <u>"Player Information</u>" on page 121)—Name the player and specify the resolution and location of the image that CoolSign is delivering.
- 5. **Displays Information** (see <u>"Displays Information</u>" on page 122)—Specify the configuration of the displays, the display inputs, the COM ports, and the video outputs (only applies if you are using serial control for the displays).

This process applies equally to both networked players and Standalone Players. Differences between the two types of players are noted clearly in this section.

#### Node Information

| CoolSign Configurate                                   | or v4.5.6.131                                                                         |                |
|--------------------------------------------------------|---------------------------------------------------------------------------------------|----------------|
| Player Node Na <u>m</u> e:                             | MyPlayer                                                                              |                |
| Site Na <u>m</u> e:                                    | Default                                                                               |                |
| TCP/IP Listening port:<br>IP Address/URL<br>of parent: | 80                                                                                    |                |
| Please include the<br>Set Domain/Pas                   | e TCP port in the URL or IP address if you want to use a port other than the default. |                |
|                                                        |                                                                                       |                |
| L                                                      | Quit <u>Q</u> ack                                                                     | <u>N</u> ext > |

You can define the following configuration options in this screen:

**Player Node Name**—The name of this player node. The node name is used within CoolSign Manager and to reference the node. Note that you can use CoolSign Manager to change the node name.

**Site Name**—The name of the site that this node will be associated with. Usually, this is a descriptive term that indicates the site's geographic location, such as "San Francisco, CA". Note that you can use CoolSign Manager to change the site name. You can also create new site names, as described in Chapter 13, "Managing Sites" of the *CoolSign Network Mangager User's Guide*.

**TCP/IP Listening port**—For networked players, this is the port number that the node should use to receive incoming requests from other nodes. The default listening port is 80. You can change the listening port if your networking infrastructure requires it or another application is already using the default port. For Standalone Players, verify that this port is set to 8080.

**IP Address or URL of parent—For networked players**, the parent node is either the network controller or another transfer node, depending on your network configuration. If the parent node is listening on a non-default port, you must include the port number in the address, preceded by a colon, for example: 192.168.1.100:555. For Standalone Players, verify that the IP address is set to "localhost".

When you're done, click Next to continue the player node configuration process.

#### Video Output Information

In this screen, you identify the video card settings and calibration interval, and assign a name to the video output.

| ÷ | C | oolSign Configur             | ator v4.5.6.131   |                 |              |                |              |                               |
|---|---|------------------------------|-------------------|-----------------|--------------|----------------|--------------|-------------------------------|
| ſ | F | Player Node: <u>V</u> ideo 0 | utput Information |                 |              |                |              |                               |
|   |   | Video Card Ma                | Horizontal Res    | Vertical Resolu | Refresh Rate | Color Settings | Orientation  | Video Output                  |
|   |   | Intel(R) 82945               | 1024              | 768             | 60           | 32             | Landscape    | Output 1                      |
|   |   |                              |                   |                 |              |                |              |                               |
|   |   |                              |                   |                 |              |                |              |                               |
|   |   |                              |                   |                 |              |                |              |                               |
|   |   |                              |                   |                 |              |                |              |                               |
|   |   |                              |                   |                 |              |                |              |                               |
|   |   |                              |                   |                 |              |                |              |                               |
|   |   |                              |                   |                 |              |                |              |                               |
|   |   |                              |                   |                 |              |                |              |                               |
|   |   |                              |                   |                 |              |                |              |                               |
|   |   |                              |                   |                 |              |                |              |                               |
| L |   |                              |                   |                 |              |                |              |                               |
|   |   |                              |                   |                 |              | <u>(</u>       | <u>l</u> uit | < <u>B</u> ack <u>N</u> ext > |

You can define the following configuration options in this screen:

**Horizontal Resolution and Vertical Resolution**—These fields must match the horizontal and vertical resolution settings that are displayed in the Windows Display control panel for the video card.

**Refresh Rate**—The refresh rate (also called vertical frequency) that has been set for the video card.

Color Settings—Select the bit depth for the video card: 32 or 16.

**Orientation**—The orientation of the displays attached to the player node. All players running on a player node must have the same orientation.

Video Output Name—If the video card has more than one output, assign a name to each output.

When you're done, click Next to continue the player node configuration process.

### Audio Output Information

In this screen, you set the volume and assign a name to the audio output.

| Ŧ | Coo | lSign Configurator v4.5.6.131               |        |                   |                |
|---|-----|---------------------------------------------|--------|-------------------|----------------|
| Γ | Pla | ayer Node: <u>A</u> udio Output Information |        |                   |                |
|   |     | Sound Card Name                             | Volume | Audio Output Name |                |
|   | •   | IDT Audio1                                  | 100    | Output 1          |                |
|   |     |                                             |        |                   |                |
|   |     |                                             |        |                   |                |
|   |     |                                             |        |                   |                |
|   |     |                                             |        |                   |                |
|   |     |                                             |        |                   |                |
|   |     |                                             |        |                   |                |
|   |     |                                             |        |                   |                |
|   |     |                                             |        |                   |                |
|   |     |                                             |        |                   |                |
|   |     |                                             |        |                   |                |
|   |     |                                             |        |                   |                |
|   |     |                                             |        |                   |                |
|   |     |                                             |        | Quit < Back       | <u>N</u> ext > |
|   |     |                                             | _      |                   |                |

You can define the following configuration options in this screen:

**Volume**—Click to change the volume for this audio output, with 0 being no audio and 100 being the maximum volume. If your speakers are connected, you can hear the sound as you increment or decrement.

Audio Output Name—If the audio card has more than one output, assign a name to each output.

When you're done, click Next to continue the player node configuration process.

### **Player Information**

In this screen, you can name the player and specify the resolution and location of the image that CoolSign is delivering.

| 00  | lSign Config           | urator v4.5                                | .6.131                                                                         |                                                               |                                                                                                    |                                                                                                    |                                                                                                    |                                                                                                    |                                                                                                    |
|-----|------------------------|--------------------------------------------|--------------------------------------------------------------------------------|---------------------------------------------------------------|----------------------------------------------------------------------------------------------------|----------------------------------------------------------------------------------------------------|----------------------------------------------------------------------------------------------------|----------------------------------------------------------------------------------------------------|----------------------------------------------------------------------------------------------------|
| Pla | yer Node: <u>P</u> lay | er Information                             |                                                                                |                                                               |                                                                                                    |                                                                                                    |                                                                                                    |                                                                                                    |                                                                                                    |
|     | Player Name            | Video Out                                  | Audio Out                                                                      | Aspect Ratio                                                  | Format                                                                                                    | Horizontal                                                                                                    | Vertical R                                                                                                    | Horizontal                                                                                                    | Vertical Of                                                                                                    |
| F   | Player 1               | Output 1                                   | Output 1                                                                       | 16×9                                                          | Landscape                                                                                                    | 1024                                                                                                    | 768                                                                                                    | 0                                                                                                    | 0                                                                                                    |
|     |                        |                                            |                                                                                |                                                               |                                                                                                    |                                                                                                    |                                                                                                    |                                                                                                    |                                                                                                    |
|     |                        |                                            |                                                                                |                                                               |                                                                                                    |                                                                                                    |                                                                                                    |                                                                                                    |                                                                                                    |
|     |                        |                                            |                                                                                |                                                               |                                                                                                    |                                                                                                    |                                                                                                    |                                                                                                    |                                                                                                    |
|     |                        |                                            |                                                                                |                                                               |                                                                                                    |                                                                                                    |                                                                                                    |                                                                                                    |                                                                                                    |
|     |                        |                                            |                                                                                |                                                               |                                                                                                    |                                                                                                    |                                                                                                    |                                                                                                    |                                                                                                    |
|     |                        |                                            |                                                                                |                                                               |                                                                                                    |                                                                                                    |                                                                                                    |                                                                                                    |                                                                                                    |
|     |                        |                                            |                                                                                |                                                               |                                                                                                    |                                                                                                    |                                                                                                    |                                                                                                    |                                                                                                    |
|     |                        |                                            |                                                                                |                                                               |                                                                                                    |                                                                                                    |                                                                                                    |                                                                                                    |                                                                                                    |
|     |                        |                                            |                                                                                |                                                               |                                                                                                    |                                                                                                    |                                                                                                    |                                                                                                    |                                                                                                    |
|     | Add Player             | Dele                                       | te Player                                                                      |                                                               |                                                                                                    |                                                                                                    |                                                                                                    |                                                                                                    |                                                                                                    |
| _   |                        |                                            |                                                                                |                                                               |                                                                                                    |                                                                                                    |                                                                                                    |                                                                                                    |                                                                                                    |
|     |                        |                                            |                                                                                |                                                               |                                                                                                    |                                                                                                    |                                                                                                    |                                                                                                    |                                                                                                    |
|     |                        |                                            |                                                                                |                                                               |                                                                                                    |                                                                                                    | Quit                                                                                                    | < <u>B</u> ack                                                                                                    | <u>N</u> ext>                                                                                                    |
|     | Pla                    | Player Node: <u>P</u> layer<br>Player Name | Player Node: <u>Player Information</u> Player Name Video Out Player 1 Output 1 | Player Name Video Out Audio Out<br>Player 1 Output 1 Output 1 | Player Node: Elayer Information           Player Name         Video Out         Audio Out         Aspect Ratio           Player 1         Output 1         Output 1         16x9 | Player Node: <u>Player Information</u> Player Name       Video Out       Audio Out       Aspect Ratio       Format         Player 1       Output 1       Output 1       16x9       Landscape | Player Node: Player Information         Player Name       Video Out       Aspect Ratio       Format       Horizontal         Player 1       Output 1       Output 1       16x9       Landscape       1024 | Player Node:       Player Information         Player Name       Video Out       Audio Out       Aspect Ratio       Format       Horizontal       Vertical R         Player 1       Output 1       Output 1       16x9       Landscape       1024       768         Add Player       Delete Player | Player Node: Player Information         Player Name       Video Out       Audio Out       Aspect Ratio       Format       Horizontal       Vertical R       Horizontal         Player 1       Output 1       Output 1       16x9       Landscape       1024       768       0         Add Player       Delete Player |

You can define the following configuration options in this screen:

Player Name—You can use CoolSign Manager to change this setting.

**Video Output Name**—If the player has only one video output, you can just use the default setting.

Audio Output Name—If the player has only one audio output, you can just use the default setting.

**Aspect Ratio**—Select the appropriate format for the displays that are attached to this player node.

**Format**—Landscape, Portrait, or Audio (only allow audio content such as MP3 files to be scheduled on this player node).

**Horizontal Resolution and Vertical Resolution**—These are the logical resolutions for the player and are dependent on the orientation of the displays attached to this player.

- If the player is driving displays in portrait orientation, the vertical resolution is the larger of the two resolution numbers. For example, for a portrait-oriented display showing content with a 848 x 480 resolution, the horizontal resolution for the player should be 480 and the vertical resolution for the player should be 848.
- If the player is driving displays in landscape orientation, the horizontal resolution is the larger of the two resolution numbers. For example, for a landscape-oriented display

showing content with a 848 x 480 resolution, the horizontal resolution for the player should be 848 and the vertical resolution for the player should be 480.

# ) NOTE

In most cases, there is only one player and one video output for a player node, and the CoolSign content fills the entire screen of the displays attached to the player. In this case, the horizontal and vertical resolutions for the player should be the same as, or the reverse of (depending on the orientation), the resolution settings for the video card.

**Horizontal Offset and Vertical Offset**—These settings determine where to place the upper left-hand corner of the player window—how many pixels (horizontally and vertical) from the upper left of the display (in landscape mode). These settings are always relative to the orientation that you are using. These offsets are typically used only if the CoolSign content occupies a portion of the screen, or if the display has unusual requirements. If the CoolSign content is expected to fill up the display screen (as is normally the case), these offsets should usually be set to zero.

When you're done, click Next to continue the player node configuration process.

#### **Displays** Information

The CoolSign player can control support display devices via a serial cable. With serial control of a display, you can use CoolSign Manager to remotely turn on or off the display, set the display to an alternate input, and monitor status for the device.

You can add as many displays as you have available COM ports. Most PCs only include one available serial port. You can purchase a serial port extender to add additional COM ports to your player PC.

# ) NOTE

You can skip this section if you are not using serial control for the displays.

| CoolSign Cor                        | figurator              | v4.5.6.131        |                            |                 |             |                 |                | × |
|-------------------------------------|------------------------|-------------------|----------------------------|-----------------|-------------|-----------------|----------------|---|
| Player Node: [<br><i>Note: This</i> |                        |                   | ut if the displays require | serial control. |             |                 |                |   |
| COM <u>P</u> ort:                   | Disp <u>l</u> ays Atta | ched to COM Port: |                            |                 | <u>l</u> n; | out Sources     |                |   |
| 1 -                                 | ID                     | Name              | Manufacturer(Model)        | Video Output    |             | Inputs Availa   | Input Name     |   |
|                                     |                        |                   |                            |                 |             |                 |                |   |
|                                     | <u>A</u> dd Dis        | play <u>D</u> ele | ete Display                |                 |             |                 |                |   |
|                                     |                        |                   |                            |                 | <u>Q</u> ui | t < <u>B</u> ao | x <u>S</u> ave |   |

You can define the following configuration options in this screen:

**COM Port**—The number of the COM port that you want to configure. After selecting the COM port, you can click Add Display and configure the displays that are connected to it.

**ID**—Select the ID number of the display you are configuring. It must match the ID number that you specified when you set up the display. See Chapter 11, "Managing Players" of the *CoolSign Network Mangager User's Guide.* 

**Name**—Enter a descriptive name for the display (such as, "South Mall Entrance"). This name makes it easier to identify the location of the display within CoolSign Network Manager.

Manufacturer/Model—Select the display brand and model from the pull-down menu.

# NOTE

The manufacture (brand) and model must exactly match the display connected to the player. Otherwise, the display control will most likely not work and will report an error status.

Video Output—If the player node only has one video output, you can skip this step.

**Input Name**—In the Input Sources panel, enter a name for each available input that you intend to use. You must keep one input labeled as "CoolSign". If you are using CoolSign

to switch between other video sources, enter a descriptive name (such as "TV") for the input that is connected to the video source(s).

Each input name must be unique, and none of them can be "Off". These names appear in CoolSign Manager and are used to schedule the displays attached to this player node. If this display uses more than one video source, make sure that the input names are sufficiently descriptive, as this makes it easy to identify the video source that you are scheduling. You only need to name those inputs that you are actually connecting a video source.

- If more than one display is attached to a COM port, click Add Display again, then configure the next display.
- If you are using more than one COM port, select the next COM port, then click Add Display again and configure the next display.

## NOTE

Only displays that use the same serial commands can use the same COM port. This means that the displays must be from the same manufacturer and usually must also be the same model.

To save your changes to the player configuration, click Save. The configurator reboots the player node twice, then opens the AdPlayer with a blank screen.

### Configuring a Player Node for Multi-Output

CoolSign takes advantage of dual and quad-output video cards with the ability to provide a separate channel to each output (multi-output) or to span a single channel across multiple video outputs (spanned). While setting up a multi-output player is accomplished using the CoolSign Network Manager only and is independent of the video card in use, setting up a spanned player node requires you to configure the manufacturer-provided software specific to each video card. The examples in this section use a recommended video card from ATI.

To configure a player node for multi-output:

- 1. From the Windows Start menu, open the Control Panel.
- 2. Open the Display control panel.

3. In the DISPLAY PROPERTIES window, select the Settings tab:

| Display Properties ? 🔀                                                                                            |  |  |  |  |  |  |
|----------------------------------------------------------------------------------------------------|--|--|--|--|--|--|
| Themes Desktop Screen Saver Appearance Settings                                                                   |  |  |  |  |  |  |
| Drag the monitor icons to match the physical arrangement of your monitors.                                        |  |  |  |  |  |  |
| 12                                                                                                    |  |  |  |  |  |  |
| Display:                                                                                                    |  |  |  |  |  |  |
| 1. (Multiple Monitors) on ATI MOBILITY RADEON X300                                                                |  |  |  |  |  |  |
| Less More More Highest (32 bit)                                                                                   |  |  |  |  |  |  |
| 1024 by 768 pixels                                                                                                |  |  |  |  |  |  |
| <ul> <li>Use this device as the primary monitor.</li> <li>Extend my Windows desktop onto this monitor.</li> </ul> |  |  |  |  |  |  |
| Identify Troubleshoot Advanced                                                                                    |  |  |  |  |  |  |
| OK Cancel Apply                                                                                                   |  |  |  |  |  |  |

4. Confirm that all needed outputs are active on the video card.

## NOTE

To enable any disabled outputs, select the display and choose "Extend my Windows desktop onto this monitor".

5. To save your changes, click OK.

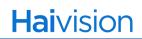

6. In the CoolSign Configurator, advance to the Video Output Information screen:

| 1024 768 60 32 Landscape Output 1 | Intel(R) 82945 1024 768 60 32 Landscape Output 1 | ntel(R) 82945 1024 768 60 32 Landscape Output 1 | Video Card Ma  |      | Vertical Resolu | Refresh Rate | Color Settings | Orientation | Video Output |
|-----------------------------------|--------------------------------------------------|-------------------------------------------------|----------------|------|-----------------|--------------|----------------|-------------|--------------|
|                                   |                                                  |                                                 | Intel(R) 82945 | 1024 | 768             | 60           | 32             | Landscape   | Output 1     |
|                                   |                                                  |                                                 |                |      |                 |              |                |             |              |
|                                   |                                                  |                                                 |                |      |                 |              |                |             |              |
|                                   |                                                  |                                                 |                |      |                 |              |                |             |              |
|                                   |                                                  |                                                 |                |      |                 |              |                |             |              |
|                                   |                                                  |                                                 |                |      |                 |              |                |             |              |
|                                   |                                                  |                                                 |                |      |                 |              |                |             |              |
|                                   |                                                  |                                                 |                |      |                 |              |                |             |              |
|                                   |                                                  |                                                 |                |      |                 |              |                |             |              |
|                                   |                                                  |                                                 |                |      |                 |              |                |             |              |
|                                   |                                                  |                                                 |                |      |                 |              |                |             |              |
|                                   |                                                  |                                                 |                |      |                 |              |                |             |              |
|                                   |                                                  |                                                 |                |      |                 |              |                |             |              |
|                                   |                                                  |                                                 |                |      |                 |              |                |             |              |
|                                   |                                                  |                                                 |                |      |                 |              |                |             |              |
|                                   |                                                  |                                                 |                |      |                 |              |                |             |              |

- 7. For each output, specify the Horizontal and Vertical Resolution, Orientation, and Video Output Name. For details about these settings, see <u>"Video Output Information</u>" on page 119.
- 8. When you're done, click Next. In the Player Information window, add a player. Then specify the following values for the new player: associated Video Output, Aspect Ratio, Format, Horizontal and Vertical Resolution, and Horizontal and Vertical Offset. For details about these settings, see <u>"Audio Output Information"</u> on page 120.

|   | Coo | lSign Config             | urator v4.5    | .6.131     |              |           |            |              |                |               |
|---|-----|--------------------------|----------------|------------|--------------|-----------|------------|--------------|----------------|---------------|
| [ | Pla | ayer Node: <u>P</u> laye | er Information |            |              |           |            |              |                |               |
|   |     | Player Name              | Video Out      | Audio Out  | Aspect Ratio | Format    | Horizontal | Vertical R   | Horizontal     | Vertical Of   |
|   | Þ   | Player 1                 | Output 1       | Output 1   | 16×9         | Landscape | 1024       | 768          | 0              | 0             |
|   |     |                          |                |            |              |           |            |              |                |               |
|   |     |                          |                |            |              |           |            |              |                |               |
|   |     |                          |                |            |              |           |            |              |                |               |
|   |     |                          |                |            |              |           |            |              |                |               |
|   |     |                          |                |            |              |           |            |              |                |               |
|   |     |                          |                |            |              |           |            |              |                |               |
|   |     |                          |                |            |              |           |            |              |                |               |
|   |     |                          |                |            |              |           |            |              |                |               |
|   |     |                          |                |            |              |           |            |              |                |               |
|   |     |                          | 1              |            |              |           |            |              |                |               |
|   | _   | <u>A</u> dd Player       | <u>D</u> ele   | ete Player |              |           |            |              |                |               |
|   |     |                          |                |            |              |           |            |              |                |               |
|   |     |                          |                |            |              |           |            | 0.4          | A Deale        | Neuto         |
|   |     |                          |                |            |              |           |            | <u>Q</u> uit | < <u>B</u> ack | <u>N</u> ext> |

9. When you're done, click Next, then click Save to save your changes.

## Keyboard Navigation Tips

While using the CoolSign Configurator, you can perform many tasks from the keyboard. Refer to the following table:

| To do this                           | Press                                                                   |
|--------------------------------------|-------------------------------------------------------------------------|
| Go to the next field                 | ТАВ                                                                     |
| Open a drop-down menu                | ALT-                                                                    |
| Move through a pull-down menu        | Use the arrow keys                                                      |
| Select an item from a pull-down menu | ENTER                                                                   |
| Advance to the next screen           | ALT-N                                                                   |
| Go back to a previous screen         | ALT-B                                                                   |
| Save configuration settings          | ALT-S (for player nodes, only available on Displays screen)             |
| Add a player node                    | ALT-A (only available on the Player Node:<br>Player information screen) |
| Delete the selected player node      | ALT-D (only available on the Player Node:<br>Player information screen) |
| Add a display                        | ALT-A (only available on the Player Node:<br>Displays screen)           |
| Delete the selected display          | ALT-D (only available on the Player Node:<br>Displays screen)           |

Table 9-1Configurator Keyboard Shortcuts

The following keyboard commands are available when the AdPlayer window is in the front of all other windows on a screen.

| To do this              | Press                                                       |
|-------------------------|-------------------------------------------------------------|
| Toggle the cursor       | V                                                           |
| Toggle the taskbar      | Т                                                           |
| Toggle calibration mode | С                                                           |
| Toggle FPS display      | F (not available on legacy machines while video is running) |

Table 9-2AdPlayer Keyboard Shortcuts

| To do this                                                         | Press                                                                                                    |
|--------------------------------------------------------------------|----------------------------------------------------------------------------------------------------|
| Capture the screen image                                           | CTRL-S (the image file is located at<br>AdPlayer\Thumbnail.jpg). Not available<br>on legacy machines while video is running. |
| Capture the screen image,<br>scaled to 1/4 of<br>the original size | CTRL-SHIFT-S (the image file is located at AdPlayer\Thumbnail.jpg). Not available on legacy machines while video is running. |

#### Table 9-2 AdPlayer Keyboard Shortcuts (Cont.)

# 10.Connecting to an SQL Database

This section explains how to connect your CoolSign Network Controller to an SQL database:

- Connect a CoolSign Network Controller to an SQL Server.
- Migrate existing data from file system-based tables to SQL tables.

## Connecting a Network Controller to an SQL Server

Connecting a Network Controller to your SQL database is straightforward. Normally you supply all of the needed connection information when you install the Network Manager. It is also possible to configure the connection for an existing Network Manager, using the Configurator utility.

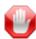

#### **IMPORTANT**

If this is a migration process, you must first restart the database before it can accept connections.

To connect a Network Controller to an SQL Server, do the following:

1. From the Windows 🕮 Start menu, open the CoolSign Configurator.

2. When the Configurator starts up, click Launch Data Connection Setup Tool.

| CoolSign Configurator v5. | 0.0.42                                                           |            |        | × |
|---------------------------|------------------------------------------------------------------|------------|--------|---|
| Network Controller Name:  | 5.0_CoolSignNetwork                                              | [          |        |   |
| Site Name:                | Default                                                          |            |        |   |
| TCP/IP Listening port:    | 80                                                               |            |        |   |
| Network Name:             | CoolSignNetwork                                                  |            |        |   |
| Database Utilities:       | Launch Database Connection Setup Tool Launch Data Migration Tool |            |        |   |
|                           |                                                                  | Quit < Bac | k Save | e |

3. The Database Connection Setup window appears enter the appropriate data in the fields.:

| Database Connection Se    | :up                  |                      |        |
|---------------------------|----------------------|----------------------|--------|
| Database Server Type :    | Microsoft SQL Server | •                    |        |
| Data Server : ER\SQLEXF   | RESS                 |                      |        |
| Database : COOLSIGN       |                      |                      |        |
| Login                     |                      |                      |        |
| 🔲 Use Integrated Security |                      | Encrypt Connection 9 | itring |
| User :                    | _                    |                      |        |
| Password :                | Verify :             |                      |        |
| Verify Connecti           | on Save              | Settings             | Close  |

- In the Data Server field, enter the location of the database server, in the form machine\_name\DB\_instance (for example, DEMO\_SERVER\SQLEXPRESS).
- In the Database field, enter the name of the CoolSign database (for example, CoolSign).
- In the User and Password fields, enter the credentials needed to access the database.

## NOTE

The user MUST have READ/WRITE permissions for the specified database.

- 4. To check if the connection settings are correct, press the Verify Connection.
- 5. Once the connection to the database server is verified, click Save Settings, then Close.

# A.Troubleshooting

This section explains how to repair or uninstall your CoolSign system.

## Repair Your Installation

In certain circumstances, you might find it desirable or necessary to repair a CoolSign node—that is, to restore the installation to its initial state.

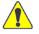

#### CAUTION

Be aware that this procedure restores CoolSign to the original installation state. All changes to settings since the initial installation are lost.

#### To repair a CoolSign node:

- 1. Make sure that all CoolSign components are stopped.
- 2. In the CoolSign installation directory, double-click CoolSign Node Installer.exe.

3. When the Application Maintenance screen appears, select Repair. Then click Next.

| 🙀 CoolSign Node S                         | <u>šetup</u>                                                                               |        |
|-------------------------------------------|--------------------------------------------------------------------------------------------|--------|
| Application Mainter<br>Select the mainten | nance<br>ance operation to perform.                                                        |        |
| ⊙ <u>Repair</u><br>P                      | Repair CoolSign Node on this computer.<br>(Make sure all CoolSign Components are stopped!) |        |
| O R <u>e</u> move                         | Uninstall CoolSign Node from this computer.                                                |        |
| Wise Installation Wizard                  | (R) < <u>B</u> ack <u>Next</u> > (                                                         | Cancel |

- 4. Follow the on-screen instructions that guide you through the repair process.
- 5. When the wizard concludes the repair process, click Finish. The CoolSign system reboots.

## Uninstalling CoolSign

To uninstall CoolSign:

- 1. Make sure that all CoolSign components are stopped.
- 2. In the CoolSign installation directory, double-click CoolSign\_Node\_Installer.exe.

3. When the Application Maintenance screen appears, select Remove. Then click Next.

| 🛃 CoolSign Node                                                                | Setup                                                                                      |        |
|--------------------------------------------------------------------------------|--------------------------------------------------------------------------------------------|--------|
| <b>Application Maintenance</b><br>Select the maintenance operation to perform. |                                                                                            |        |
| O <u>R</u> epair                                                               | Repair CoolSign Node on this computer.<br>(Make sure all CoolSign Components are stopped!) |        |
| © Remove                                                                       | Uninstall CoolSign Node from this computer.                                                |        |
| Wise Installation Wizard                                                       | t (R)<br><u>&lt; B</u> ack <u>N</u> ext >                                                  | Cancel |

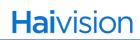

4. When the following screen appears, click Next to remove CoolSign from the node.

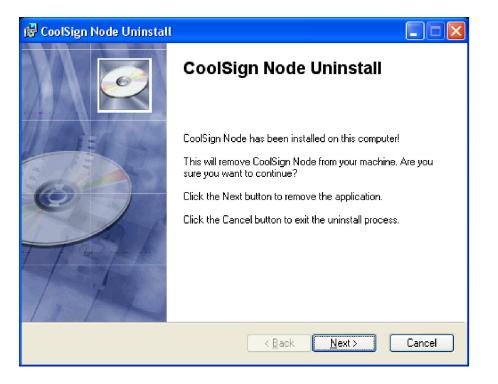

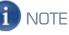

After the uninstall script finishes, you must uninstall the CoolSign database, as described in <u>"Uninstalling the CoolSign Database"</u> on page 134.

## Uninstalling the CoolSign Database

|     | 1 |
|-----|---|
| 111 | Į |
|     | 1 |
|     | 1 |

#### **IMPORTANT**

Uninstalling CoolSign does not remove the CoolSign database from the server. It is your responsibility to remove the database.

#### To remove SQL Express from your PC:

- 1. Use any SQL client tool to delete the CoolSign database.
- 2. Remove the database server from the computer:
  - In the Windows Control Panel, select Add/Remove Programs.
  - Remove the database server from the list of programs.

# **B.Keyboard Shortcuts**

# CoolSign Configurator

While using the CoolSign Configurator, you can perform many tasks from the keyboard. Refer to the following table:

| To do this                           | Press                                                                   |  |
|--------------------------------------|-------------------------------------------------------------------------|--|
| Go to the next field                 | TAB                                                                     |  |
| Open a drop-down menu                | ALT-                                                                    |  |
| Move through a pull-down menu        | Use the arrow keys                                                      |  |
| Select an item from a pull-down menu | ENTER                                                                   |  |
| Advance to the next screen           | ALT-N                                                                   |  |
| Go back to a previous screen         | ALT-B                                                                   |  |
| Save configuration settings          | ALT-S (for player nodes, only available on Displays screen)             |  |
| Add a player node                    | ALT-A (only available on the Player Node:<br>Player information screen) |  |
| Delete the selected player node      | ALT-D (only available on the Player Node:<br>Player information screen) |  |
| Add a display                        | ALT-A (only available on the Player Node:<br>Displays screen)           |  |
| Delete the selected display          | ALT-D (only available on the Player Node:<br>Displays screen)           |  |

Table B-1Configurator Keyboard Shortcuts

# Haivision

# Ad Player

The following keyboard commands are available when the AdPlayer window is in the front of all other windows on a screen.

| Table B-2 | AdPlayer | Keyboard | Shortcuts |
|-----------|----------|----------|-----------|
|-----------|----------|----------|-----------|

| To do this                                                         | Press                                                                                                    |  |
|--------------------------------------------------------------------|----------------------------------------------------------------------------------------------------|--|
| Toggle the cursor                                                  | V                                                                                                    |  |
| Toggle the taskbar                                                 | Т                                                                                                    |  |
| Toggle calibration mode                                            | С                                                                                                    |  |
| Toggle FPS display                                                 | F (not available on legacy machines while video is running)                                                                  |  |
| Capture the screen image                                           | CTRL-S (the image file is located at AdPlayer\Thumbnail.jpg). Not available on legacy machines while video is running.       |  |
| Capture the screen image,<br>scaled to 1/4 of<br>the original size | CTRL-SHIFT-S (the image file is located at AdPlayer\Thumbnail.jpg). Not available on legacy machines while video is running. |  |

# C. Warranties

# C.Warranty Information

# Haivision One (1) Year Limited Warranty

Havision warrants its hardware products against defects in materials and workmanship under normal use for a period of ONE (1) YEAR from the date of equipment shipment ("Warranty Period"). If a hardware defect arises and a valid claim is received within the Warranty Period, at its option and to the extent permitted by law, Havision will either (1) repair the hardware defect at no charge, or (2) exchange the product with a product that is new or equivalent to new in performance and reliability and is at least functionally equivalent to the original product. A replacement product or part assumes the remaining warranty of the original product or ninety (90) days from the date of replacement or repair, whichever is longer. When a product or part is exchanged, any replacement item becomes your property and the replaced item becomes Havision's property.

## EXCLUSIONS AND LIMITATIONS

This Limited Warranty applies only to hardware products manufactured by or for Havision that can be identified by the "Havision" trademark, trade name, or logo affixed to them. The Limited Warranty does not apply to any non-Havision hardware products or any software, even if packaged or sold with Havision hardware. Manufacturers, suppliers, or publishers, other than Havision, may provide their own warranties to the end user purchaser, but Havision, in so far as permitted by law, provides their products "as is".

Havision does not warrant that the operation of the product will be uninterrupted or error-free. Havision does not guarantee that any error or other non-conformance can or will be corrected or that the product will operate in all environments and with all systems and equipment. Havision is not responsible for damage arising from failure to follow instructions relating to the product's use.

This warranty does not apply:

- (a) to cosmetic damage, including but not limited to scratches, dents and broken plastic on ports;
- (b) to damage caused by accident, abuse, misuse, flood, fire, earthquake or other external causes;
- (c) to damage caused by operating the product outside the permitted or intended uses described by Havision;
- (d) to a product or part that has been modified to alter functionality or capability without the written permission of Havision; or
- (e) if any Havision serial number has been removed or defaced.

TO THE EXTENT PERMITTED BY LAW, THIS WARRANTY AND REMEDIES PROVIDED ABOVE ARE EXCLUSIVE AND IN LIEU OF ALL OTHER WARRANTIES, REMEDIES AND CONDITIONS, WHETHER ORAL OR WRITTEN, STATUTORY, EXPRESS OR IMPLIED. AS PERMITTED BY APPLICABLE LAW, HAIVISION SPECIFICALLY DISCLAIMS ANY AND ALL STATUTORY OR IMPLIED WARRANTIES, INCLUDING, WITHOUT LIMITATION, WARRAN-TIES OF MERCHANTABILITY, FITNESS FOR A PARTICULAR PURPOSE AND WARRANTIES AGAINST HIDDEN OR LATENT DEFECTS. IF HAIVISION CANNOT LAWFULLY DISCLAIM STATUTORY OR IMPLIED WARRANTIES THEN TO THE EXTENT PERMITTED BY LAW, ALL SUCH WARRANTIES SHALL BE LIMITED IN DURATION TO THE DURATION OF THIS EXPRESS WARRANTY AND TO REPAIR OR REPLACEMENT SERVICE AS DETERMINED BY HAIVISION IN ITS SOLE DISCRETION. No Havision reseller, agent, or employee is authorized to make any modification, extension, or addition to this warranty. If any term is held to be illegal or unenforceable, the legality or enforceability of the remaining terms shall not be affected or impaired.

EXCEPT AS PROVIDED IN THIS WARRANTY AND TO THE EXTENT PERMITTED BY LAW, HAIVISION IS NOT RESPONSIBLE FOR DIRECT, SPECIAL, INCIDENTAL OR CONSEQUEN-TIAL DAMAGES RESULTING FROM ANY BREACH OF WARRANTY OR CONDITION, OR UNDER ANY OTHER LEGAL THEORY, INCLUDING BUT NOT LIMITED TO LOSS OF USE; LOSS OF REVENUE; LOSS OF ACTUAL OR ANTICIPATED PROFITS (INCLUDING LOSS OF PROFITS ON CONTRACTS); LOSS OF THE USE OF MONEY; LOSS OF ANTICIPATED SAVINGS; LOSS OF BUSINESS; LOSS OF OPPORTUNITY; LOSS OF GOODWILL; LOSS OF REPUTATION; LOSS OF, DAMAGE TO OR CORRUPTION OF DATA; OR ANY INDIRECT OR CONSEQUENTIAL LOSS OR DAMAGE HOWSOEVER CAUSED INCLUDING THE REPLACE-MENT OF EQUIPMENT AND PROPERTY, ANY COSTS OF RECOVERING, PROGRAMMING, OR REPRODUCING ANY PROGRAM OR DATA STORED OR USED WITH HAIVISION PRODUCTS AND ANY FAILURE TO MAINTAIN THE CONFIDENTIALITY OF DATA STORED ON THE PRODUCT. THE FOREGOING LIMITATION SHALL NOT APPLY TO DEATH OR PERSONAL INJURY CLAIMS, OR ANY STATUTORY LIABILITY FOR INTENTIONAL AND GROSS NEGLIGENT ACTS AND/OR OMISSIONS.

### **OBTAINING WARRANTY SERVICE**

Before requesting warranty service, please refer to the documentation accompanying this hardware product and the Havision Support Portal <u>http://www.haivision.com/support-portal-home</u>. If the product is still not functioning properly after making use of these resources, please contact Havision or Authorized Reseller using the information provided in the documentation. When calling, Havision or Authorized Reseller will help determine whether your product requires service and, if it does, will inform you how Havision will provide it. You must assist in diagnosing issues with your product and follow Havision's warranty processes.

Havision may provide warranty service by providing a return material authorization ("RMA") to allow you to return the product in accordance with instructions provided by Havision or Authorized Reseller. You are fully responsible for delivering the product to Havision as instructed, and Havision is responsible for returning the product if it is found to be defective. Your product or a replacement product will be returned to you configured as your product was when originally purchased, subject to applicable updates. Returned products which are found by Havision to be not defective, out-of-warranty or otherwise ineligible for warranty service will be shipped back to you at your expense. All replaced products and parts, whether under warranty or not, become the property of Havision. Havision may require a completed pre-authorized form as security for the retail price of the replacement product. If you fail to return the replaced product as instructed, Havision will invoice for the pre-authorized amount.

## APPLICABLE LAW

This Limited Warranty is governed by and construed under the laws of the Province of Quebec, Canada. This Limited Hardware Warranty may be subject to Havision's change at any time without prior notice.

## Haivision Software End-User License Agreement

## READ BEFORE USING

THE SOFTWARE PROGRAMS ARE PROTECTED BY NATIONAL AND INTERNATIONAL COPYRIGHT LAWS AND TREATIES. READ THE TERMS OF THE FOLLOWING END USER (SOFT-WARE) LICENSE AGREEMENT ("AGREEMENT") CAREFULLY BEFORE USING THE PRODUCT. BY USING THE PRODUCT, YOU CONFIRM YOUR ACCEPTANCE OF THIS AGREEMENT. IF YOU DO NOT AGREE TO THESE TERMS, HAIVISION IS UNWILLING TO LICENSE THE LICENSED SOFTWARE TO YOU AND YOU ARE NOT AUTHORIZED TO INSTALL OR USE THE LICENSED SOFTWARES.

#### 1. DEFINITIONS

1.1 <u>Entitlement</u>. The collective set of applicable documents authorized by Haivision Systems, Inc. or its affiliate Haivision (collectively "Havision) evidencing your obligation to pay associated fees (if any) for the license, associated Services, and the authorized scope of use of Licensed Software under this Agreement.

1.2 <u>You (or Your)</u>. The individual or legal entity specified in the Entitlement, or for evaluation purposes, the entity performing the evaluation.

1.3 <u>License Fee</u>. License Fee shall mean the consideration paid to Havision for use of the Licensed Software. The License Fee is part of the price paid for the relevant Product.

1.4 <u>Licensed Software</u>. Licensed Software shall mean the executable version of Havision's computer software, program or code, in object code format (specifically excluding source code), together with any related material including, but not limited to the Reference Manuals or database schemas provided for use in connection with the Licensed Software and including, without limitation, all Upgrades through the date of installation.

1.5 <u>Reference Manuals</u>. Reference Manuals shall mean the most current version of the documentation for use in connection with the Licensed Software provided by Havision to You.

1.6 <u>Updates</u>. Updates shall mean any periodic software releases, additions, fixes, and enhancements thereto, release notes for the Licensed Software and related Reference Manuals, (other than those defined elsewhere in this section as Upgrades) which have no value apart from their operation as part of the Licensed Software and which add minor new functions to the Licensed Software, but none so significant as to warrant classification as an Upgrade, which may be provided by Havision to fix critical or non-critical problems in the Licensed Software on a scheduled, general release basis. Updates to the Licensed Software ("Version") are denoted by number changes to the right of the decimal point for a version and revision number (for example going from 2.0.0 to 2.1.3).

1.7 <u>Upgrades</u>. Upgrades shall mean any modification to the Licensed Software made by Havision, which are so significant, in Havision's sole discretion, as to warrant their exclusion under the current license grant for the Licensed Software. Upgrades of Licensed Software are denoted by number changes to the left of the decimal point for a release number (for example going from 2.0 to 3.0).

#### 2. RIGHTS GRANTED, RESTRICTIONS AND SUPPORT

#### 2.1 <u>License to Use</u>.

(a) Subject to the terms and conditions set forth herein and subject to the terms of your Entitlement, Havision hereby grants to You a non-exclusive, personal, limited and nontransferable right and license to use the Licensed Software in accordance with the terms of this Agreement. This license is granted to You and not, by implication or otherwise, to any parent, subsidiary or affiliate of Yours without Havision's specific prior written consent. This license is for the limited use of the Licensed Software by You for the purpose of creating, managing, distributing and viewing IP Video assets. This license does not grant to You the right to use any Licensed Software in connection with any public broadcasting or broadcasting for home or residential purposes, or any license for content whatsoever. The license and rights granted to You in this Section (2.) do not include the right to sublicense to distributors, resellers and other third parties any of the rights granted to You in this Section (2.). All rights not expressly granted You in this Agreement are reserved to Havision and no implied license results from this license.

2.2 <u>Restrictions</u>.

(a) <u>Reproduction</u>. You shall not copy, distribute, reproduce, use or allow access to any of the Licensed Software, except as explicitly permitted under this Agreement. You shall not modify, adapt, translate, export, prepare derivative works from, decompile, reverse engineer, disassemble or otherwise attempt to derive source code from the Licensed Software or any internal data files generated by the Licensed Software, or use the Licensed Software embedded in any third party hardware or software. You shall also not use the Licensed Software in an attempt to, or in conjunction with, any device, program or service designed to circumvent technological measures employed to control access to, or the rights in other work protected by copyright laws. You shall not remove, modify, replace or obscure Havision's copyright and patent notices, trademarks or other proprietary rights notices affixed to or contained within any Licensed Software. No right is granted hereunder for any third party who obtains access to any Licensed Software through You to use the Licensed Software to perform services for third parties.

(b) <u>Ownership</u>. The Licensed Software is conditionally licensed and not sold. As between the parties, Havision and/or its licensors owns and shall retain all right, title and interest in and to all of the Licensed Software, including all copyrights, patents, trade secret rights, trademarks and other intellectual property rights therein, and nothing in this Agreement shall be deemed to transfer to You any ownership or title to the Licensed Software. You agree that it will not remove, alter or otherwise obscure any proprietary rights notices appearing in the Licensed Software. All Havision technical data and computer software is commercial in nature and developed solely at private expense.

#### 3. TERM AND TERMINATION

3.1 <u>Term</u>. The license and service term are set forth in your Entitlement(s). Additionally, this Agreement may be terminated without cause by You upon thirty (30) days written notice to Havision.

3.2 <u>Termination for Breach</u>. Your rights under this Agreement will terminate immediately without notice from Havision if You materially breach it or take any action in derogation of Havision's rights to Software. Havision may terminate this Agreement should any Software become, or in Havision's reasonable opinion likely to become, the subject of a claim of intellectual property infringement or trade secret misappropriation.

3.3 <u>Termination; Effect; Survival</u>. Upon the termination of this Agreement for any reason: (a) all license rights granted hereunder shall terminate; (b) You shall immediately pay to Havision all amounts due and outstanding as of the date of such termination or expiration; and (c) You shall return to Havision all Licensed Software and all Havision Confidential Information not otherwise required under the terms of this Agreement or certify that all such Licensed Software and Confidential Information have been destroyed. Notwithstanding any termination of this Agreement, the following provisions of this Agreement shall survive for the relevant period of time set forth therein, if any: Sections 2.2, 4.1, 4.2, and <u>6</u>.

#### 4. REPRESENTATIONS, DISCLAIMER AND LIMITATION OF LIABILITY

#### 4.1 <u>Havision Warranty</u>.

(a) Havision warrants that the Licensed Software will operate substantially in accordance with the Reference Manuals provided for a term of ninety (90) days (the "Warranty Period") after its delivery date. As Your sole and exclusive remedy for any breach of this warranty, Havision will use its commercially reasonable efforts to correct any failure of the Licensed Software to operate substantially in accordance with the Reference Manuals which is not the result of any improper or unauthorized operation of the License Software and that is timely reported by You to Havision in writing within the Warranty Period, provided that in lieu of initiating commercially reasonable efforts to correct any such breach, Havision may, in its absolute discretion, either (i) replace the Licensed Software with other software or technology which substantially conforms to the Reference Manuals or (ii) refund to You a portion of the fee paid for the relevant Product, whereupon this Agreement shall terminate. This warranty shall immediately terminate if You or any third party makes or attempts to make any modification of any kind whatsoever to the Licensed Software.

(b) All proprietary Hardware, if any, will be subject to the then current warranty terms of Havision. All non-proprietary Hardware, if any, is sold "AS IS"; however, to the extent that Havision has the legal right to do so, Havision hereby transfers to You any and all warranties made by Havision's vendors to Havision with respect to such non-proprietary Hardware which was sold by Havision or the Reseller to You, provided that You expressly acknowledge and agree that Havision disclaims any and all liability in connection with any such non-proprietary Hardware, as set forth in Section <u>4.2(b)</u> of this Agreement.

#### 4.2 <u>Warranty Disclaimers</u>.

(a) THE EXPRESS WARRANTIES SET FORTH IN SECTION <u>4.1(a)</u> ABOVE IN RESPECT OF THE LICENSED SOFTWARE ARE IN LIEU OF ALL OTHER WARRANTIES, WHETHER EXPRESS OR IMPLIED, OR STATUTORY, REGARDING THE LICENSED SOFTWARE, OR ITS OPERATION, FUNCTIONALITY, PERFORMANCE, MERCHANTABILITY OR FITNESS FOR ANY PARTICULAR PURPOSE, INCLUDING ANY IMPLIED WARRANTIES OF MERCHANTABI-LITY OR FITNESS FOR A PARTICULAR PURPOSE AND NON-INFRINGEMENT OF THIRD PARTY RIGHTS (ALL OF WHICH ARE DISCLAIMED). HAIVISION DOES NOT WARRANT THAT ANY OF THE LICENSED SOFTWARE WILL MEET ALL OF YOUR NEEDS OR REQUIREMENTS, OR THAT THE USE OF ANY OF THE LICENSED SOFTWARE WILL BE UNINTERRUPTED OR ERROR-FREE, OR THAT ALL ERRORS WILL BE DETECTED OR CORRECTED.

(b) THE EXPRESS WARRANTIES SET FORTH IN HAIVISION'S WARRANTY TERMS IN RESPECT OF HAIVISION PROPRIETARY HARDWARE ARE IN LIEU OF ALL OTHER WARRANTIES, WHETHER EXPRESS OR IMPLIED, OR STATUTORY, REGARDING ANY SUCH PROPRIETARY HARDWARE, OR ITS OPERATION, FUNCTIONALITY, PERFORMANCE, MERCHANTABILITY OR FITNESS FOR ANY PARTICULAR PURPOSE, INCLUDING ANY IMPLIED WARRANTIES OF MERCHANTABILITY OR FITNESS FOR A PARTICULAR PURPOSE. ALL NON-PROPRIETARY HARDWARE SOLD BY HAIVISION OR THE RESELLER TO YOU IS SOLD "AS IS" EXCEPT FOR HAIVISION'S AGREEMENT TO TRANSFER TO YOU ANY WARRANTY GIVEN TO IT BY ANY VENDOR FROM WHOM SUCH HARDWARE WAS PURCHASED FOR RESALE TO YOU HEREUNDER IN ACCORDANCE WITH THE PROVISIONS OF SECTION 4.1(b), AND HAIVISION DISCLAIMS ALL OTHER WARRANTIES, WHETHER EXPRESS OR IMPLIED, OR STATUTORY, REGARDING ANY SUCH NON-PROPRIETARY HARDWARE, OR ITS OPERATION, FUNCTIONALITY, PERFORMANCE, MERCHANTABILITY OR FITNESS FOR A PARTICULAR PURPOSE, INCLUDING ANY IMPLIED WARRANTIES OF MERCHANTABILITY OR FITNESS FOR A PARTICULAR PURPOSE.

4.3 <u>Liability Limitation</u>. IN NO EVENT SHALL HAIVISION OR ITS OFFICERS, EMPLOYEES, AGENTS, REPRESENTATIVES, MEMBERS OF HAIVISION, NOR ANYONE ELSE WHO HAS BEEN INVOLVED IN THE CREATION, PRODUCTION OR DELIVERY OF THE LICENSED SOFTWARE,

BE LIABLE TO YOU, YOUR CUSTOMERS OR TO ANY OTHER THIRD PARTY FOR CONSEQUENTIAL, INDIRECT, INCIDENTAL OR SPECIAL DAMAGES, LOST PROFITS, LOSS OF USE, INTERRUPTION OF BUSINESS OR FOR ANY DAMAGES FOR ANY BREACH OF THE TERMS OF THIS AGREEMENT OR FOR LOST OR CORRUPTED DATA ARISING FROM ANY CLAIM OR ACTION HEREUNDER, BASED ON CONTRACT, TORT OR OTHER LEGAL THEORY AND WHETHER OR NOT SUCH PARTY HAS BEEN ADVISED OF THE POSSIBILITY OF SUCH DAMAGES. HAIVISION SHALL NOT BE LIABLE FOR DAMAGES FOR ANY CAUSE WHATSOEVER IN AN AMOUNT IN EXCESS OF THE FEE PAID TO HAIVISION BY YOU FOR THE RELEVANT PRODUCT.

#### 5. INDEMNIFICATION

#### 5.1 Indemnification by Havision.

Havision shall indemnify and hold You harmless against any and all actions, claims, losses, (a) damages, liabilities, awards, costs and expenses (including reasonable attorneys' fees) ("Claims") arising out of i) any accusation or purported violation of any third person's US and copyright, trademark, patent rights or trade secrets, proprietary information on account of Your use of the Licensed Software when used in accordance with the terms of this Agreement, or (ii) relating to or arising out of any negligence or wilful misconduct on the part of Havision or any breach by Havision of the terms of this Agreement or any Maintenance and Support Agreement, or applicable law. You shall promptly notify Havision in writing of any such Claim and promptly tender the control of the defense and settlement of any such Claim to Havision. Havision shall thereafter undertake the defense of any such Claim using counsel of its choice. You shall cooperate with Havision, in defending or settling such Claim at the expense of Havision; provided that Havision shall not settle any Claim against You which would require the payment of money by You without the prior written consent of You, which consent shall not be unreasonably withheld. You shall have the right to consult and provide input into the defense with counsel of its choice at its own expense. Havision shall not reimburse You for any expenses incurred by You without the prior written approval of Havision, which approval shall not be unreasonably withheld.

(b) If any Licensed Software is, or in the opinion of Havision may become, the subject of any Claim for infringement, then Havision may, or if it is adjudicatively determined that any of the Licensed Software infringes in the manner described above (except to the extent that any translation, modification, addition or deletion or combination by You is the sole source of such Claim), then Havision shall, at its option, either (i) procure for You the right to continue use of the Licensed Software for the term hereof, (ii) replace or modify the Licensed Software with other suitable and reasonably equivalent products so that the Licensed Software becomes non-infringing, or (iii) terminate this Agreement and refund to You a portion of the fee paid for the relevant Product.

(c) Havision shall have no liability for: (i) the use of other than the then current release of the Licensed Software; (ii) the use of the Licensed Software other than as set forth in its accompanying documentation and as permitted herein; (iii) the modification of any of the Licensed Software by any party other than Havision; or (iv) any infringement arising from the use of any Licensed Software by You after Havision has issued a written notice to You requiring You to cease using such Licensed Software when Havision exercises its option to terminate the License pursuant to Section <u>3.2</u> (collectively, "Exclusions"). SECTION <u>5.1</u> STATES HAIVISION'S ENTIRE OBLIGATION WITH RESPECT TO ANY CLAIM REGARDING THE INTELLECTUAL PROPERTY RIGHTS OF ANY THIRD PARTY.

5.2 <u>Indemnification by You</u>. You shall indemnify and hold Havision harmless against any and all Claims directly or indirectly arising out of, or in any manner whatsoever associated or connected with Your performance, purported performance or non-performance of its rights and obligations under this Agreement, and against any and all Claims incurred by or on behalf of any of the foregoing in the investigation or defense of any and all such Claims.

#### 6. OTHER PROVISIONS

6.1 <u>Export and Other Restrictions</u>. This Agreement, and all Your rights and Your obligations under this Agreement, are subject to all applicable Canadian and U.S. Government laws and regulations relating to exports including, but not limited to, the U.S. Department of Commerce Export Administration Regulations and all administrative acts of the U.S. Government thereunder. In the event the Licensed Software or the Hardware is exported from the United States or re-exported from a foreign destination, You shall ensure that the distribution and export/re-export of the Licensed Software or the Hardware is in compliance with all laws, regulations, orders, or other restrictions of the U.S. Export Administration Regulations. You agree that neither it nor any of its Affiliates will export/re-export any Licensed Software, Hardware, technical data, process, Products, or service, directly or indirectly, to any country for which the Canadian government or United States government (or any agency thereof) requires an export license, other governmental approval, or letter of assurance, without first obtaining such license, approval or letter.

6.2 <u>Publicity</u>. Neither party shall make or authorize or permit any other person to make any announcement or other like statement concerning this Agreement or the subject matter, terms or conditions hereof, without the other party's prior written consent.

6.3 <u>Transfer and Assignment</u>. Havision may assign, sublicense, or transfer this Agreement and/or any or all of its rights or obligations hereunder. You may not assign, transfer or delegate any of its rights or obligations hereunder (whether by operation of law or otherwise) without the prior written consent of Havision. Any unauthorized assignment, transfer or delegation by You shall be null and void. No other Person shall have or acquire any right under or by virtue of this Agreement.

6.4 <u>Waiver and Amendment</u>. No modification, amendment or waiver of any provision of this Agreement shall be effective. No failure or delay by either party in exercising any right, power or remedy under this Agreement, except as specifically provided herein, shall operate as a waiver of any such right, power or remedy. Without limiting the foregoing, any terms and conditions of the Entitlement or similar materials submitted by either party to the other shall be of no force or effect.

6.5 <u>Enforcement by Third Party</u>. For any Licensed Software licensed by Havision from other suppliers, the applicable supplier is a third party beneficiary of this Agreement with the right to enforce directly the obligations set forth in this Agreement against You.

6.6 <u>Governing Law</u>. This Agreement shall be governed by and construed in accordance with the laws of the Province of Québec, Canada and the Laws of Canada applicable therein (excluding any conflict of laws rule or principle, foreign or domestic).

6.7 <u>Severability</u>. If any provision of this Agreement is held by a court of competent jurisdiction to be contrary to law, such provision shall be changed and interpreted so as to best accomplish the objectives of the original provision to the fullest extent allowed by law and the remaining provisions of this Agreement shall remain in full force and effect.

6.8 Force Majeure. Neither party shall be liable to the other party for any failure or delay in performance to the extent that such delay or failure is caused by fire, flood, explosion, war, terrorism, embargo, government requirement, labor problems, export controls, failure of utilities, civil or military authority, act of God, act or omission of carriers or other similar causes beyond its control. If any such event of force majeure occurs, the party delayed or unable to perform shall give immediate notice to the other party, and the party affected by the other's delay or inability to perform may elect, at its sole discretion, to terminate this Agreement or resume performance once the condition ceases, with an option in the affected party to extend the period of this Agreement up to the length of time the condition, the latter option shall be deemed selected. During an event of force majeure, the affected party shall exercise reasonable effort to mitigate the effect of the event of force majeure.

If you have questions, please contact Haivision Systems, Inc., 4445 Garand, Montréal, Québec, H4R 2H9 Canada.

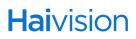